**Video on Demand**

# **User Guide**

**Issue** 01 **Date** 2025-02-13

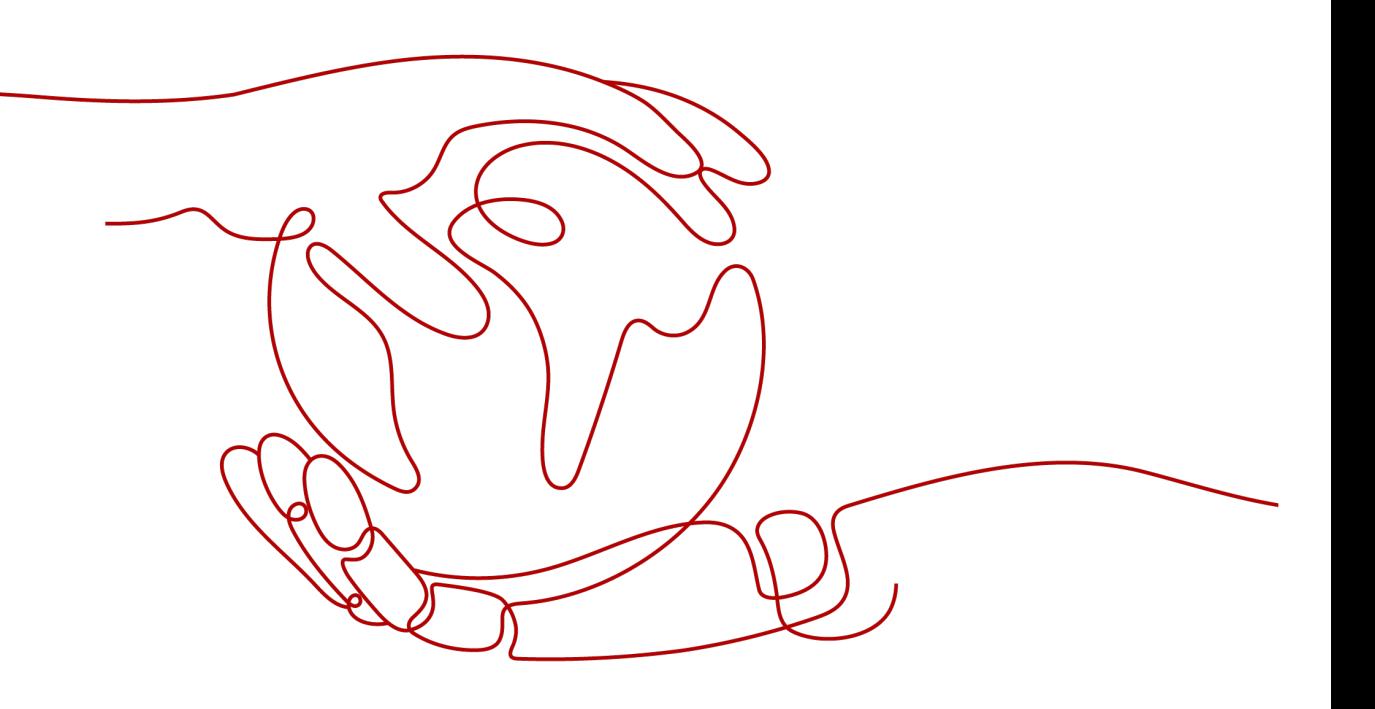

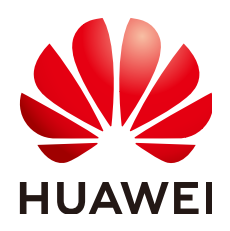

**HUAWEI CLOUD COMPUTING TECHNOLOGIES CO., LTD.**

#### **Copyright © Huawei Cloud Computing Technologies Co., Ltd. 2025. All rights reserved.**

No part of this document may be reproduced or transmitted in any form or by any means without prior written consent of Huawei Cloud Computing Technologies Co., Ltd.

## **Trademarks and Permissions**

 $\triangle \triangleright$ HUAWEI and other Huawei trademarks are the property of Huawei Technologies Co., Ltd. All other trademarks and trade names mentioned in this document are the property of their respective holders.

### **Notice**

The purchased products, services and features are stipulated by the contract made between Huawei Cloud and the customer. All or part of the products, services and features described in this document may not be within the purchase scope or the usage scope. Unless otherwise specified in the contract, all statements, information, and recommendations in this document are provided "AS IS" without warranties, guarantees or representations of any kind, either express or implied.

The information in this document is subject to change without notice. Every effort has been made in the preparation of this document to ensure accuracy of the contents, but all statements, information, and recommendations in this document do not constitute a warranty of any kind, express or implied.

# **Huawei Cloud Computing Technologies Co., Ltd.**

Address: Huawei Cloud Data Center Jiaoxinggong Road Qianzhong Avenue Gui'an New District Gui Zhou 550029 People's Republic of China

Website: <https://www.huaweicloud.com/intl/en-us/>

# **Contents**

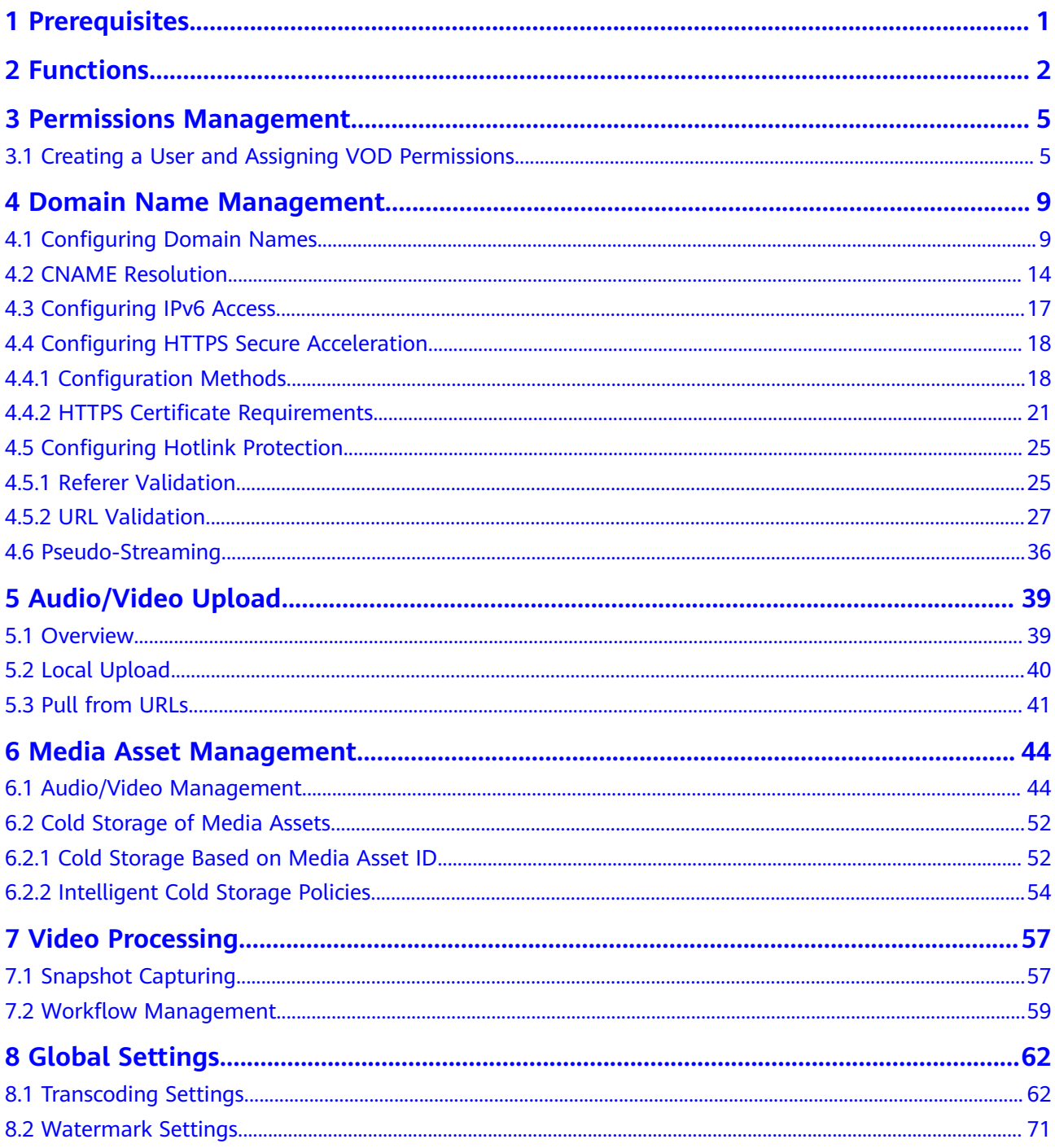

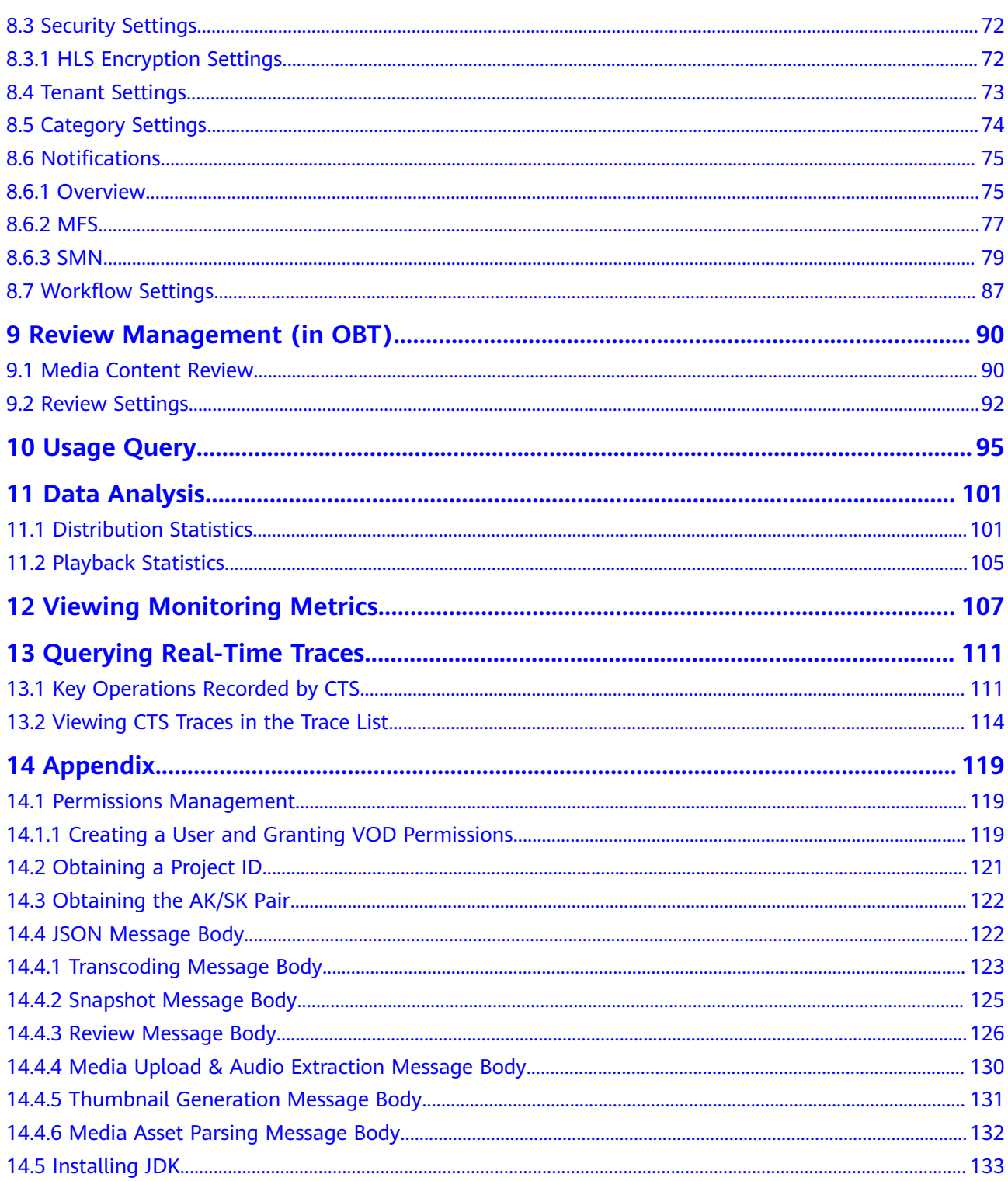

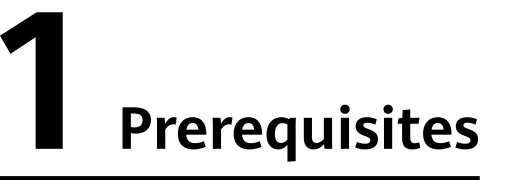

- <span id="page-4-0"></span>1. Register an account on the **[Registration](https://reg.huaweicloud.com/registerui/intl/register.html#/register)** page.
- 2. Complete real-name authentication by referring to **[Individual Real-Name](https://support.huaweicloud.com/intl/en-us/usermanual-account/en-us_topic_0119621532.html) [Authentication](https://support.huaweicloud.com/intl/en-us/usermanual-account/en-us_topic_0119621532.html)**.
- 3. Top up your account (≥ \$0.15 USD) on this **[page](https://account-intl.huaweicloud.com/usercenter/?region=ap-southeast-3#/userindex/allview)** to subscribe to and use VOD.
- 4. Log in to the **[VOD console](https://console-intl.huaweicloud.com/vod2/?region=ap-southeast-3&locale=en-us#/vod/home)** and subscribe to VOD as prompted.

# **2 Functions**

<span id="page-5-0"></span>The VOD console provides functions such as audio/video upload and management and video processing. You can view real-time monitoring information such as VOD resource usage and popular media assets on the console.

# **Dashboard**

Log in to the VOD console. The **Dashboard** page is displayed. You can view the VOD service usage or click **Getting Started** in the upper right corner for quick operation.

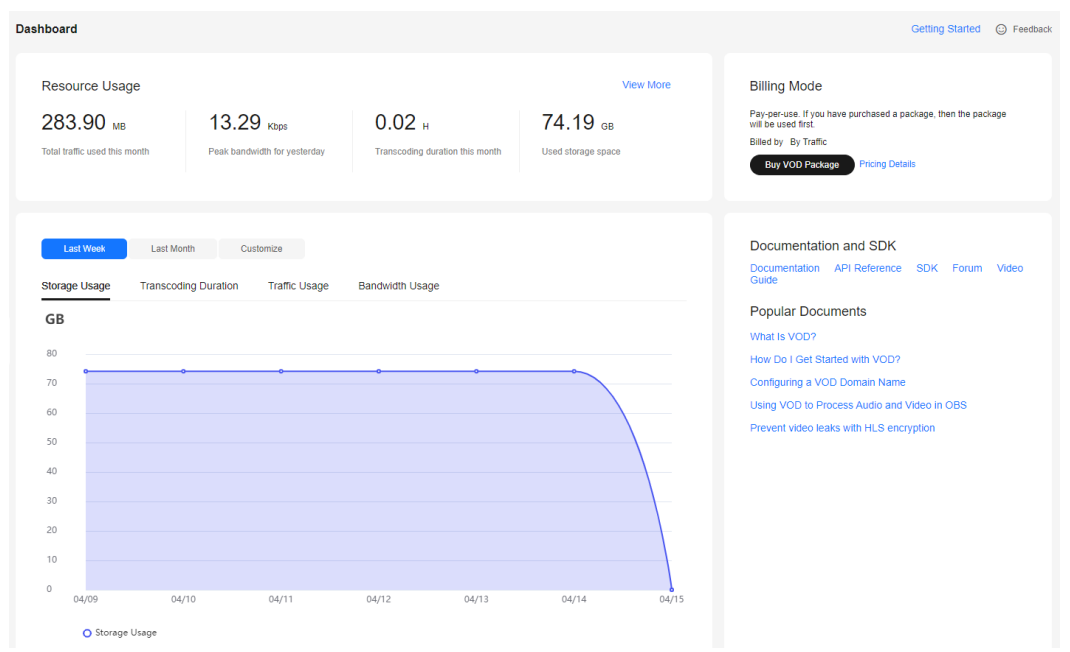

#### **Figure 2-1** Dashboard

● You can view VOD resource usage in trend charts.

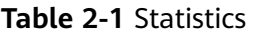

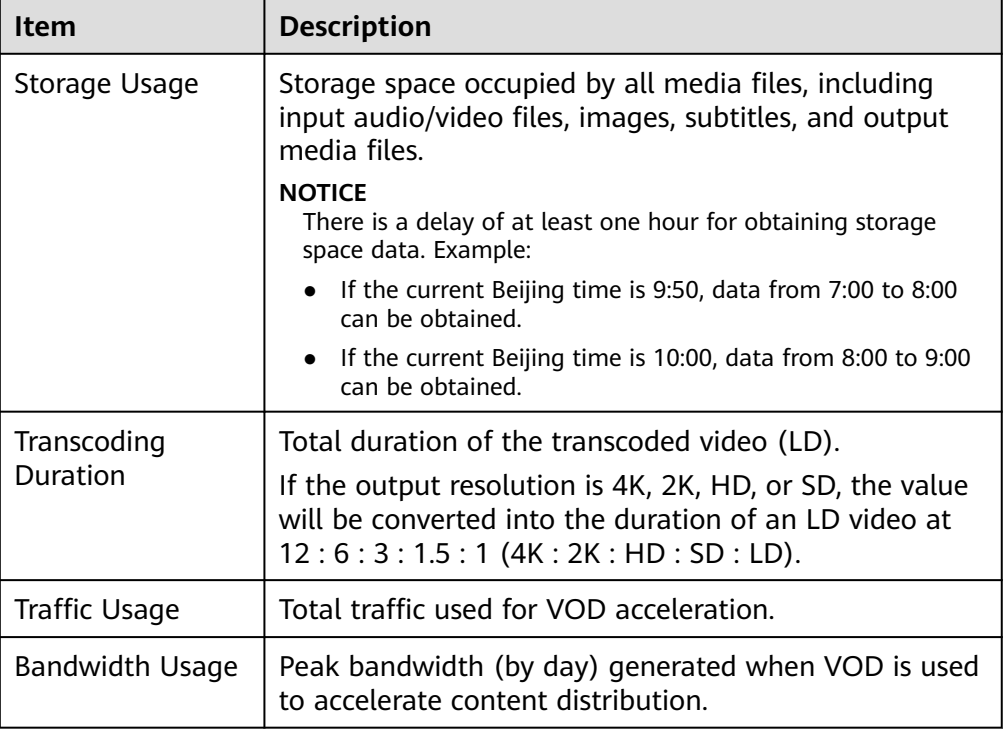

● **Billing Mode** shows the current CDN billing mode. You can click **Change** to change the CDN billing mode.

# **Function List**

You can configure or use the functions in the navigation pane of the VOD console.

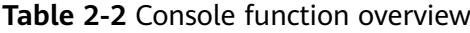

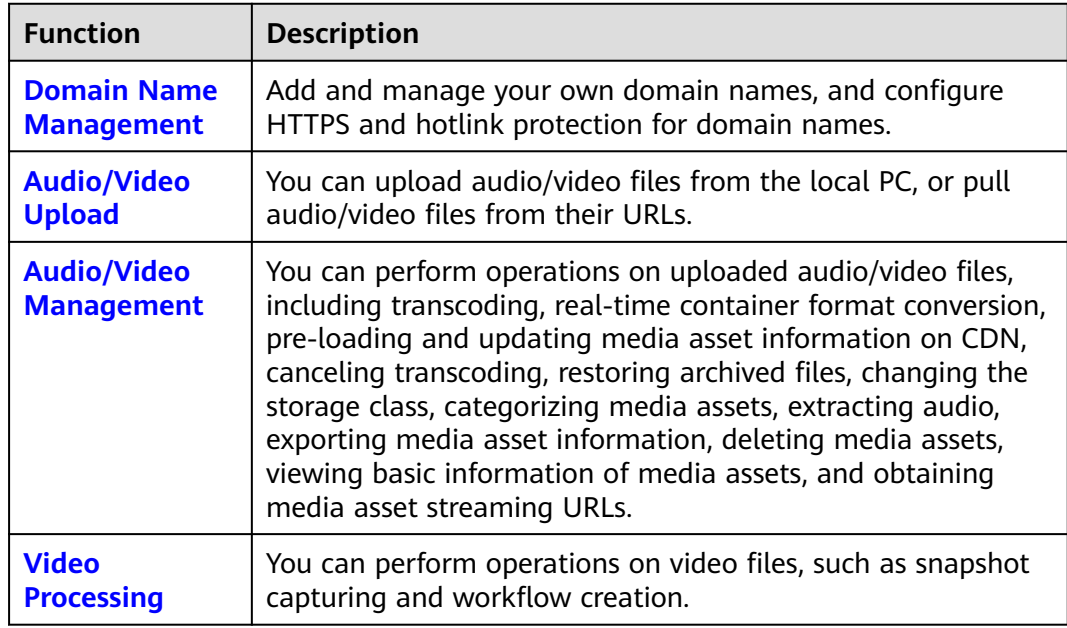

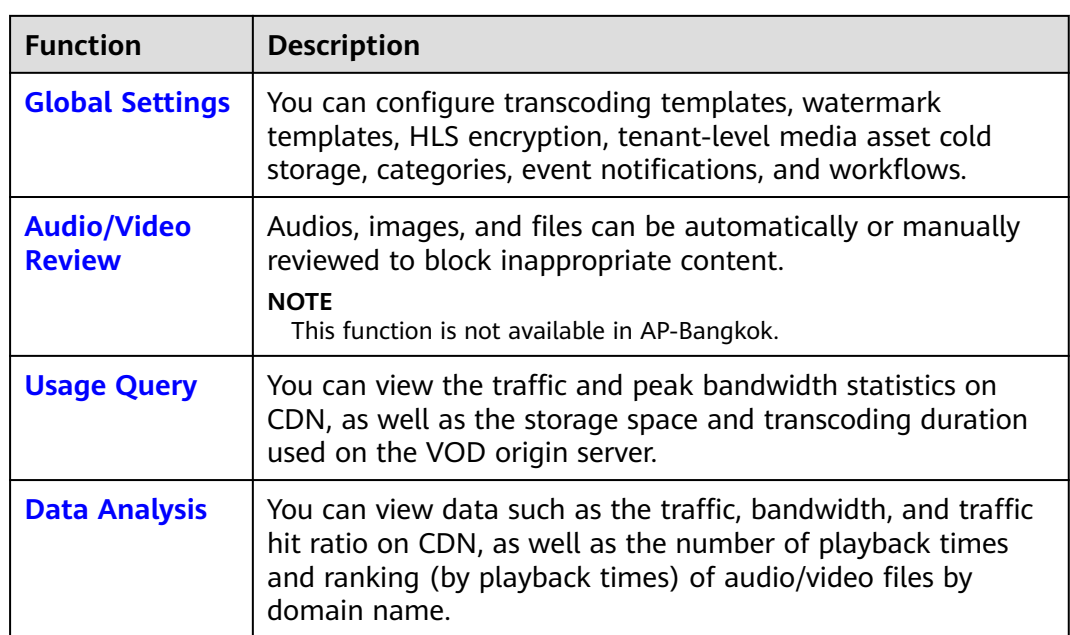

# <span id="page-8-0"></span>**3 Permissions Management**

# **3.1 Creating a User and Assigning VOD Permissions**

This section describes how to use **[IAM](https://support.huaweicloud.com/intl/en-us/usermanual-iam/iam_01_0001.html)** to implement fine-grained permissions management on your VOD resources. With IAM, you can:

- Create IAM users for employees from different departments of your organization. In this way, each IAM user has a unique security credential to use VOD resources.
- Assign users only the permissions required to perform a given task based on their job responsibilities.
- Entrust a Huawei Cloud account or cloud service to perform efficient O&M on your VOD resources.

If your Huawei Cloud account does not require individual IAM users, skip this section.

This section describes the process of assigning permissions (see **[Figure 3-1](#page-9-0)**).

# **Prerequisites**

Learn about the permissions (see **[Permissions Management](https://support.huaweicloud.com/intl/en-us/productdesc-vod/vod030006.html)**) supported by VOD and choose policies or roles according to your requirements.

## **Notes**

From December 30, 2024 on, policies will be the only way for VOD permissions management. Policies are easy to configure and allow flexible permission settings, meeting your requirements for IAM user permissions management in different scenarios.

### <span id="page-9-0"></span>**NOTICE**

If you enabled VOD before December 30, 2024 and are using both roles and policies for VOD permissions management, you can continue with the role + policy approach. For details, see **[Creating a User and Granting VOD Permissions](#page-122-0)**.

If you want to switch to the policy-only approach for VOD permissions management, **[submit a service ticket](https://console-intl.huaweicloud.com/ticket/?locale=en-us#/ticketindex/createIndex)**.

# **Process Flow**

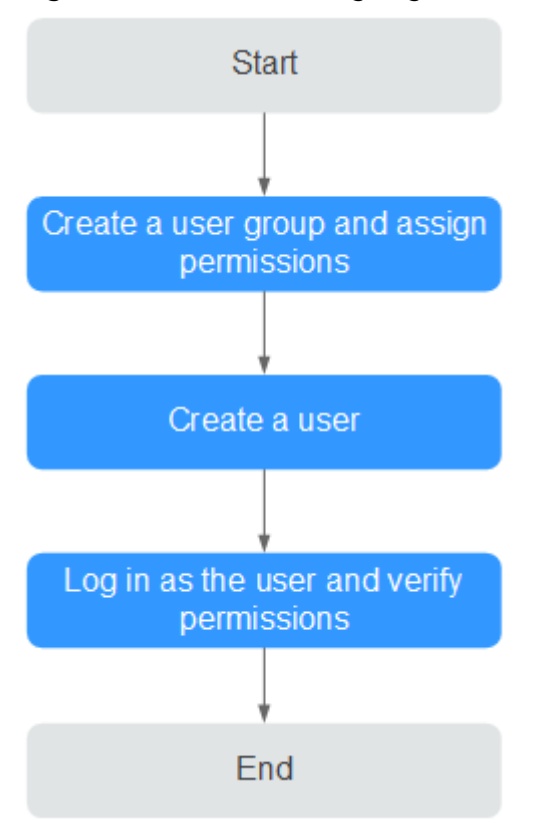

**Figure 3-1** Process of assigning VOD read-only permissions

1. **[Create a user group and assign permissions](https://support.huaweicloud.com/intl/en-us/usermanual-iam/iam_03_0001.html)**.

Create a user group on the IAM console and attach the **VOD ReadOnlyAccess** policy to the group.

2. **[Create an IAM user and add them to the user group](https://support.huaweicloud.com/intl/en-us/usermanual-iam/iam_02_0001.html)**.

Create a user on the IAM console and add them to the group created in **1**.

3. **[Log in](https://support.huaweicloud.com/intl/en-us/usermanual-iam/iam_01_0552.html)** and verify permissions.

In the authorized region, perform the following operations:

– Choose **Service List** > **Video on Demand**. The VOD console is displayed. If a message is displayed indicating insufficient permissions for performing the operation, the **ReadOnlyAccess** policy has already taken effect.

– Choose any other service in **Service List**. If a message is displayed indicating insufficient permissions for the service, the **VOD ReadOnlyAccess** policy has already taken effect.

# **Creating a User with Media Asset Isolation**

VOD uses only policies for permissions management. Policies are easy to configure and allow flexible permission settings, meeting your requirements for IAM user **[permissions management](https://support.huaweicloud.com/intl/en-us/productdesc-vod/vod030006.html)** in different scenarios.

If you want to isolate media assets for IAM users, you can assign the **VOD Group Administrator** role and use specified policies to manage the permissions on the media assets in the group where the IAM users are.

#### **NOTICE**

- You need to assign the role only when media asset isolation is required for IAM users.
- If you enabled VOD before December 30, 2024 and are using both roles and policies for VOD permissions and media asset management, you can continue with the role + policy approach. For details, see **[Creating a User and Granting](#page-122-0) [VOD Permissions](#page-122-0)**.

If you want to switch to the policy-only approach for VOD permissions management, **[submit a service ticket](https://console-intl.huaweicloud.com/ticket/?locale=en-us#/ticketindex/createIndex)**.

Procedure:

**Step 1** Create a user group, for example, **test**.

For details, see **[Creating a User Group and Assigning Permissions](https://support.huaweicloud.com/intl/en-us/usermanual-iam/iam_03_0001.html)**.

**Step 2** Create a user, for example, **test**, and add the user to the created user group **test**.

For details, see **[Creating an IAM User and Adding Them to the User Group](https://support.huaweicloud.com/intl/en-us/usermanual-iam/iam_02_0001.html)**.

- **Step 3** Access the VOD console as the **test** user.
- **Step 4** In the navigation pane, choose **Management** > **Audio and Video Management**.

If media asset isolation is not performed, the **test** user can view the list of media assets created by all users under the current Huawei Cloud account on the current page.

**Step 5** Assign the **test** user group the **VOD Group Administrator** role and configure a policy.

For details, see **[Creating a User Group and Assigning Permissions](https://support.huaweicloud.com/intl/en-us/usermanual-iam/iam_03_0001.html)**.

**Step 6** Refresh the **Management** > **Audio and Video Management** page on the VOD console.

After media asset isolation is complete, if the user is assigned only the **VOD Group Administrator** role, the user can view only the media assets they created, not the media assets created by other users under the current account.

**----End**

# <span id="page-12-0"></span>**4 Domain Name Management**

# **4.1 Configuring Domain Names**

You can use your own domain names to accelerate media file distribution.

## **Notes**

- If you have **[enabled](https://support.huaweicloud.com/intl/en-us/usermanual-em/pm_topic_0002.html)** the enterprise project management service, you can categorize domain names by enterprise project when adding domain names. The default enterprise project is **default**. You can add enterprise project types by referring to **[Creating an Enterprise Project](https://support.huaweicloud.com/intl/en-us/usermanual-em/en-us_topic_0108763964.html)**.
- The system automatically checks all domain names under your name and deletes domain names that have been idle for a long time. The details are as follows:
	- Disabling a domain name: If no downstream traffic is generated for a domain name within one month, the domain name will be disabled and in the **Disabled** status on the VOD console.
	- Deleting a domain name: If no downstream traffic is generated for a domain name within two months, the domain name will be deleted.
- After a domain name is disabled or deleted, the domain name cannot be used to distribute or play media files, but can be used to upload or process media files.

If a domain name is in an abnormal status such as being disabled and media files are deleted, the CDN cache cannot be cleared. After the domain name works again, the user triggers the operation of clearing the media file cache again.

Restoring a domain name: If a domain name is disabled, you can manually enable it on the **Domain Name Management** page of the VOD console. If the domain name has been deleted, you need to add the domain name again and configure the CNAME so that the domain name can be used again. The acceleration domain name allocated by the system (all domain names have been allocated) when VOD is subscribed cannot be restored after being deleted.

If a domain name has not been used for more than half a year, an error will be reported when you delete the domain name. In this case, **[submit a service](https://console-intl.huaweicloud.com/ticket/?locale=en-us#/ticketindex/createIndex) [ticket](https://console-intl.huaweicloud.com/ticket/?locale=en-us#/ticketindex/createIndex)**.

# **Domain Admission Process**

**Figure 4-1** shows the process of using your own domain names for VOD acceleration.

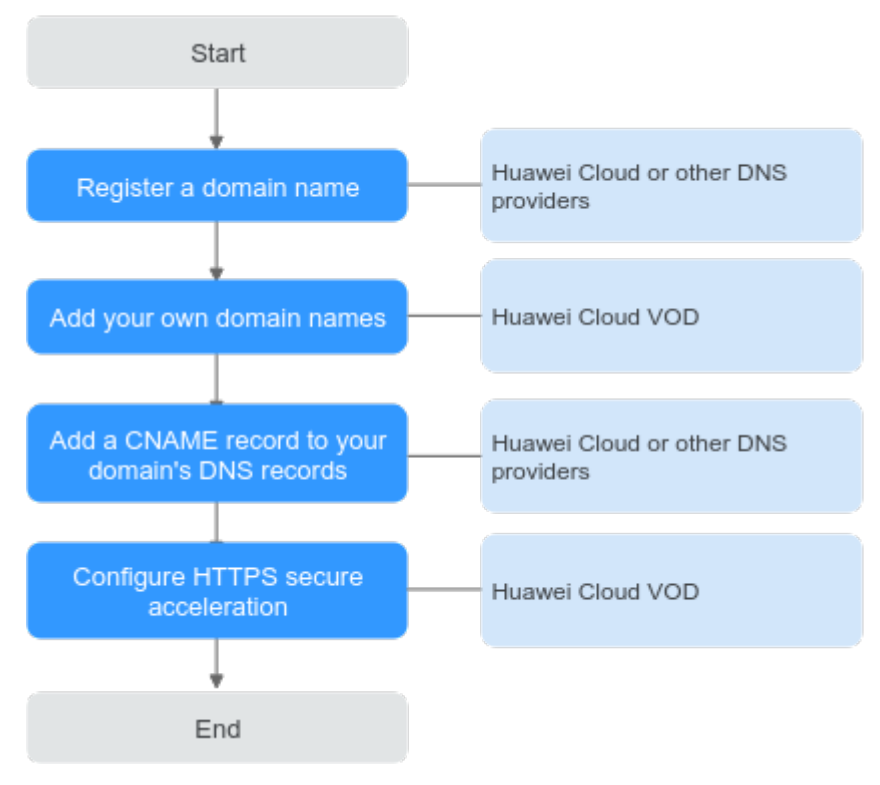

#### **Figure 4-1** Domain admission process

- 1. Register a domain name: If you do not have a domain name, you can purchase or register a domain name at the cloud service provider.
- 2. Add your own domain names. You can add a maximum of five domain names to the VOD service. For details, see **[Adding Domain Names](#page-14-0)**.
- 3. Add a CNAME record to your domain's DNS records. For details, see **[CNAME](#page-17-0) [Resolution](#page-17-0)**.
- 4. Configure HTTPS secure acceleration. The default streaming URL of VOD content is based on HTTPS. If you do not upload the HTTPS certificate of the added domain name, the uploaded media files cannot be played. For details, see **[Configuring HTTPS Secure Acceleration](#page-21-0)**.

#### $\Box$  Note

After your domain name is added, VOD will review the content on your site. If your site violates related laws and regulations, for example, pornography, gambling, and drug abuse–related content are found, domain resolution will be terminated.

# <span id="page-14-0"></span>**Adding Domain Names**

- **Step 1** Log in to the **[VOD console](https://console-intl.huaweicloud.com/vod2/?region=ap-southeast-3&locale=en-us#/vod/home)**.
- **Step 2** In the navigation pane, choose **Domain Name Management**.
- **Step 3** Click **Add Domain Name**. The **Add Domain Name** page is displayed.

**Table 4-1** describes the required parameters.

**Table 4-1** Adding a domain name

| Param<br>eter             | <b>Description</b>                                                                                                    |
|---------------------------|----------------------------------------------------------------------------------------------------|
| Domai<br>n<br>Name        | Enter a licensed domain name.                                                                                                    |
|                           | $\bullet$ You can add a maximum of five domain names. Wildcard domains<br>such as *.example.com are not allowed.                                                                                                    |
|                           | • You are advised to use a domain name higher than second level,<br>for example, example.yourdomain.com.                                                                                                    |
| Enterpr<br>ise<br>Project | If you have <b>enabled</b> the enterprise project function, you need to select<br><b>Enterprise Project</b> to categorize new domain names.                                                                               |
| Service<br>Scope          | Service scope of the current domain name.                                                                                                    |
|                           | The options are as follows:                                                                                                    |
|                           | • Chinese mainland: Only users in the Chinese mainland can access<br>the VOD content of the current domain name.                                                                                                    |
|                           | • Outside China: Only users outside the Chinese mainland can<br>access the VOD content of the current domain name.                                                                                                    |
|                           | • Global: Global users can access the VOD content of the current<br>domain name.                                                                                                    |
|                           | <b>NOTICE</b><br>If the Service Scope you select involves cross-border data transfer, you shall be<br>responsible for such transfer. For details, see section 2.3 "Processing Your<br>Content Data" of Service Agreement. |

#### **Step 4** Click **OK**.

A domain name whose **Status** is **Configuring** is displayed in the domain name list. If **Status** becomes **Enabled** in 3 to 5 minutes, the domain name has been added.

After a domain name is added, the system assigns a CNAME value to the domain name.

**Step 5** Add a CNAME record to your domain's DNS records by referring to **[CNAME](#page-17-0) [Resolution](#page-17-0)** and verify whether the CNAME record has taken effect.

If the CNAME has not been configured and the domain name is enabled by default after it is added, media files in VOD may fail to be played and the thumbnail may fail to be displayed.

**Step 6** Click **Set as Default** next to an added domain name to set the domain name to the default one.

Each account can only have one default domain in the **Enabled** state. You need to enable **[HTTPS secure acceleration](#page-21-0)** for the domain name and upload the HTTPS certificate so that the domain name can be used to provide the VOD functions.

**----End**

### **Managing Domain Names**

After a self-owned domain name is added, you can view basic information about the domain name on the **Domain Name Management** page. You can also disable, enable, or delete the domain name. If you have **[enabled](https://support.huaweicloud.com/intl/en-us/usermanual-em/pm_topic_0002.html)** the enterprise project management service, you can also view the name of the enterprise project to which a domain name belongs.

- **Step 1** Log in to the **[VOD console](https://console-intl.huaweicloud.com/vod2/?region=ap-southeast-3&locale=en-us#/vod/home)**.
- **Step 2** In the navigation pane, choose **Domain Name Management**.
- **Step 3** You can perform the following operations as required:
	- Viewing domain information

In the domain name list, you can view the CNAME value and status of the added domain name.

#### **Figure 4-2** Domain information

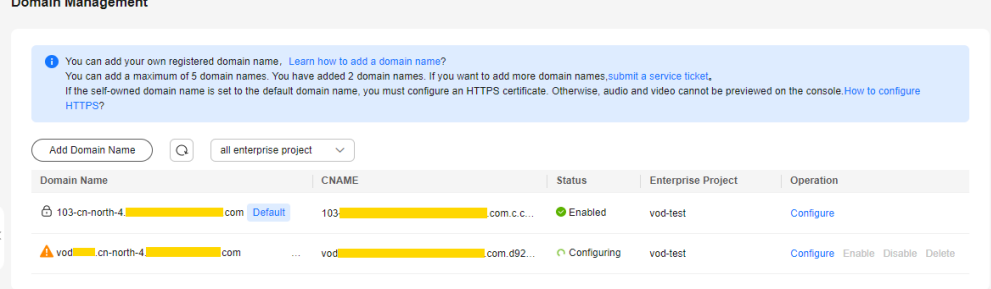

Click **Configure** in the **Operation** column on the right to view the basic configuration of the target domain name. You can also configure **[HTTPS](#page-21-0) [secure acceleration](#page-21-0)** and **[Referer validation](#page-28-0)** for the domain name.

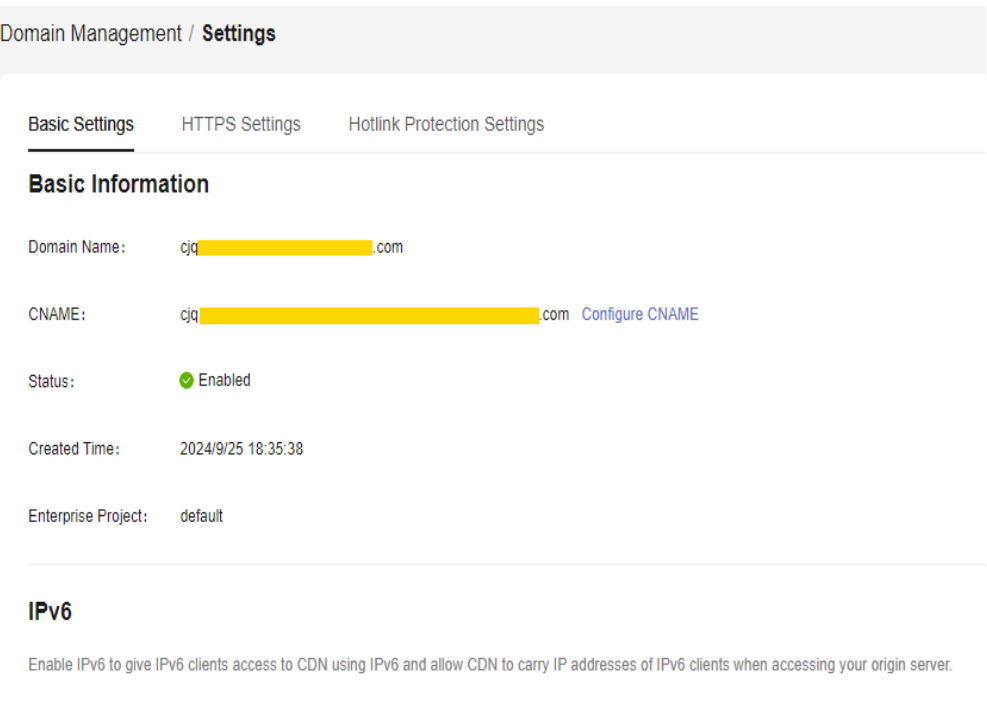

#### **Figure 4-3** Domain name security configuration

Disabling a domain name

IPv6<sup></sub></sup>

To disable a domain name, click **Disable** in the row that contains the target domain name. If the **Status** changes to **Disabled**, the domain name has been disabled.

 $\Box$  note

Ensure that the default domain name has been enabled. Otherwise, media file playback will fail.

● Enabling a domain name

To enable a disabled domain name, click **Enable** in the **Operation** column. If the **Status** changes to **Enabled**, the domain name has been enabled.

Deleting a domain name

Only a domain name in the **Disabled** status can be deleted. After disabling a domain name, click **Delete** in the row containing the domain name to delete it.

If a domain name has not been used for more than half a year, an error will be reported when you delete the domain name. In this case, **[submit a service](https://console-intl.huaweicloud.com/ticket/?locale=en-us#/ticketindex/createIndex) [ticket](https://console-intl.huaweicloud.com/ticket/?locale=en-us#/ticketindex/createIndex)**.

**----End**

## **Follow-up Operations**

After the domain name is added, you can configure the domain name on the VOD console. The details are as follows:

**[Configure HTTPS secure acceleration](#page-21-0)** to ensure that VOD media files are encrypted during transmission.

- <span id="page-17-0"></span>**• [Configure referer validation](#page-28-0)** to identify the request source by the referer field carried in a playback request and filter out unauthorized requests.
- **[Configure URL validation](#page-30-0)** to prevent resources uploaded by subscribers to the VOD service from being stolen.

# **4.2 CNAME Resolution**

After a domain name is added, the system automatically assigns a CNAME value to the domain name. You need to add the CNAME record to your domain's DNS records. Acceleration is enabled once the configuration takes effect.

### **Notes**

If your domain name is not registered on the Huawei Cloud Domain Registration Service, configure the CNAME record following the guidance provided by your DNS service provider.

## **Procedure**

- **Step 1** Obtain the CNAME record.
	- 1. Log in to the **[VOD console](https://console-intl.huaweicloud.com/vod2/?region=ap-southeast-3&locale=en-us#/vod/home)**.
	- 2. In the navigation pane on the left, choose **Domain Management**.
	- 3. Obtain the corresponding CNAME record in the **CNAME** column.

#### **Figure 4-4** Domain information

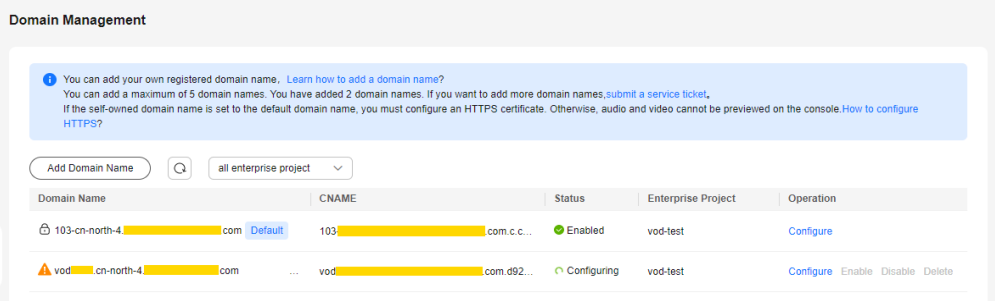

- **Step 2** Log in to the **[Domain Name Service \(DNS\)](https://console-intl.huaweicloud.com/dns/?region=ap-southeast-3#/dns/dashboard)** console.
- **Step 3** In the navigation pane on the left, choose **Public Zones**.
- **Step 4** Click the target domain name in the **Domain Name** column, as shown in **Figure 4-5**.

#### **Figure 4-5** Domain name list

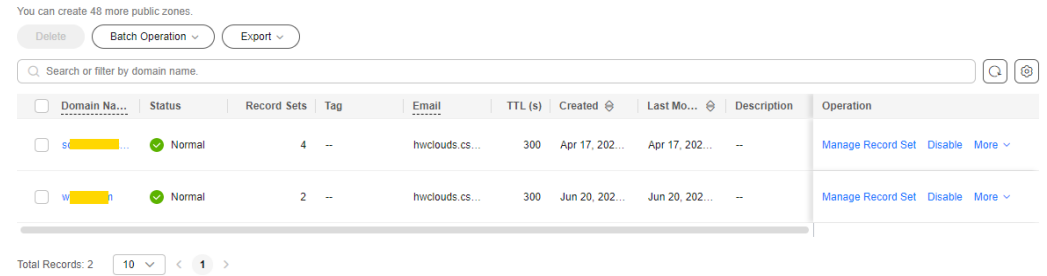

 $\times$ 

**Step 5** Click **Add Record Set** in the upper right corner.

### **Figure 4-6** Adding a record set

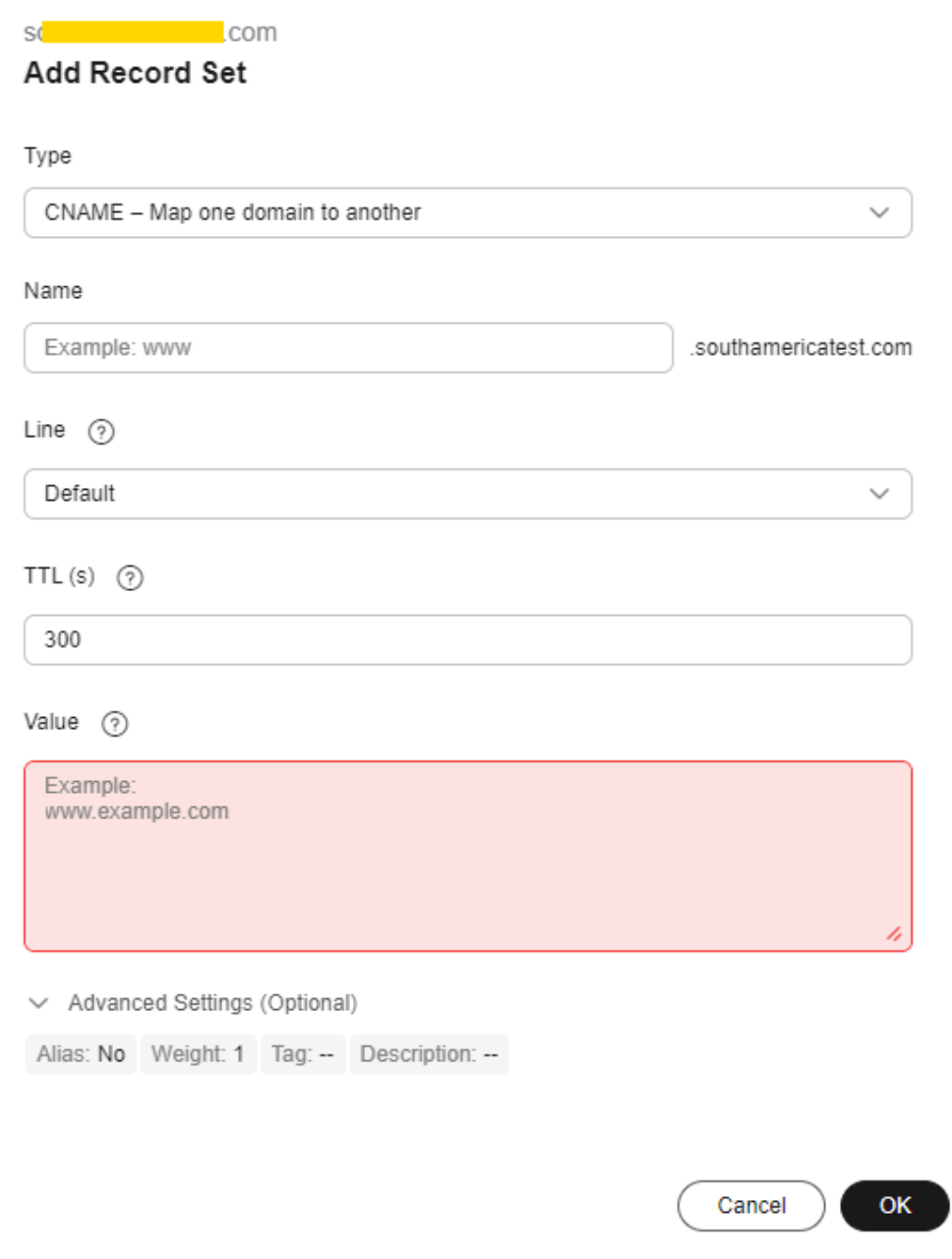

Configure the parameters by referring to **[Table 4-2](#page-19-0)**.

### <span id="page-19-0"></span>**Table 4-2** Parameters

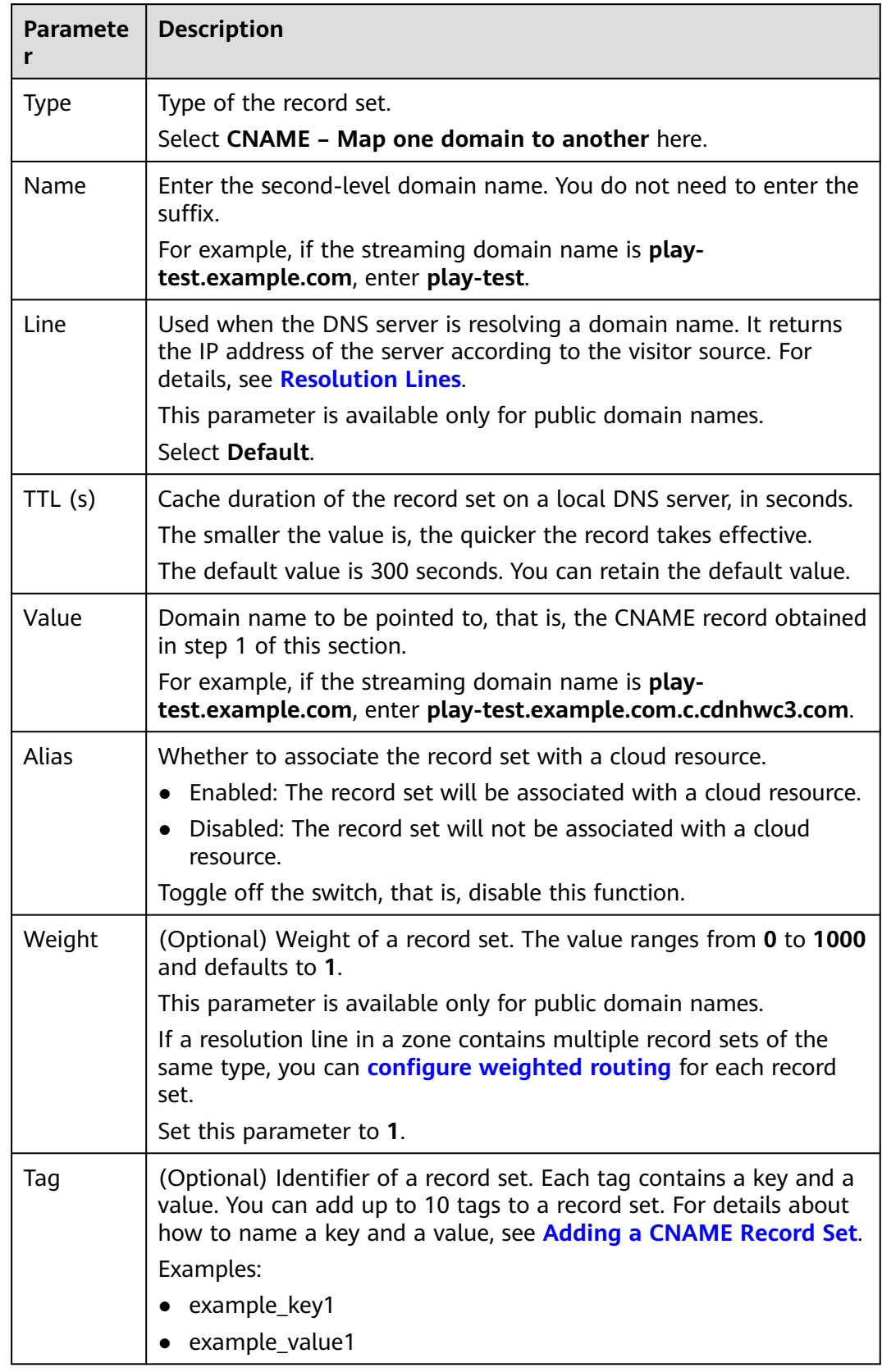

<span id="page-20-0"></span>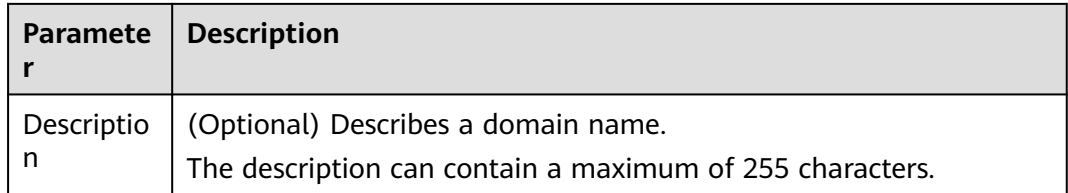

#### **Step 6** Click **OK**.

The record set you added is displayed in the list. If the status of the record set is **Normal**, the record set has been added.

**----End**

# **Verifying that the CNAME Has Taken Effect**

Open the command line interface that comes with Windows and run the following command:

nslookup -qt=cname Acceleration domain name

If the CNAME is displayed, the CNAME has taken effect. A typical command output is shown in **Figure 4-7**.

#### **Figure 4-7** Command output

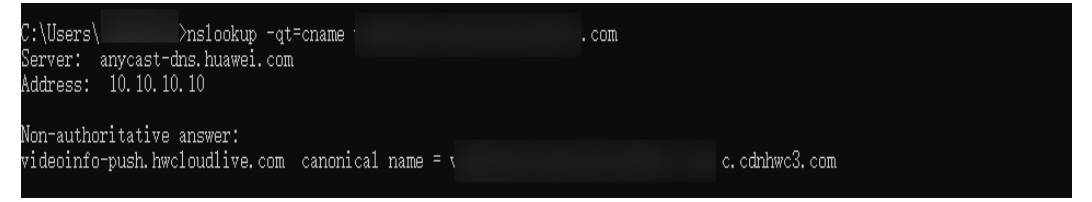

# **4.3 Configuring IPv6 Access**

After IPv6 is enabled, the IPv6-compatible client can access the VOD service using the IPv6 protocol.

## **Notes**

After IPv6 is enabled, if IPv6 is used to access VOD but the optimal node does not support IPv6, VOD can still be accessed using IPv4.

# **Procedure**

- **Step 1** Log in to the **[VOD console](https://console-intl.huaweicloud.com/vod2/?region=ap-southeast-3&locale=en-us#/vod/home)**.
- **Step 2** In the navigation pane, choose **Domain Name Management**.
- **Step 3** In the **Operation** column of the desired domain name, click **Configure**.
- **Step 4** In the **IPv6** area, enable **IPv6**, as shown in **[Figure 4-8](#page-21-0)**.

<span id="page-21-0"></span>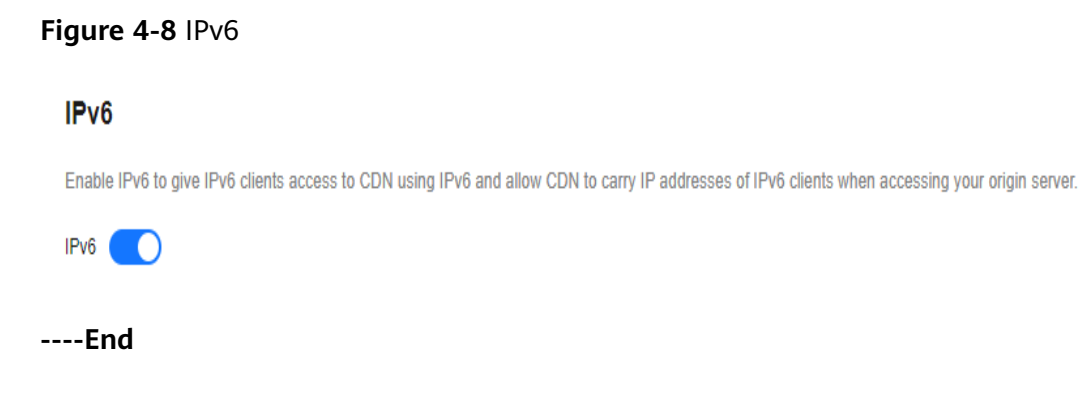

# **4.4 Configuring HTTPS Secure Acceleration**

# **4.4.1 Configuration Methods**

You can configure HTTPS secure acceleration to protect your VOD resources. HTTPS is enabled for the domain name allocated for VOD by default. If you use your own domain name for VOD acceleration, you must enable HTTPS. Otherwise, you cannot preview and play media files on the VOD console.

# **Background**

Forcible direction to HTTPS: If a user initiates an HTTP request, the server returns a 302 status code, and the user is redirected to HTTPS.

HTTP/2: The HTTP/2 specification was published as RFC 7540 in May 2015. The standardization effort was supported by Chrome, Opera, Firefox, Internet Explorer 11, Safari, Amazon Silk, and Edge browsers.

HTTPS has the following advantages over HTTP:

- HTTPS is a network protocol constructed based on SSL and HTTP for encrypted transmission and identity authentication. It is more secure than HTTP and prevents data from being stolen or tampered with during transmission, ensuring data integrity.
- Key user information is encrypted to prevent session IDs or cookies from being captured by attackers.

HTTP/2 has the following advantages:

- Multiplexing: Multiple HTTP requests can be sent and responses can be received asynchronously via a single TCP connection.
- Binary framing: All HTTP/2 communication is split into smaller messages and frames, each of which is encoded in binary format to replace plaintext transmission in HTTP/1.x.
- Server push: A server can actively push responses into client caches, speeding up web page loading.
- Header compression: HTTP/2 uses the HPACK algorithm designed for header compression. It compresses the message header and creates an index table for the message header. For the same message header, only the index number is sent, reducing the transmission of header data.

# <span id="page-22-0"></span>**Prerequisites**

- A domain name has been configured. For details, see **[Configuring Domain](#page-12-0) [Names](#page-12-0)**.
- The HTTPS certificate has been prepared. If no HTTPS certificate is available, go to the **[SSL Certificate Manager](https://www.huaweicloud.com/intl/en-us/product/scm.html)** to buy an HTTPS certificate.
- The HTTPS certificate format must meet the **[requirements](#page-24-0)**. If your certificate is not in PEM format, **[convert the certificate](#page-28-0)** to the PEM format.

# **Enabling HTTPS**

- **Step 1** Log in to the **[VOD console](https://console-intl.huaweicloud.com/vod2/?region=ap-southeast-3&locale=en-us#/vod/home)**.
- **Step 2** In the navigation pane, choose **Domain Name Management**.
- **Step 3** Click **Settings** in the row containing your domain name and then click the **HTTPS Settings** tab.
- **Step 4** Enable **HTTPS Acceleration** and set HTTPS parameters. See **[Figure 1](#page-23-0)**.

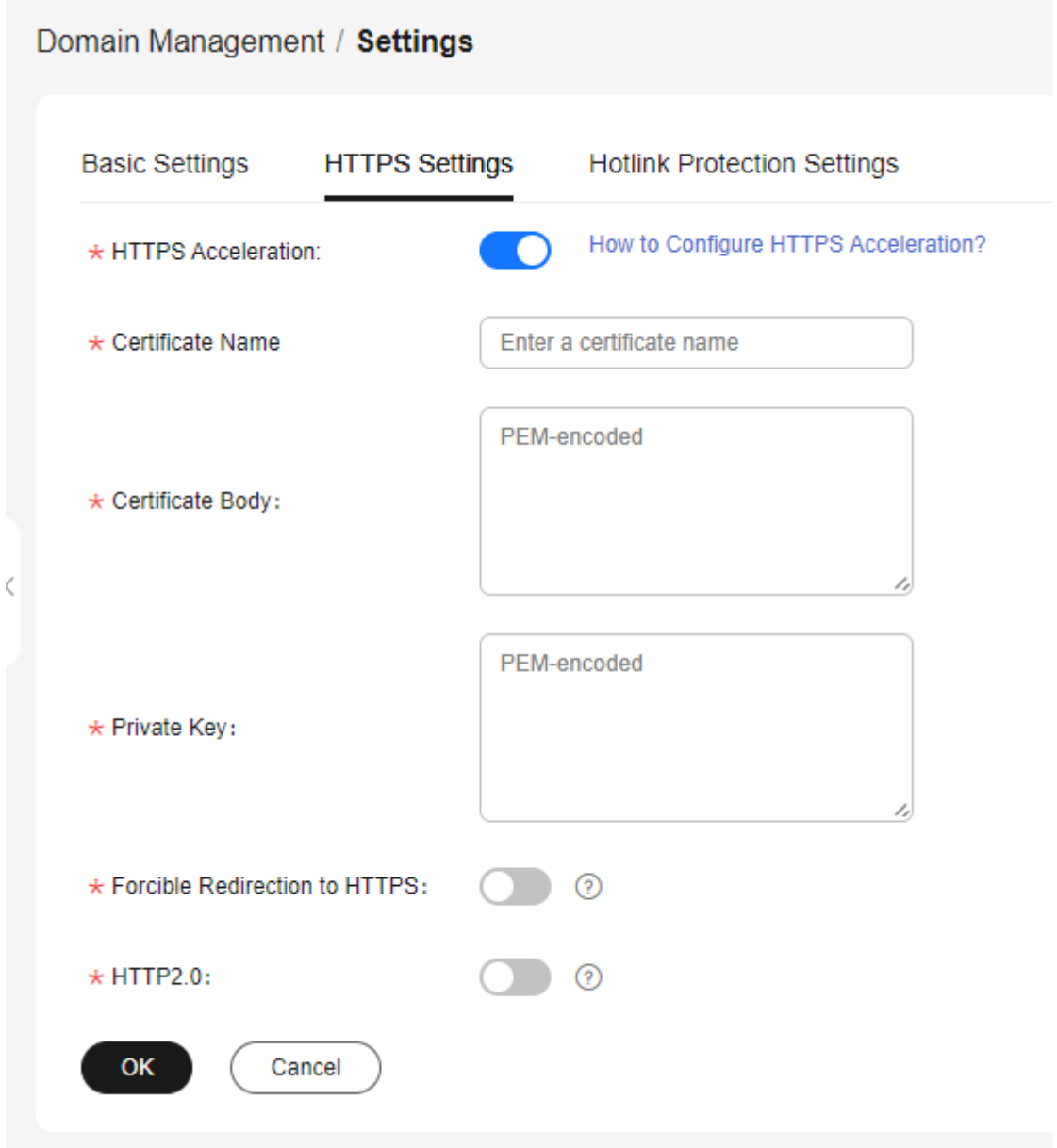

#### <span id="page-23-0"></span>**Figure 4-9** Configuring an HTTPS certificate

Set the certificate name, use a text editor to open the obtained certificate file and private key file, and copy the content to the **Certificate Body** and **Private Key** text boxes. Certificates issued by different organizations have the following differences:

● If your certificate is issued by the root CA, the certificate is a complete certificate. Copy the certificate content.

**Figure 4-10** HTTPS certificate

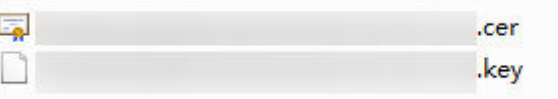

- <span id="page-24-0"></span>● If your certificate is issued by an intermediate CA, the certificate file contains multiple certificates. You need to combine all the certificates into a single certificate. For details, see **[Certificates Issued by Intermediate CAs](#page-25-0)**.
- **Step 5** Select whether to enable **Forcible Redirection to HTTPS** and **HTTP2.0**.
	- **Forcible Redirection to HTTPS**: If this function is enabled, when you access media in VOD, all requests are redirected to HTTPS.
	- **HTTP2.0**: If this function is enabled, all requests for accessing media in VOD comply with the HTTP/2 protocol.
- **Step 6** Verify whether HTTPS secure acceleration has taken effect.

If the playback URL starts with **https://** and you can use play video or audio via the URL, HTTPS secure acceleration has taken effect.

**----End**

# **Updating a Certificate**

If your certificate is about to expire or has been revoked, you need to synchronize the new certificate to the HTTPS settings. The procedure of updating a certificate is the same as that of **[enabling HTTPS](#page-22-0)**.

# **4.4.2 HTTPS Certificate Requirements**

The HTTPS configuration only supports certificates or private keys in PEM format. The certificate/private key upload requirements vary depending on certificate issuing agencies.

# **Certificates Issued by Root CA**

A Certificate issued by Root CA is a complete certificate. You only need to upload the certificate when configuring HTTPS.

Use the text program to open the certificate in the **PEM** format, then you can view the certificate content, as shown in **[Figure 4-11](#page-25-0)**.

A certificate in **PEM** format

- The certificate starts with the -----BEGIN CERTIFICATE----- chain and ends with the **-----END CERTIFICATE-----** chain.
- Each line of the certificate content contains 64 characters, but the number of characters in the last line can be smaller than 64.
- No space is allowed in the certificate content.

#### <span id="page-25-0"></span>**Figure 4-11** A certificate in **PEM** format

```
------BEGIN CERTIFICATE-----
MIIDxDCCAqvqAwIBAqIEAJqGCTANBqkqhkiG9w0BAQUFADBuMOswCQYDVQQGEwJj
bjELMAkGA1UECAwCZ2QxCzAJBgNVBAcMAnN6MQswCQYDVQQKDAJodzELMAkGA1UE
CwwCaHcxGDAWBgNVBAMMD210T0MgUm9vdCBDQSBWMjERMA8GCSqGSIb3DQEJARYC
aHcwHhcNMTYwNTE3MDEyODQ2WhcNMjEwNTE2MDEyODQ2WjBdMQswCQYDVQQGEwJj
bjELMAkGA1UECBMCZ2QxCzAJBqNVBAoTAmh3MQswCQYDVQQLEwJodzEUMBIGA1UE
AxQLKi5vd3Nnby5jb20xETAPBgkghkiG9w0BCQEWAmh3MIIBIjANBgkghkiG9w0B
AQEFAAOCAQ8AMIIBCqKCAQEAxDKJJ/hArR+Sq2YyqOWUN2Jh822dGcexU58q909e
The contract of the contract of the second contract of the contract of the contract of the contract of the con-
to the first in charge the medical collection of the control of the control of the control of the control of the
be an interest and the computer and computer and computer and computer and computer
The Posted and Polar Address of the The Delivery The Local Angle Will Co.
Limited in Kampbell at Kind History of the U.S. a day field of the College in the U.S. County
HRMEAjAAMCwGCWCGSAGG+EIBDQQfFh1PcGVuU1NMIEdlbmVyYXR1ZCBDZXJ0aWZp
Y2F0ZTAdBgNVHQ4EFgQUmNstyLA+uGec0xx8f+XPLs3AiEUwHwYDVR0jBBgwFoAU
PRaAjcivt51G+7642KLZ+GbJTIQwDQYJKoZIhvcNAQEFBQADggEBABkMXMrUMhEH
ZNhbl9blt90NKQJpi7uqy7rj+vft4fUYeTvapsRwNutjWGVmnWB3HV85tnbIqVsa
0pP6yKbJ+mJhL5AB/crDMDMqGhywUEoG80kzEQJSeUHJ/R/iTaksmkqSPyDrbvaN
1DpIf5Sa7YA9VbWYpIZDuOhyk07HSZc8kcSmD+0K9gOke7QS1L3FKAvdgqJepeL6
A137VUmYTdh2mqS78LcpSs+SofipppOGgi5AuimZqp5xrn8Od6GjQqEc7nGH5foQ
lJq8ekhn07Aqd7chFbDfW4qLSY7nEHT3uLzGME8Y9QQ4zs5H71CaJVGXtoTQfpXR
nuMo/2NXiA0=
-----END CERTIFICATE-----
```
# **Certificates Issued by Intermediate CAs**

The certificate file issued by an intermediate agency contains several certificates. You need to combine the certificates into an integral one, and upload it when configuring HTTPS security acceleration. A combined certificate is shown as **[Figure](#page-26-0) [4-12](#page-26-0)**.

Use the text program to open all the certificates in the **PEM** format. Put the server certificate on the top and then the intermediate certificate. Generally, an instruction will be issued together with the certificate. Be aware of the rules in the instruction. The general rules are as follows:

- There are no lines between certificates.
- The formats of certificate chains are as follows:
	- -----BEGIN CERTIFICATE-----
	- -----END CERTIFICATE-----
	- -----BEGIN CERTIFICATE-----
	- -----END CERTIFICATE-----

#### <span id="page-26-0"></span>**Figure 4-12** A combined certificate

```
------REGIN CEDTIFICATE-----
```
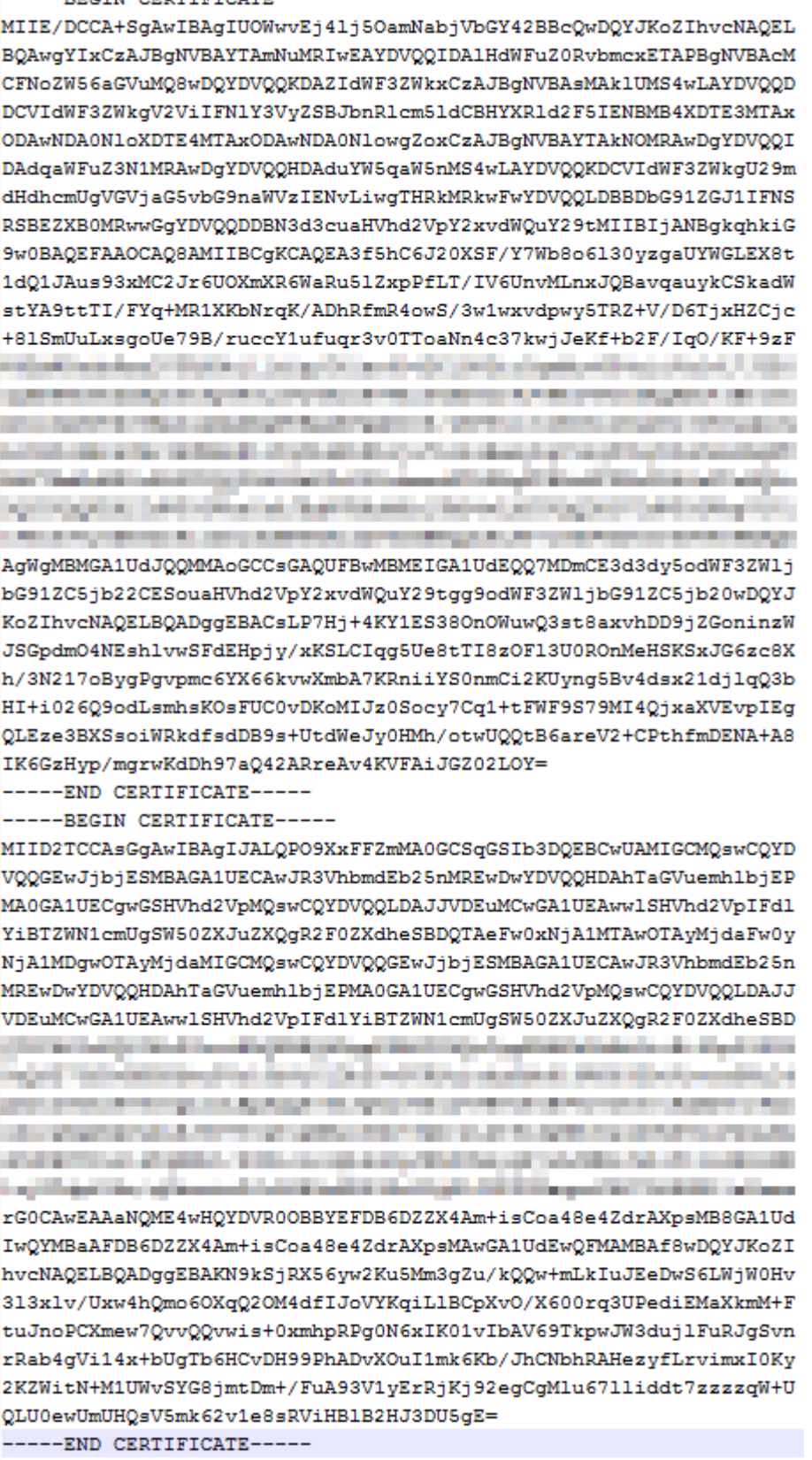

# **RSA Private Key**

PEM files can contain certificates or private keys. If a PEM file contains only private keys, the file suffix may be replaced by KEY.

Use the text program to open the private key file in the PEM or KEY format, then you can view the private key content, as shown in **Figure 4-13**.

Content of an RSA private key:

- The private key starts with the -----BEGIN RSA PRIVATE KEY----- chain and ends with the **-----END RSA PRIVATE KEY-----** chain.
- Each line of the private key content contains 64 characters, but the number of characters in the last line can be smaller than 64.
- No space is allowed in the private key content.

#### **Figure 4-13** An RSA private key

-----BEGIN RSA PRIVATE KEY-----MIIEpQIBAAKCAQEAxDKJJ/hArR+Sq2YyqOWUN2Jh822dGcexU58g909eY1vLCqow wEPqs6vyqQM3gKo8qCkNkmS5QgMPOFI4fx2G22mHvT0x8PHjm6GTQDPDniWaIuky lufqVPD/zqK0oB12AeAvbzKxWwRqf4JTLa3136B415yZVoDjRfU5EKY6LW1sD/00 5uF0qE3td5KQwQc6ZzbnkAof0Oyp5PbMfajM9My2mcvQJzWPLRxET3eWHYdBUtEq 1rxdrWxLheKjENzW3P7Mz/7KvcIRxAlurl/Z9s8vtj3124A0Y7NE1t1iL9wwA47k OEumxTaLz8H/vHB1fLMouvYfsSDEr3Snf6eSSwIDAQABAoIBAQDCNmxC3qHXPqvI EzBOtIPV11PyzizXWi+U4U6WwUBjCQ6ijfoYOKLaHHnnCEIm4V2N8KV4prAkQjcM CASTING CAST - ASSESSMENT CONTRACTOR ANGELES ACCUMULATION CONTRACT 20 Your College Company of Canada Council and Canada in Canada and Canada in the Council and Canada Enterpretives Electronic Spherical Company and Details and Enterpretives FOR A 24 HOURS ON THE CONSTRUCTION OF THE RESIDENCE OF A 24 HOURS OF A 24 HOURS OF THE REAL PROPERTY OF A 24 HOURS OF THE REAL PROPERTY OF THE REAL PROPERTY OF THE REAL PROPERTY OF THE REAL PROPERTY OF THE REAL PROPERTY OF and consider the attraction of the control team and the control of the state of The AM INTERNATIONAL CARD IN THE RESIDENCE OF A REPORT OF THE REAL process at company of a small character in the process. We have the dealership **International** Controller and a Gibbon Photo Controller in Links on a County List and some things the process of the computation of the computation of the computation of presented and state of the control of the control of the control of the control of the control of the con-BUT \$10 Throw pro country and should \$1.0 people from \$100 per section \$100 per section of xxrq/vizzNh6K1dBrZKmrWrAqGifkHqx2M3wwssfSzG3WhS0UT1nrUnONq9XLb15 WeBd2Zp/Fn+tk2T9SsTotAgJAoGAOvmo5APBVRLILHwungLno8ZOYJopOtEPGFDp v0bHNfgGIrfMcoKIx2xuX5cUe9MihRdyPV8aHYvd4ciE6yOGGq2ypVAt0SSS+TSL GXJpezX9AjeWtQV8iWoEojIKKPs9FAHftS2aCbXXVJxwR1kbp8clyDxQ9yNNCr7o OBG9XHECqYEA0xuJhoD8HMmoLJockHeMvHY9DqjcncFLwXyuKORKzRT5SiUy7tDJ VV8cqljV95gNbae6tUp9zNO7mwlwD2ztjyjDc1gtW+Kpfj7VXImtURHrxKfZflNx uQ/fbf/zaVpJ7QPcL7y671BGevC/JIZ/i2jBGQkQtn8d4rhk72C1kyw= -----END RSA PRIVATE KEY-----

If the certificate chain of a private key file contains the following information: **----- BEGIN PRIVATE KEY-----** and **-----END PRIVATE KEY-----**, or **-----BEGIN ENCRYPTED PRIVATE KEY-----** and **-----END ENCRYPTED PRIVATE KEY-----**, you need to use the OpenSSL tool to run the following command to convert the format.

openssl rsa -in old\_key.pem -out new\_key.pem

# <span id="page-28-0"></span>**Format Conversion**

The HTTPS configuration only supports certificates or private keys in **PEM** format. It is recommended that **[OpenSSL](https://www.openssl.org/source/)** be used to convert certificates in other formats into the **PEM** format. The following examples illustrate some popular converting methods.

In the following examples, the name of certificates before conversion is **old\_certificate** by default, and that of private keys before transformation is **old key** by default. The new certificate and private key names are **new\_certificate** and **new\_key** respectively.

- **Converting DER to PEM** openssl x509 -inform der -in old\_certificate.cer -out new\_certificate.pem openssl rsa -inform DER -outform pem -in old\_key.der -out new\_key.pem
- **Converting P7B to PEM** openssl pkcs7 -print\_certs -in old\_certificate.p7b -out new\_certificate.cer
- **Converting PFX to PEM** openssl pkcs12 -in old\_certificat.pfx -nokeys -out new\_certificate.pem openssl pkcs12 -in old\_certificat.pfx -nocerts -out new\_key.pem

To convert a PKCS8 private key to a PKCS1 one, run the following command:

openssl rsa -in old\_certificat.pem -out pkcs1.pem

# **4.5 Configuring Hotlink Protection**

# **4.5.1 Referer Validation**

Referer validation allows you to control access sources based on the referer field carried in a request. CDN filters requests based on the configured blacklist or whitelist.

## **Notes**

- This function is optional and is disabled by default.
- Whitelisting and blacklisting cannot be used simultaneously.
- A maximum of 100 domain names of up to four levels can be added to the blacklist or whitelist.
- The domain name configured in a blacklist or whitelist cannot contain a protocol name. The domain name is matched by prefix. For example, if you enter **example.example01.com**, **example.example01.com/123** and **example.example01.com.cn** are also matched.

## **Procedure**

- **Step 1** Log in to the **[VOD console](https://console-intl.huaweicloud.com/vod2/?region=ap-southeast-3&locale=en-us#/vod/home)**.
- **Step 2** In the navigation pane, choose **Domain Name Management**.
- **Step 3** Click **Configure** on the right of the domain name and choose the **Hotlink Protection Settings** tab.

#### **Step 4** Click **Referer Validation**.

**Step 5** On the page displayed, toggle on the **Status** switch. Configure referer validation parameters, as shown in **Figure 4-14**.

#### $\Box$  Note

Domain names with ports cannot be added to referer whitelists/blacklists.

**Figure 4-14** Referer validation settings

## **Referer Validation**

 $\times$ 

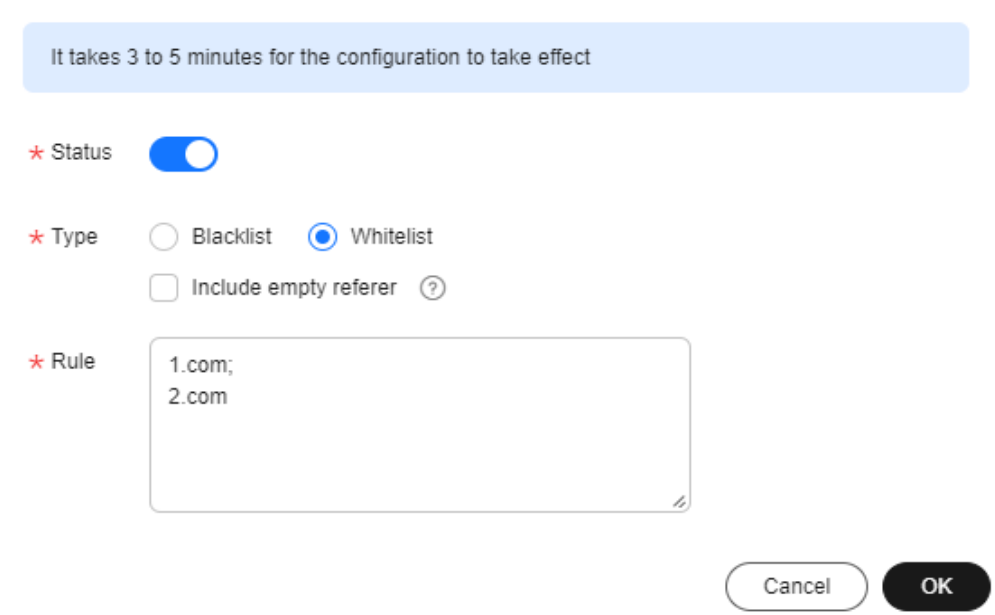

#### See **Table 4-3**.

**Table 4-3** Parameters

| Para<br>meter | <b>Description</b>                                                                                                  |
|---------------|----------------------------------------------------------------------------------------------------|
| <b>Type</b>   | The blacklist and whitelist are supported.                                                                          |
|               | • Blacklist allows the access to media assets by all domains except<br>for the blacklisted ones.                    |
|               | • Whitelist denies the access to media assets by all domains except<br>for the whitelisted ones.                    |
|               | An empty referer indicates that the referer field in an HTTP request<br>header is empty or there is no referer.     |
|               | • If you select <b>Blacklist</b> and <b>Include empty referer</b> , a request with<br>empty referer will be denied. |
|               | • If you select Whitelist and Include empty referer, a request with<br>empty referer will be allowed.               |

<span id="page-30-0"></span>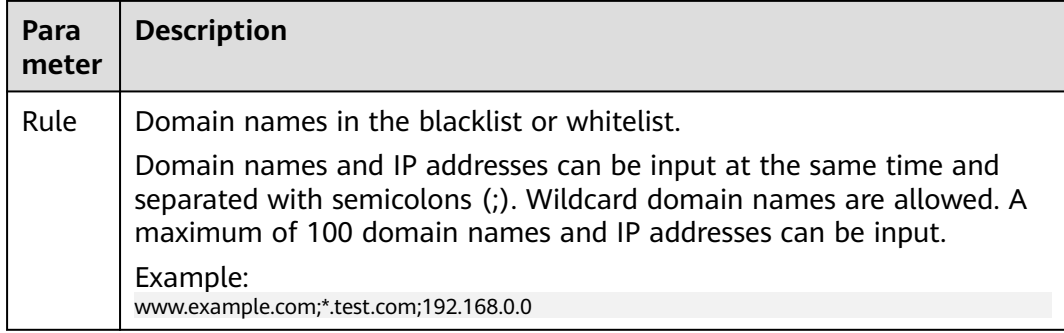

#### **Step 6** Click **OK**.

It takes about 3 to 5 minutes for the referer validation to take effect.

**----End**

# **4.5.2 URL Validation**

Referer validation can filter visitors' identities. However, the referer content can be forged, which cannot completely protect your VOD resources. Therefore, VOD provides URL validation. You can configure the key and generate the corresponding playback URL. The URL has a certain validity period, which effectively prevents VOD resources from being illegally stolen.

# **Implementation**

Referer validation works in a simple way. After a blacklist or whitelist is configured on the VOD console, VOD distributes the blacklist or whitelist to CDN. When receiving a request, CDN checks whether the request is valid based on the list. If the request is valid, CDN accesses the requested resource. If the request is invalid, CDN rejects the request and returns a status code 403.

URL validation is implemented by VOD edge nodes and origin server in VOD. It is a more secure and reliable anti-piracy solution than referer validation. **Figure 4-15** shows how URL validation works.

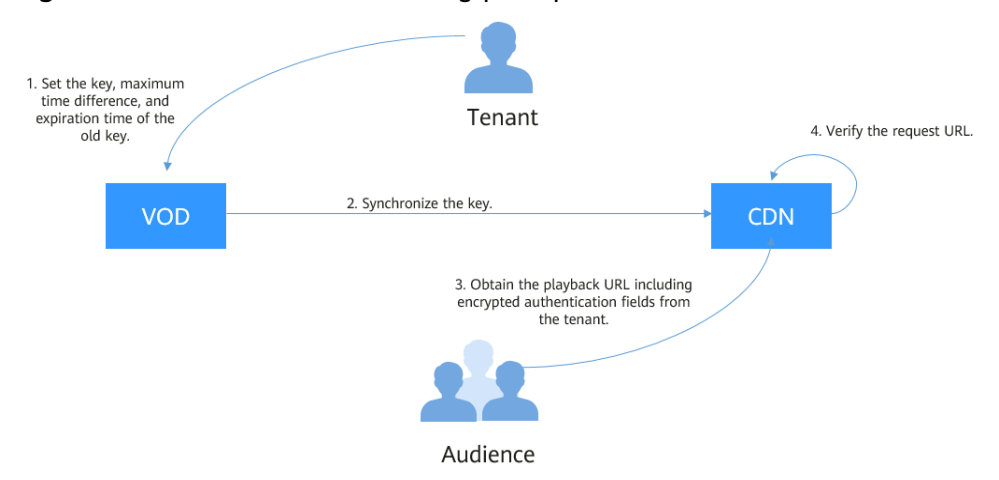

#### **Figure 4-15** URL validation working principles

<span id="page-31-0"></span>The process is as follows:

- 1. You enable URL validation on the VOD console and configure the allowed time difference and algorithm.
- 2. VOD delivers the configured key value to CDN nodes.
- 3. You obtain the authentication URL of a VOD media file.
- 4. Viewers request CDN to play a video through the authentication playback URL.
- 5. CDN verifies the request based on authentication information carried in the playback URL. Only requests that pass the verification are allowed.

### **Notes**

- This function is optional and is disabled by default.
- After this function is enabled, the original URLs cannot be used. New signed URLs must be generated based on rules.
- If the signed URL expires or the signature fails to be authenticated, the video fails to be played and the message "403 Forbidden" is returned.
- Algorithms A, B, and C do not support HLS and DASH playback scenarios.
- To disable URL validation, **[submit a service ticket](https://console-intl.huaweicloud.com/ticket/?locale=en-us#/ticketindex/createIndex)**.
- When URL validation is enabled, playback with multiple audio tracks and multilingual subtitles is not supported.

# **Procedure**

- **Step 1** Log in to the **[VOD console](https://console-intl.huaweicloud.com/vod2/?region=ap-southeast-3&locale=en-us#/vod/home)**.
- **Step 2** In the navigation pane, choose **Domain Name Management**.
- **Step 3** Click **Configure** on the right of the domain name and choose the **Hotlink Protection Settings** tab.
- **Step 4** Click **URL Validation**. The **URL Validation** dialog box is displayed.
- **Step 5** Configure URL validation parameters. **[Table 4-4](#page-32-0)** describes the parameters.

# <span id="page-32-0"></span>**Figure 4-16** Configuring URL validation

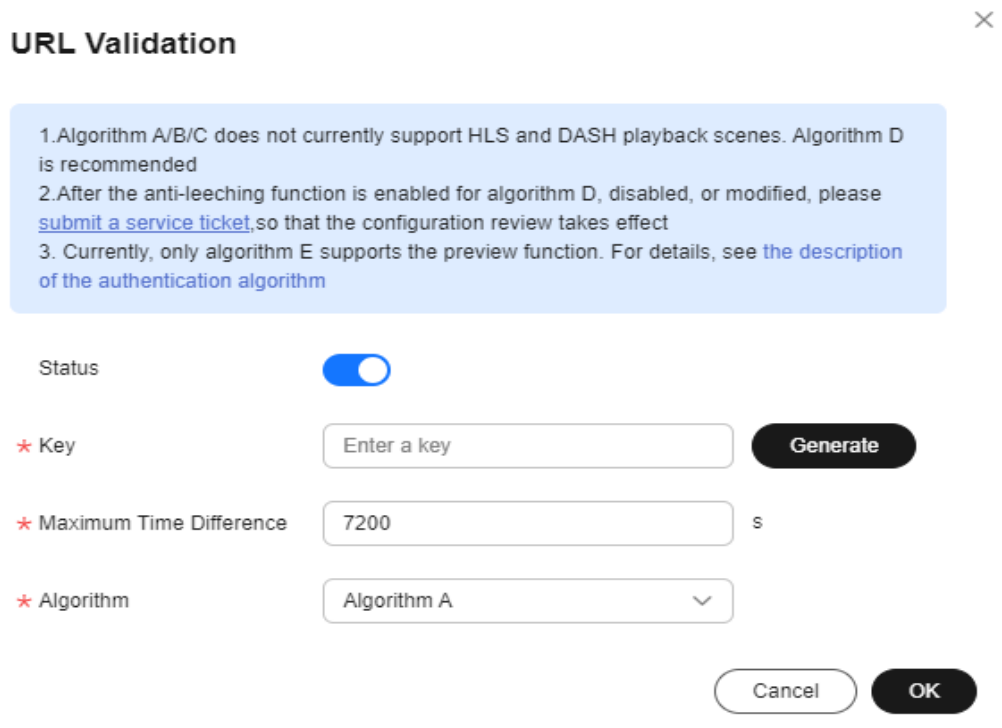

#### **Table 4-4** Parameters

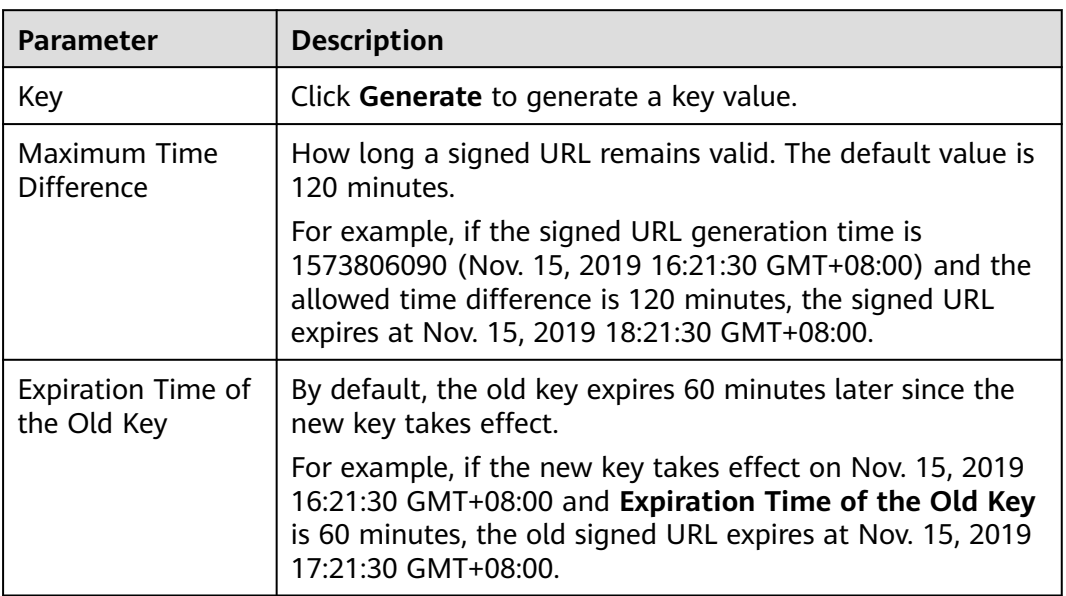

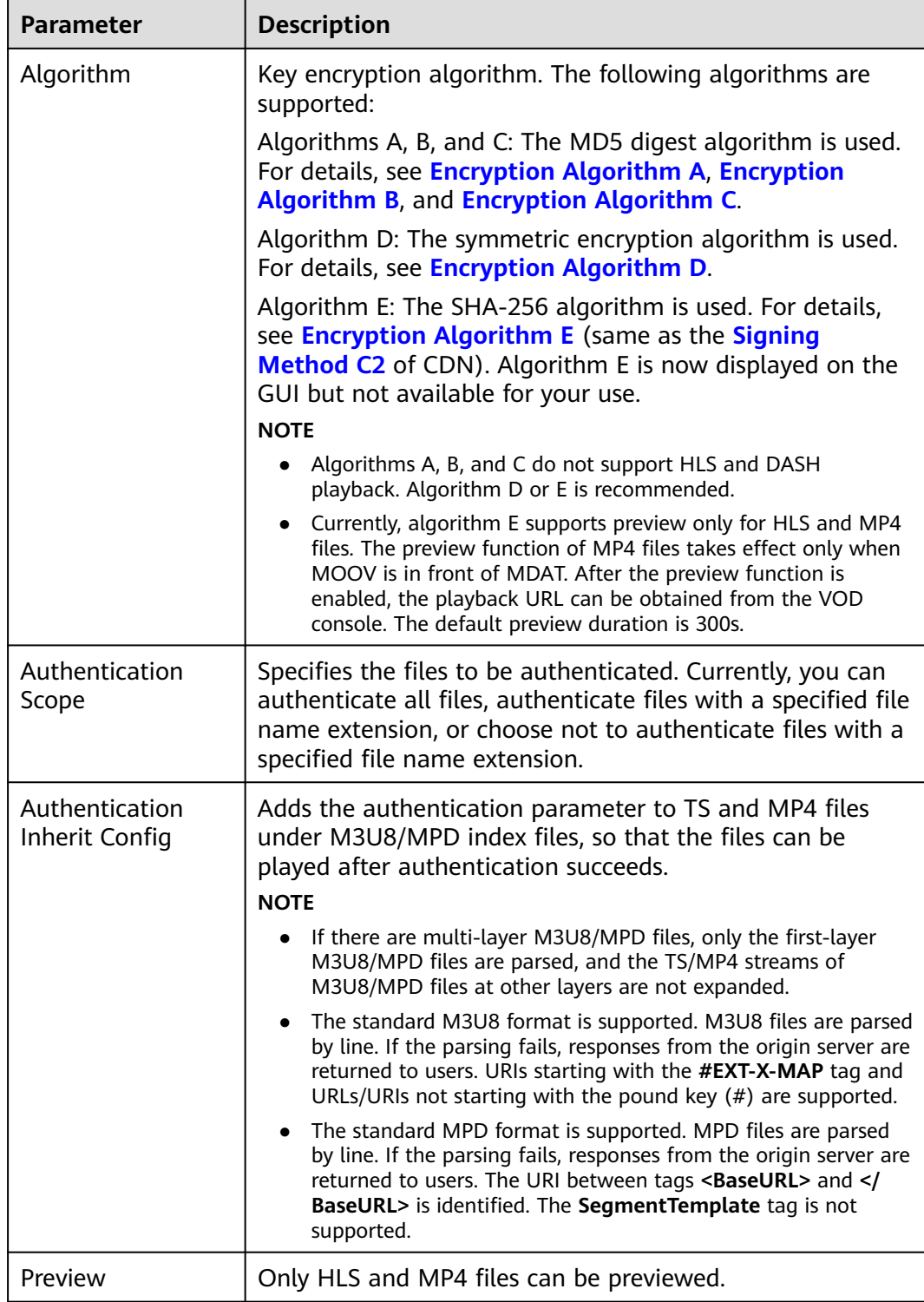

#### **Step 6** Click **OK**.

**Step 7** If you select algorithm D, you need to **[submit a service ticket](https://console-intl.huaweicloud.com/ticket/?locale=en-us#/ticketindex/createIndex)** for approval after configuring the parameters. The submitted information must contain the configured domain name and information listed in **[Table 4-4](#page-32-0)**.

URL validation settings take effect once your request is approved. If you modify the URL validation settings, you also need to **[submit a service ticket](https://console-intl.huaweicloud.com/ticket/?locale=en-us#/ticketindex/createIndex)** for approval. <span id="page-34-0"></span>**Step 8** Verify whether the URL validation settings have taken effect.

**Obtain the signed streaming URL** and play the content via the URL. If the playback is successful, the URL validation settings have taken effect.

**----End**

# **Generating a Signed URL**

#### **From the console**

- **Step 1** Log in to the **[VOD console](https://console-intl.huaweicloud.com/vod2/?region=ap-southeast-3&locale=en-us#/vod/home)**.
- **Step 2** In the navigation pane, choose **Management** > **Audio and Video Management**.
- **Step 3** Click **Details** in the row containing your media file and then choose the **Playback** tab.

**URL** is the original streaming URL of the media file. Click  $\overline{C}$  to obtain the signed URL.

#### **Figure 4-17** Streaming URL

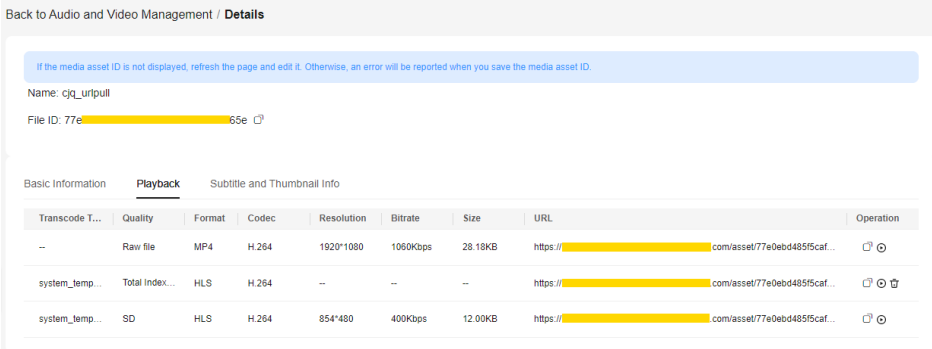

**----End**

# **Encryption Algorithm A**

Signed URL format

Original URL?auth\_key={timestamp}-{rand}-{uid}-{auth\_key}

Formula for calculating **auth\_key** auth\_key = MD5(/asset/{assetId}/{file\_name}-{timestamp}-{rand}-{uid}-{private\_key})

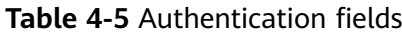

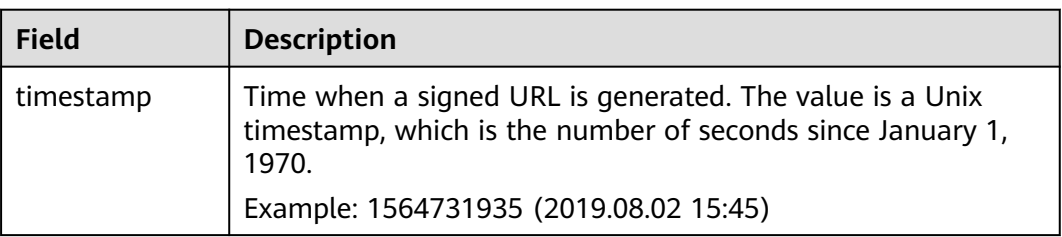

<span id="page-35-0"></span>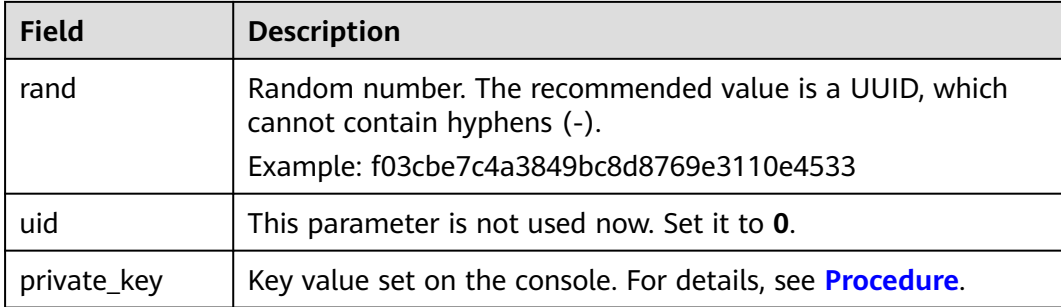

#### Signed URL example

Original URL: http://1.cdn.myhuaweicloud.com/asset/6b2d740f10b8697d8ea6672868ecdb6f/test.mp4 private\_key: myPrivateKey timestamp: 1547123166 rand: 477b3bbc253f467b8def6711128c7bec uid: 0

#### Obtain **auth\_key** based on the calculation formula.

auth\_key = md5(/asset/6b2d740f10b8697d8ea6672868ecdb6f/ test.mp4-1547123166-477b3bbc253f467b8def6711128c7bec-0-myPrivateKey) = 584883719a3f722bf1a32a3b0a4d25dd

#### Signed URL based on algorithm A

http://1.cdn.myhuaweicloud.com/asset/6b2d740f10b8697d8ea6672868ecdb6f/test.mp4? auth\_key=1547123166-477b3bbc253f467b8def6711128c7bec-0-584883719a3f722bf1a32a3b0a4d25dd

## **Encryption Algorithm B**

Signed URL format

https://{cdn\_domain}/{date\_YYYYmmddHHMM}/{md5sum}/asset/{asset\_id}/{file\_name}

#### Formula for calculating **md5sum**

md5sum = md5({private\_key}{date\_yyyyMMddHHmm}/asset/{asset\_id}/{file\_name})

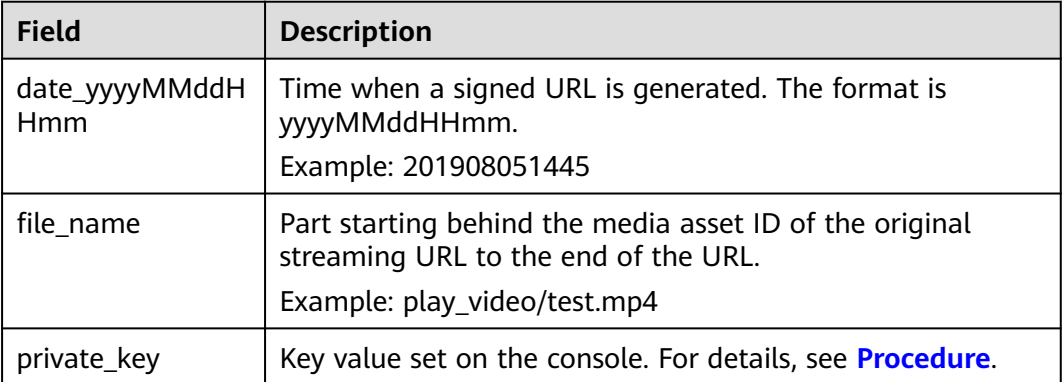

#### **Table 4-6** Authentication fields

Signed URL example

Original URL: http://1.cdn.myhuaweicloud.com/asset/6b2d740f10b8697d8ea6672868ecdb6f/test.mp4 private\_key: myPrivateKey date\_yyyyMMddHHmm: 201901102026 file\_name: test.mp4
#### <span id="page-36-0"></span>Obtain **md5sum** based on the calculation formula.

md5sum = md5(myPrivateKey201901102026/asset/6b2d740f10b8697d8ea6672868ecdb6f/test.mp4) = 713ef643de8df076da6ec3c0545968cb

#### Signed URL based on algorithm B

http://1.cdn.myhuaweicloud.com/201901102026/713ef643de8df076da6ec3c0545968cb/asset/ 6b2d740f10b8697d8ea6672868ecdb6f/test.mp4

#### **Encryption Algorithm C**

Signed URL format

https://{cdn\_domain}/{md5hash}/{time\_hex}/asset/{asset\_id}/{file\_name}

Formula for calculating **md5hash**

md5hash = md5({private\_key}/asset/{asset\_id}/{file\_name}{time\_hex})

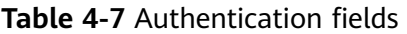

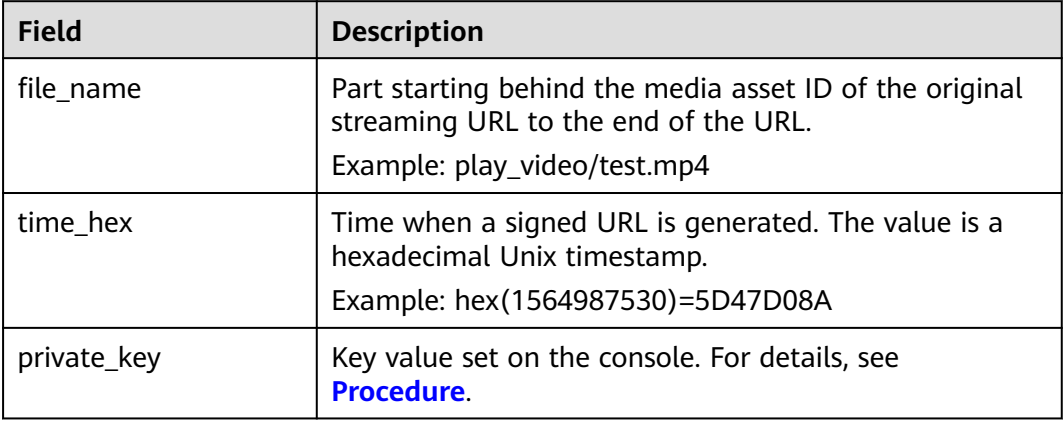

#### Signed URL example

Original URL: http://1.cdn.myhuaweicloud.com/asset/6b2d740f10b8697d8ea6672868ecdb6f/test.mp4 private\_key: myPrivateKey time\_hex: hex(timestamp) = hex(1547123166) = 5C3739DE file\_name: test.mp4

Obtain **md5sum** based on the calculation formula. md5hash=md5(myPrivateKey/asset/6b2d740f10b8697d8ea6672868ecdb6f/test.mp45C3739DE) = afa20c956043fe6d130b16f2704ac870

Signed URL based on algorithm C

http://1.cdn.myhuaweicloud.com/afa20c956043fe6d130b16f2704ac870/5C3739DE/asset/ 6b2d740f10b8697d8ea6672868ecdb6f/test.mp4

#### **Encryption Algorithm D**

Signed URL format

Original URL?auth\_info={Encrypted string}.{EncodedIV}&plive={plive\_starttime}

Formulas for calculating the encrypted string and EncodedIV:

Original encrypted string = url\_encoding({path}+"\$"+{Timestamp}) +"\$"+ {plive\_starttime}

- Encrypted string = aes\_cbc\_128\_pkcs5padding(Original encrypted string,key,IV)
- $EncoderUV = hex(IV)$

#### **Table 4-8** Authentication fields

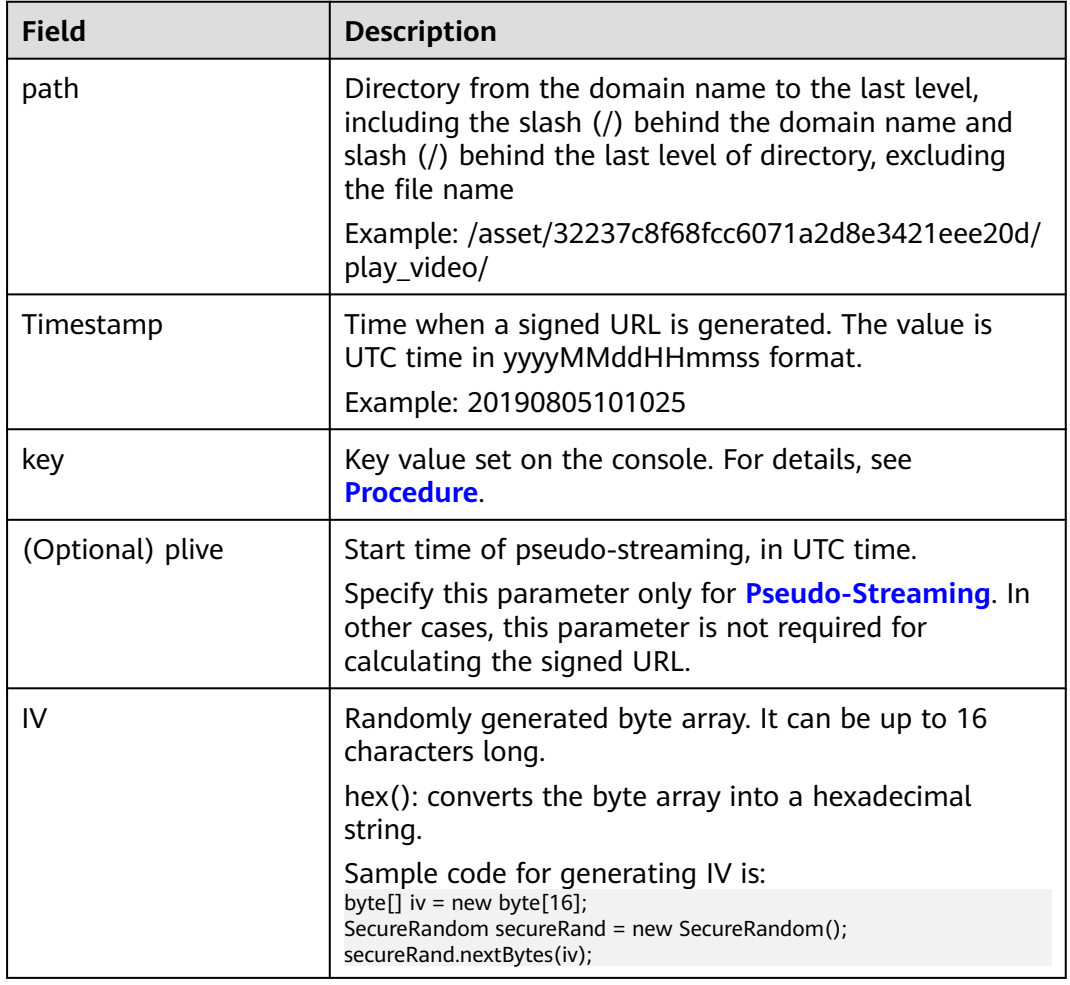

#### Signed URL example

Original URL: https://179.cdn-vod.huaweicloud.com/asset/32237c8f68fcc6071a2d8e3421eee20d/play\_video/ index.m3u8 path: /asset/32237c8f68fcc6071a2d8e3421eee20d/play\_video/ key: 8Ks1qn14XRO28qOa Timestamp: 20190805102430 plive: 1704074400

#### The encrypted string and EncodedIV are obtained according to the calculation formula.

Original encrypted string = url\_encoding("/asset/32237c8f68fcc6071a2d8e3421eee20d/play\_video/") + "\$" + "20190805102430"+ "\$" + "1704074400" Encrypted string = aes\_cbc\_128\_pkcs5padding(Original encrypted string,key,IV) = 34M %2F6KtYgxuAozdBLIVTe0dUVAZdvXsYQoYAnDmuhRHh1hshYg%2B2Tl0AmSwySDh%2BmkER44qYKpSP %2BgfsLM%2FIZe4F6K4n1Nx6ouGwyKfqdDA%3D EncodedIV = hex(IV) = 79436d453636364e335941713330534e

#### Signed URL based on algorithm D

https://179.cdn-vod.huaweicloud.com/asset/32237c8f68fcc6071a2d8e3421eee20d/play\_video/index.m3u8? auth\_info=34M%2F6KtYgxuAozdBLIVTe0dUVAZdvXsYQoYAnDmuhRHh1hshYg%2B2Tl0AmSwySDh

%2BmkER44qYKpSP%2BgfsLM%2FIZe4F6K4n1Nx6ouGwyKfqdDA %3D.79436d453636364e335941713330534e&plive=1704074400

#### <span id="page-38-0"></span>**Encryption Algorithm E**

#### $\hat{N}$  CAUTION

- Algorithm E is now displayed on the GUI but not available for your use.
- The preview and pseudo-streaming functions cannot be enabled at the same time. The following URLs are for reference only. **exper** and **plive** cannot exist at the same time.

#### Signed URL format

Original URL?auth\_key={authKey}&timestamp={timestamp}&exper={exper}&plive={plive\_starttime}

Formula for calculating **authKey**:

- To enable preview: auth\_key = sha256({PrivateKey}{fileName}{timestamp} {exper}
- To enable pseudo-streaming: auth\_key = sha256( ${PrivateKey}{fileName}$ ) {timestamp}{plive\_starttime})

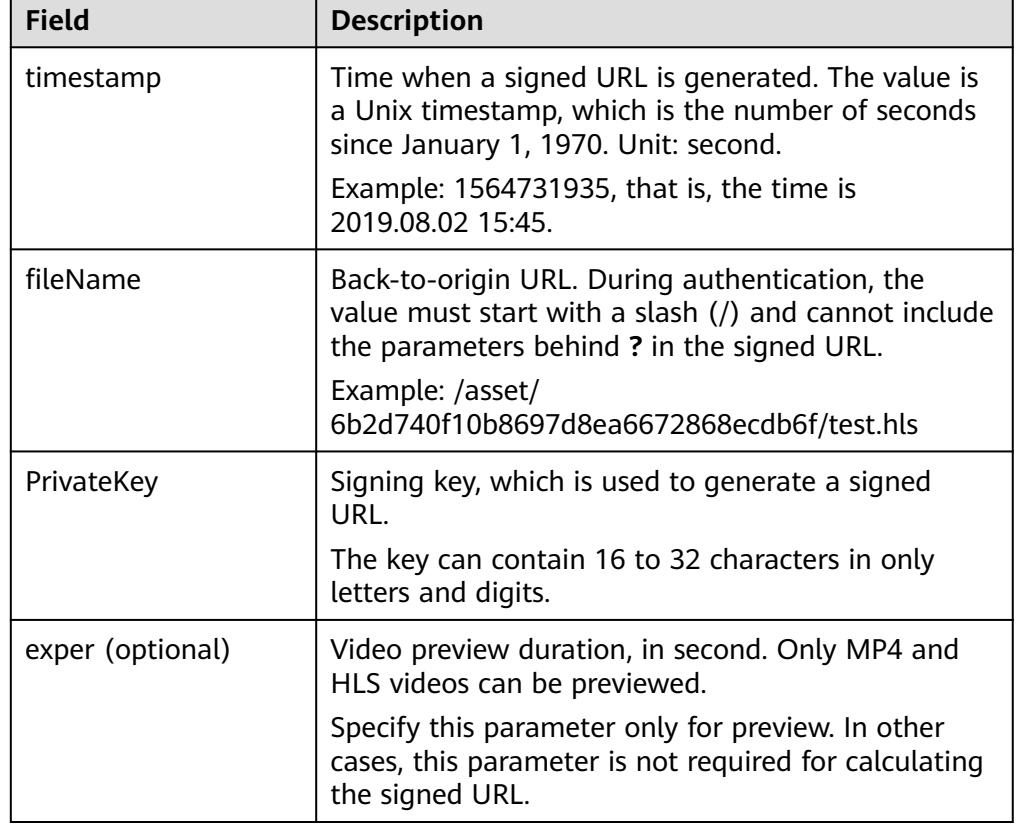

#### **Table 4-9** Authentication fields

<span id="page-39-0"></span>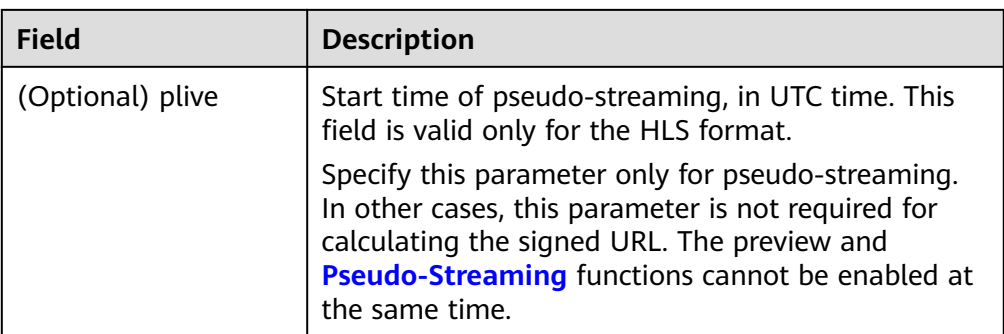

#### Signed URL example

Original URL: http://1.cdn.myhuaweicloud.com/asset/6b2d740f10b8697d8ea6672868ecdb6f/test.hls private\_key: 32d6b2d740f10b86 timestamp: 1547123166 fileName: /asset/6b2d740f10b8697d8ea6672868ecdb6f/test.hls exper: 300 plive: 1704074400

Obtain **auth key** based on the calculation formula.

- Enabling preview auth\_key = sha256(32d6b2d740f10b86/asset/6b2d740f10b8697d8ea6672868ecdb6f/ test.hls1547123166300) = 3a935cf1d8299fe63ec8d4e0afb5ef3304883a702a4e760f3c5ae838a4b69768
- Enabling pseudo-streaming auth\_key = sha256(32d6b2d740f10b86/asset/6b2d740f10b8697d8ea6672868ecdb6f/ test.hls15471231661704074400) = 3a935cf1d8299fe63ec8d4e0afb5ef3304883a702a4e760f3c5ae838a4b69768

Signed URL based on algorithm E:

- Preview enabled http://1.cdn.myhuaweicloud.com/asset/6b2d740f10b8697d8ea6672868ecdb6f/test.hls? auth\_key=3a935cf1d8299fe63ec8d4e0afb5ef3304883a702a4e760f3c5ae838a4b69768&timestamp=154 7123166&exper=300
- Pseudo-streaming enabled http://1.cdn.myhuaweicloud.com/asset/6b2d740f10b8697d8ea6672868ecdb6f/test.hls? auth\_key=3a935cf1d8299fe63ec8d4e0afb5ef3304883a702a4e760f3c5ae838a4b69768&timestamp=154 7123166&plive=1704074400

## **4.6 Pseudo-Streaming**

Pseudo-streaming leverages the playback control capability of VOD to play VOD files like a livestream. You can generate VOD files, specify the time of starting a livestream, and use VOD to distribute streaming-like content, reducing livestream risks and costs. Pseudo-streaming does not support fast forward and is ideal for online teaching videos, gala livestreaming, and broadcasting and television.

#### **Highlights**

Highlights of pseudo-streaming:

Easy operation: Pseudo-streaming does not require livestreaming rooms. Any video can generate a pseudo livestream at any time. Pseudo-streaming can be implemented simply by enabling the transcoding and hotlink protection functions of VOD.

Enhanced livestream security: Pseudo-streaming allows reviewing and editing VOD files in advance, such as deleting inappropriate content, to keep the livestream secure.

#### **Application Scenarios**

Pseudo-streaming is mainly used for pre-recorded videos. A pseudo livestream starts at the specified time for users to watch. Users can obtain the link to the pseudo livestream in advance, but can watch the video only after the specified time.

Application scenarios:

- Online education: The validity period of the streaming URL is set for a recorded video to remind trainees to watch the video on time. If the streaming URL expires, trainees need to obtain another streaming URL to watch the video.
- Entertainment: Pre-recorded TV programs, such as variety shows, can be favorited by the target audience in advance and watched on time.
- Activities: The activity organizer pre-records the activity video and releases a bulletin with the streaming URL. Users can save the streaming URL in advance and access it when the activity starts.

#### **Notes**

Pseudo-streaming is still a feature of VOD. Here are some precautions of using pseudo-streaming:

- The source video quality is fundamental.
- Pseudo-streaming is applicable only to HLS videos, with segment duration of 2 to 4 seconds, even segment distribution, and bitrate lower than 5 Mbit/s.
- HLS files transcoded on Huawei Cloud VOD are recommended.
- Pseudo-streaming is a livestreaming-like service and does not allow pausing or stopping video playback, or modifying video content such as real-time transcoding and watermarking.
- Currently, audio of a video cannot be separated from the video.

#### **Procedure**

- **Step 1** Log in to the **[VOD console](https://console-intl.huaweicloud.com/vod2/?region=ap-southeast-3&locale=en-us#/vod/home)**.
- **Step 2** In the navigation pane, choose **Audio and Video Uploads** > **Local Upload** to upload an audio/video file from the local PC.

For details, see **[Audio/Video Upload](#page-42-0)**.

- **Step 3** Pseudo-streaming is applicable only to HLS videos, so you need to convert the video to an HLS one if it is not.
	- 1. In the navigation pane, choose **Management** > **Audio and Video Management**.
	- 2. Select the uploaded video and click **Transcode** to convert the video to an HLS one.

For details, see **[Transcoding](#page-50-0)**.

3. Click **Details** on the right of the video file and view the HLS streaming URL under the **Playback** tab, as shown in **Figure 4-18**.

#### **Figure 4-18** Streaming URL

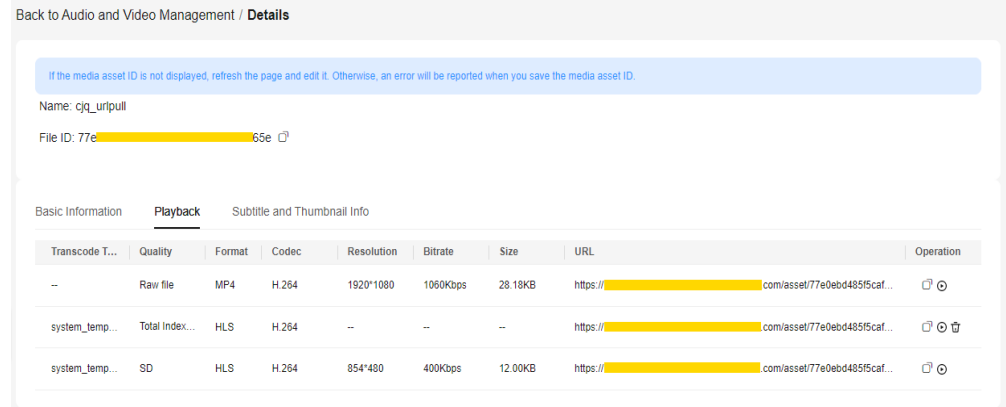

**Step 4** Enable URL validation before using pseudo-streaming.

- 1. In the navigation pane, choose **Domain Name Management**.
- 2. Click **Configure** on the right of the domain name and choose the **Hotlink Protection Settings** tab.
- 3. Click **URL Validation** and toggle on the **Status** switch.
- 4. Configure URL validation parameters by referring to **[URL Validation](#page-30-0)**.

The pseudo-streaming switch is displayed only when **Algorithm** is set to **Algorithm D** or **Algorithm E**. The pseudo-streaming switch must be toggled on, and pseudo-streaming is applicable only to HLS videos.

5. Calculate the signed URL for algorithm D or E by referring to **[Encryption](#page-36-0) [Algorithm D](#page-36-0)** or **[Encryption Algorithm E](#page-38-0)**.

After pseudo-streaming is enabled, the parameter **plive** is added to the encryption algorithm. **plive={plive\_starttime}** is added to the streaming URL to calculate the encrypted string.

Example: https://example.com/index.m3u8? auth\_key={authKey}&timestamp={timestamp}&plive=1704074400

plive starttime indicates when the pseudo-streaming starts (in UTC time). For example, **1704074400** indicates that the pseudo-streaming starts at 10:00 on January 1, 2024.

**Step 5** You can use pseudo-streaming by accessing the signed URL on an HLS-compatible player.

#### **NOTICE**

The Chrome browser does not support HLS by default. You need to install a plugin.

**----End**

# **5 Audio/Video Upload**

## <span id="page-42-0"></span>**5.1 Overview**

#### **Functions**

After enabling VOD, you can upload audio/video files to VOD for management.

- **[Local upload](#page-43-0)**: uploads audio/video files stored on local disks to VOD
- **[Pull from URLs](#page-44-0):** pulls source audio/video files from their URLs and then upload them to VOD

#### **Constraints**

Formats of audio/video files that can be uploaded:

- Video: MP4, TS, MOV, MXF, MPG, FLV, WMV, AVI, M4V, F4V, MPEG, 3GP, ASF, MKV, WebM, M3U8, VOB, RM, and MTS. An M3U8 file can be uploaded only by pulling it from its URL.
- Audio: MP3, OGG, WAV, WMA, APE, FLAC, AAC, AC3, MMF, AMR, M4A, M4R, WV, and MP2

If the name of the file to be uploaded contains spaces, the spaces will be deleted after the file is uploaded.

#### **Prerequisites**

- To categorize media files, create categories by referring to **[Category Settings](#page-77-0)**.
- To keep yourself informed of the upload progress, configure event notifications by referring to **[Overview](#page-78-0)**.
- To transcode these files, create a transcoding template by referring to **[Transcoding Settings](#page-65-0)**.
- To process these files using a workflow, create a workflow by referring to **[Workflow Settings](#page-90-0)**.

## <span id="page-43-0"></span>**5.2 Local Upload**

Audio/Video files stored on local disks can be uploaded to VOD.

#### **NOTICE**

During local upload, do not refresh the page, clear the browser cache, or close the browser. If no operation is performed for a long time during file upload, you will be logged out. As a result, the upload fails.

#### **Procedure**

- **Step 1** Log in to the **[VOD console](https://console-intl.huaweicloud.com/vod2/?region=ap-southeast-3&locale=en-us#/vod/home)**.
- **Step 2** In the navigation pane, choose **Audio and Video Uploads** > **Local Upload**.
- **Step 3** Click **Upload File**. The **Upload File** dialog box is displayed.
- **Step 4** Click **Add File** to add a local media file, or directly drag a file to the file area.

#### **Figure 5-1** Local upload

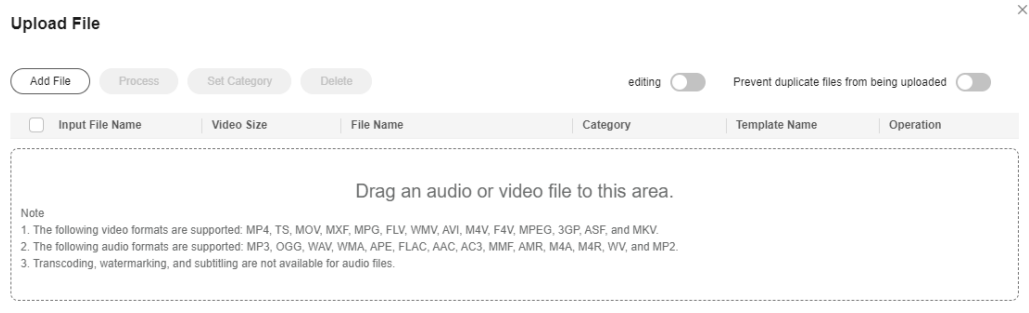

Cancel Upload

#### **Step 5** Toggle on the **Prevent duplicate files from being uploaded** switch to avoid waste of time and storage space.

Configure this parameter as required. If you add a duplicate media file, an error message is displayed in the upper right corner.

**Step 6** Categorize uploaded files, change the file names, or process these files.

If audio/video processing is not required, retain the default settings. If audio/video processing is required, click **Process** and configure the parameters by referring to **[Table 5-1](#page-44-0)**.

#### <span id="page-44-0"></span>**Figure 5-2** Processing media files

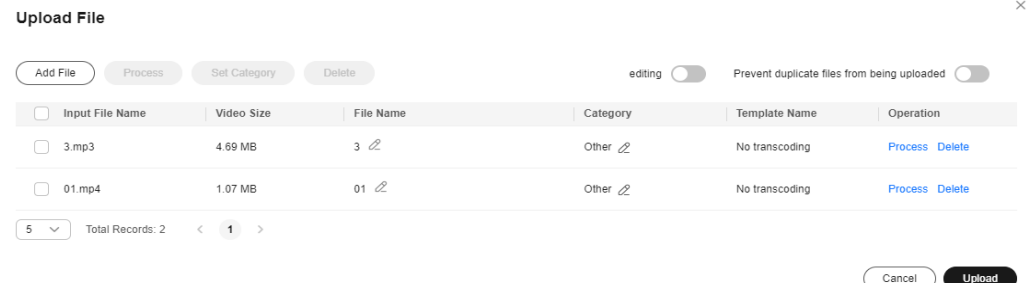

#### **Table 5-1** Parameters

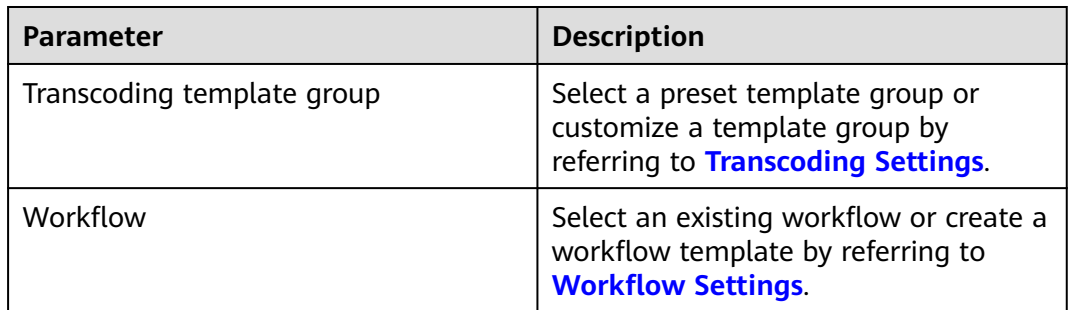

#### **Step 7** Click **Upload**.

How long upload takes depends on the file size and network conditions.

**Step 8** View media file information on the **[Audio and Video Management](#page-47-0)** page.

After a video file is uploaded, the first frame of the video is used as the thumbnail by default. If a transcoding template group or workflow was configured during media file upload, the configured parameters will automatically apply to the media file processing.

**----End**

## **5.3 Pull from URLs**

Audio/Video files can be pulled from their URLs and uploaded to VOD.

#### **Procedure**

- **Step 1** Log in to the **[VOD console](https://console-intl.huaweicloud.com/vod2/?region=ap-southeast-3&locale=en-us#/vod/home)**.
- **Step 2** In the navigation pane, choose **Audio and Video Uploads** > **Pull from URLs**.
- **Step 3** Click **Pull from URLs**. The **Pull from URLs** page is displayed, as shown in **[Figure](#page-45-0) [5-3](#page-45-0)**.

#### <span id="page-45-0"></span>**Figure 5-3** Settings of pull from URLs

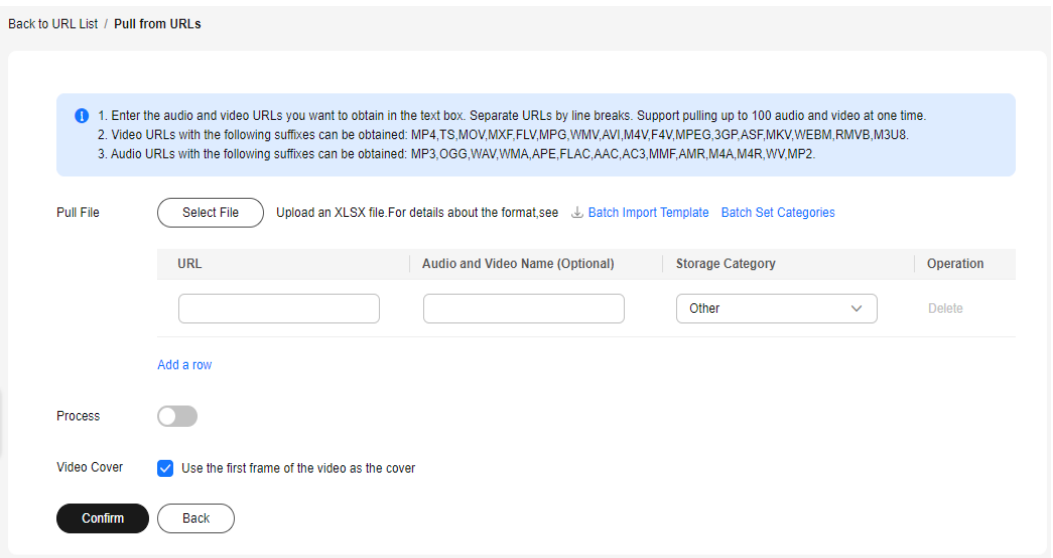

#### See **Table 5-2**.

#### **Table 5-2** Parameters

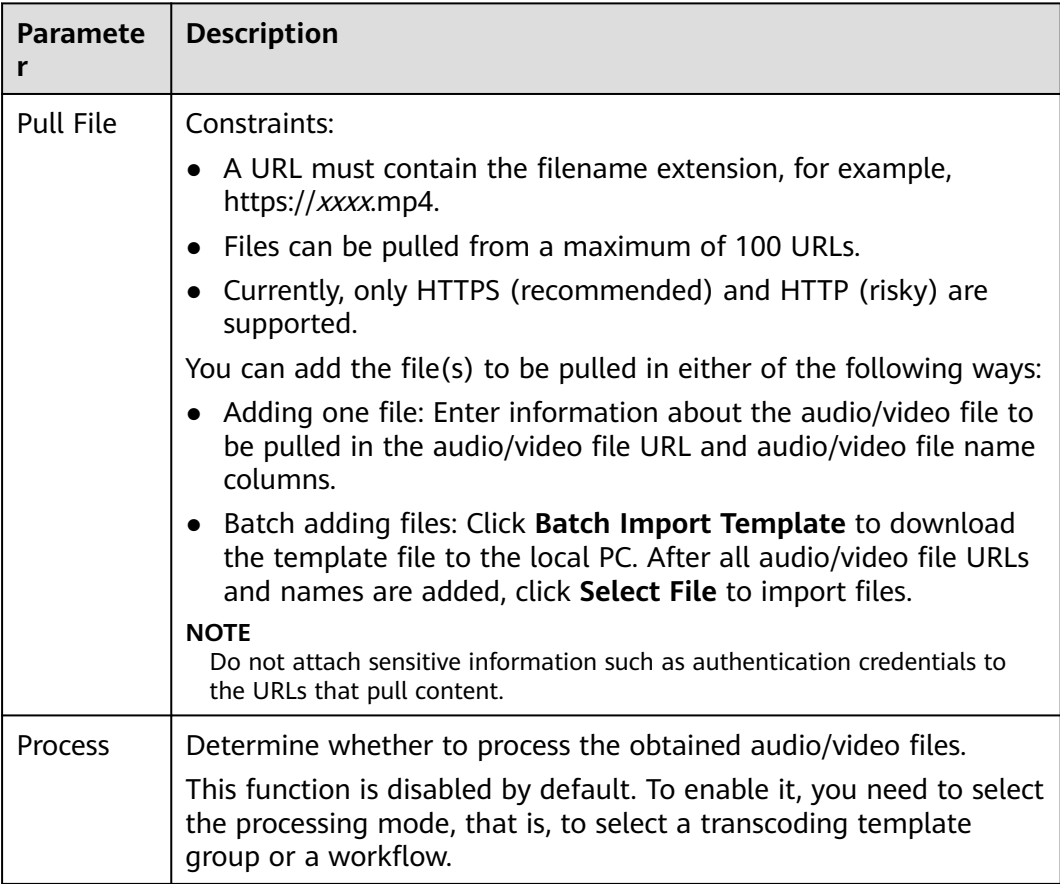

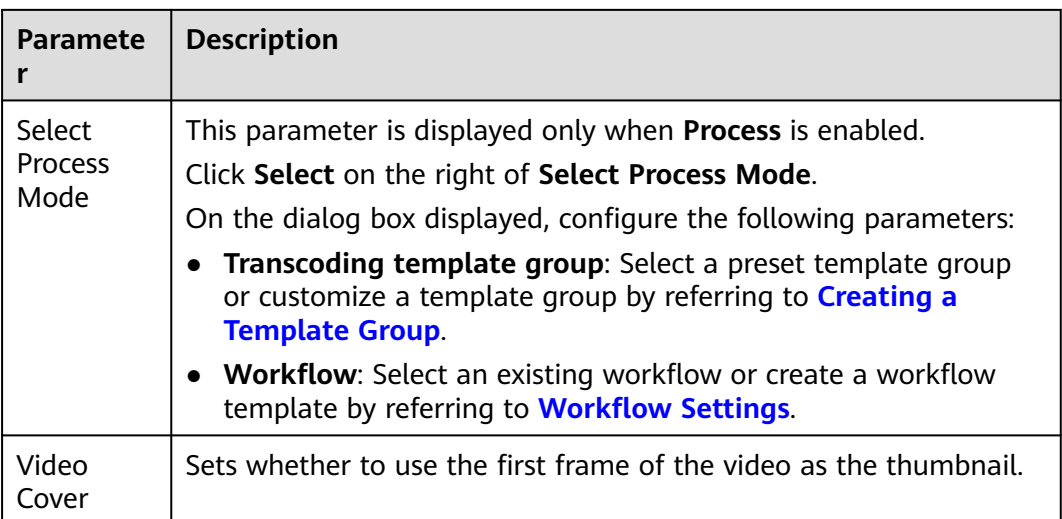

#### **Step 4** Click **Confirm**. You can view the task status in the URL pull list.

When the status becomes **Completed**, the pull is successful. You can view audio/ video information on the **[Audio and Video Management](#page-47-0)** page.

#### **Figure 5-4** URL pull status

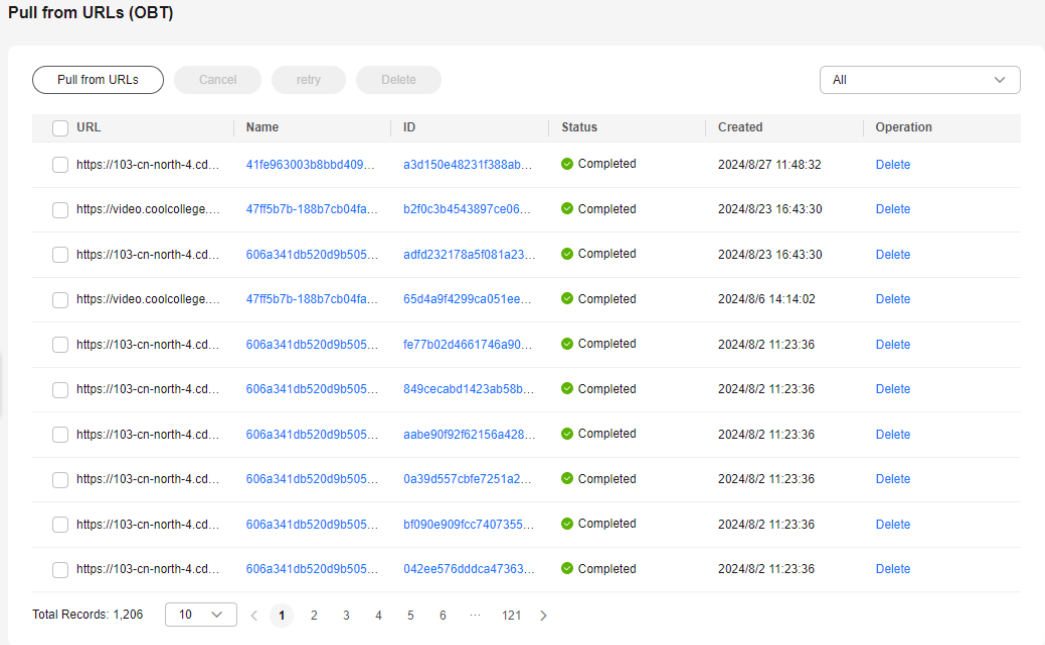

#### **----End**

# <span id="page-47-0"></span>**6 Media Asset Management**

## **6.1 Audio/Video Management**

After **[uploading audio/video files](#page-43-0)**, you can use functions such as transcoding, categorization, CDN pre-loading, storage class change, audio extraction, and oneclick information export on the **Audio and Video Management** page. The management functions vary depending on audio and video files. See **Table 6-1**.

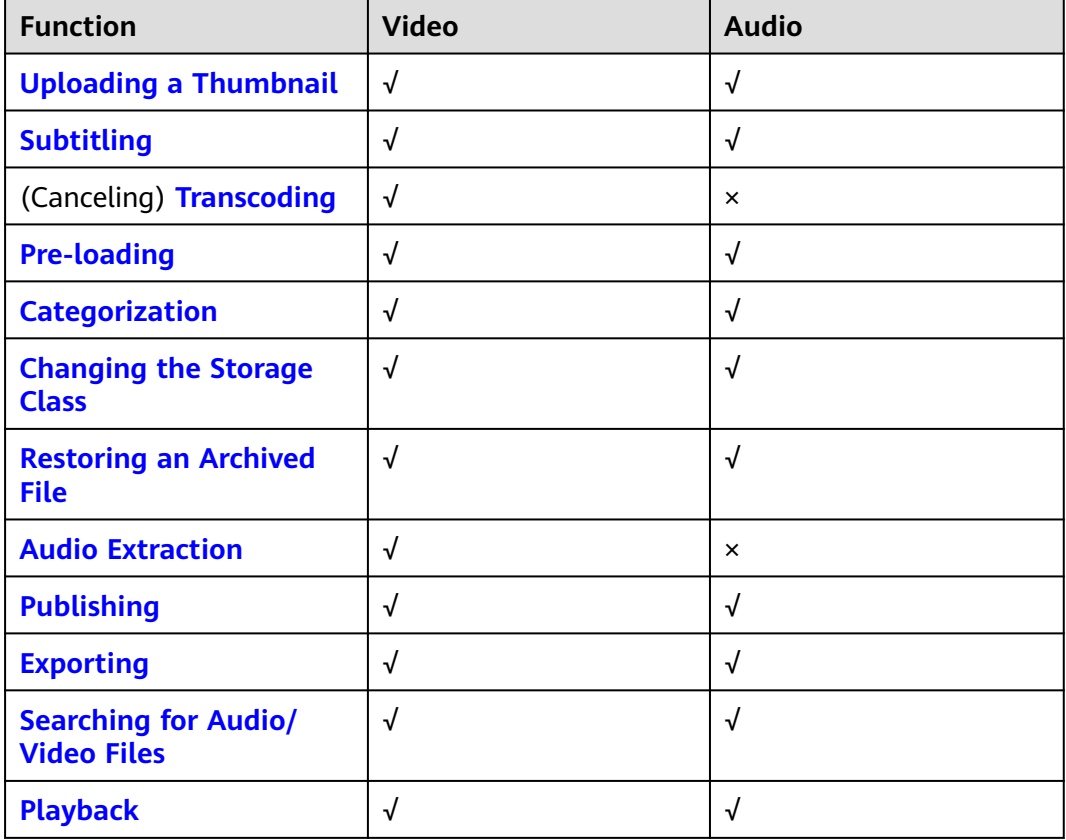

#### **Table 6-1** Management functions

<span id="page-48-0"></span>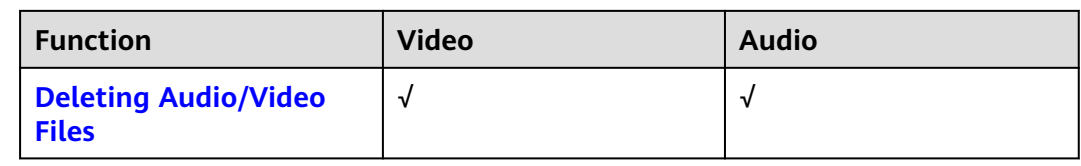

#### **Viewing Media Asset Information**

You can click **Details** on the right of the audio/video file to view the following information:

#### **Basic Information**

Media asset name, ID, thumbnail, subtitle, duration, size, upload time, last update time, category, tag, and description.

● **Playback**

Definitions, formats, video encoding formats, resolution levels, bitrates, sizes, and streaming URLs of the source file and transcoded file.

#### **Subtitle and Thumbnail Info**

If you have added subtitles and a thumbnail for the uploaded file, you can view the format and address of the subtitles and thumbnail on this page.

#### **Modifying Basic Information**

Under the **Basic Information** tab, you can change the category, tag, name, and description of the audio/video file.

- **Step 1** Click **Details** on the right of the audio/video file. Under the **Basic Information** tab, click **Edit**.
- **Step 2** Click **Set Category** to reset the category of the media asset.
- **Step 3** Specify **Category**, **Name**, and **Description** so that you can use advanced search to search for media files.
- **Step 4** Click **Save**. The updated description and category are displayed.

**----End**

#### **Uploading a Thumbnail**

After an audio/video file is uploaded, the first frame is captured as the thumbnail by default. You can also upload a JPG or PNG image as the thumbnail. Before using a video frame as the thumbnail, use **[snapshot capturing](#page-60-0)** to capture a video frame.

**Step 1** Click **Details** on the right of the audio/video file. Under the **Basic Information** tab, click **Edit**.

#### **Figure 6-1** Media asset details

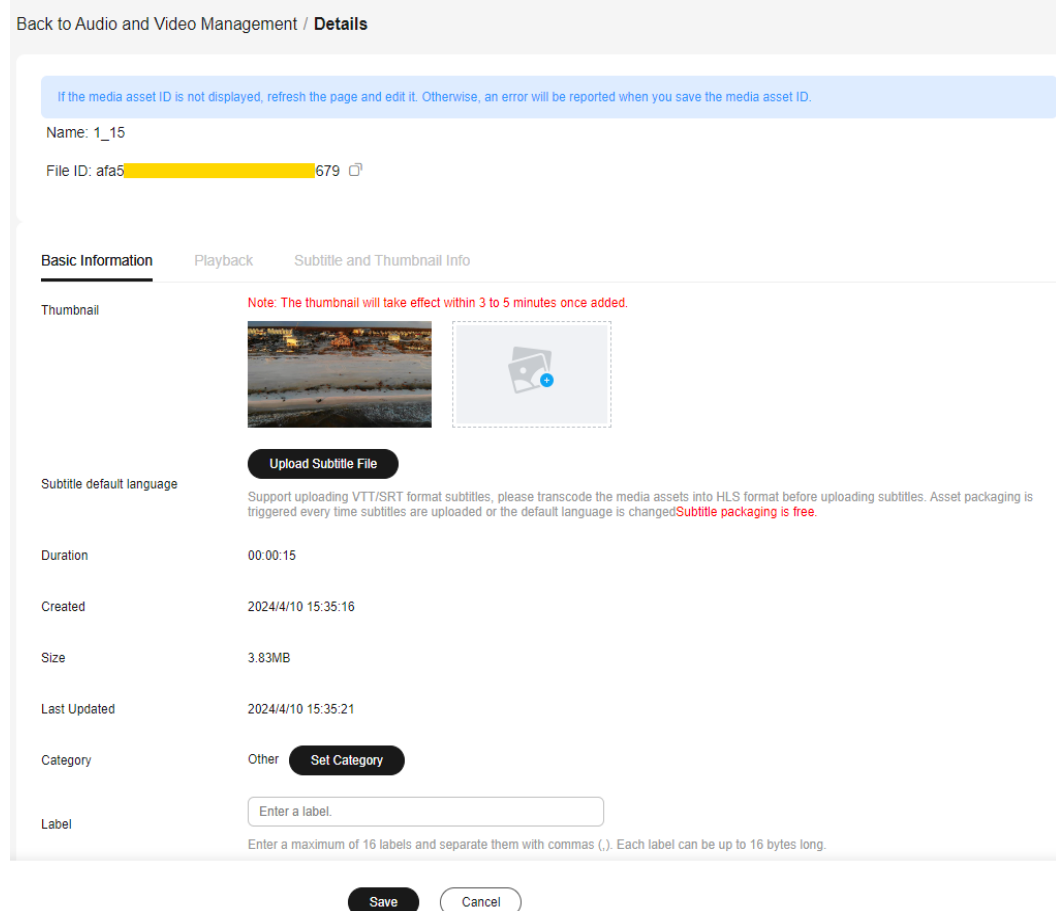

**Step 2** Click the plus sign next to **Thumbnail**. In the **Upload Thumbnail** dialog box, select a local image file.

**Figure 6-2** Uploading a thumbnail

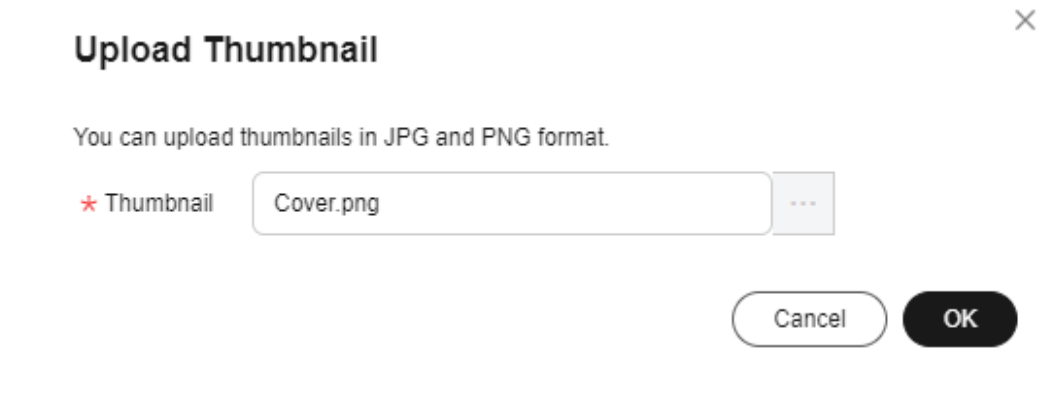

**Step 3** Click **OK**. The modification will take effect in 3 to 5 minutes.

**----End**

#### <span id="page-50-0"></span>**Subtitling**

You can add an SRT subtitle file in UTF-8 to an audio/video file.

#### **NOTICE**

Currently, only monolingual subtitle files can be uploaded on the console. To upload a multilingual subtitle file, see **[Subtitle Management](https://support.huaweicloud.com/intl/en-us/api-vod/ModifySubtitle.html)**. The supported formats of monolingual and multilingual subtitle files are different.

- **Step 1** Click **Details** on the right of the audio/video file. Under the **Basic Information** tab, click **Edit**.
- **Step 2** Click **Upload Subtitle File** and select a local subtitle file.
- **Step 3** Click **Save**.
- **Step 4** Return to the **Audio and Video Management** page. Select the audio/video file and click **Transcode** to transcode the file again and add subtitles.
- **Step 5** Click **Details** on the right of the audio/video file. The subtitle file URL is displayed under the **Subtitle and Thumbnail Info** tab.

**----End**

#### **Transcoding**

On the **Audio and Video Management** page, you can select one or more audio/ video files for transcoding.

- Supported input audio formats: MP4, TS, MOV, FLV, MPG, MXF, WMV, ADTS, AVI, MKV, MPEG, VOB, RM, and MTS
- Supported input video codecs: H.264, H.265, MPEG-2, MPEG-4, MJPEG, WMV1/2/3, and ProRes 422
- Supported input audio codecs: AAC, AC3, EAC3, HE-AAC, MP2, MP3, PCM (s161e, s16be, s241e, s24be, DVD), and WMA
- **Step 1** Select one or more audio/video files and click **Transcode**.
- **Step 2** In the dialog box displayed, select a preset template or a custom template configured in **[Transcoding Settings](#page-65-0)**, and click **OK**.
- **Step 3** View the status of the audio/video file on the **Audio and Video Management** page. The status becomes **Running**.
- **Step 4** After the transcoding is complete, click **Details** on the right of the audio/video file to obtain the streaming URL under the **Playback** tab.

**----End**

#### **Pre-loading**

During pre-loading, CDN PoPs pull the most recent content from the VOD origin server. When a user requests that content for the first time, CDN PoPs distribute the content for faster download and better user experience.

<span id="page-51-0"></span>**Step 1** Select one or more audio/video files.

#### **Step 2** Click **Pre-load**.

The time required to complete a pre-loading task depends on the number and size of files to be pre-loaded, and on network conditions.

**----End**

#### **Categorization**

Select one or more audio/video files and click **More Actions** > **Set Category** to categorize the selected audio/video files.

#### **Changing the Storage Class**

You can change the storage class of audio/video files in OBS on the **Management** > **Audio and Video Management** page. For details, see **[OBS Storage Classes](https://support.huaweicloud.com/intl/en-us/usermanual-obs/obs_41_0080.html)**.

The storage class of an uploaded audio/video file is Standard by default, and can be changed to Infrequent Access or Archive.

- Infrequent Access can be changed to Standard or downgraded to Archive.
- Archive can only be changed to Standard and cannot be directly changed to Infrequent Access.

The operations for changing the storage class of an audio/video are the same for all storage classes. The following describes how to change the storage class from Standard to Infrequent Access.

- **Step 1** Select one or more audio/video files and choose **Modify the storage type** > **infrequently accessed storage**.
- **Step 2** In the displayed dialog box, click **Confirm**.
- **Step 3** Refresh the **Audio and Video Management** page. The storage class of the audio/ video files has been changed to Infrequent Access.

**----End**

#### **Restoring an Archived File**

**Step 1** Select one or more audio/video files of the Archive storage class and click **Restore archived files**.

The **Restore archived files** dialog box is displayed.

#### **Figure 6-3** Restoring archived files

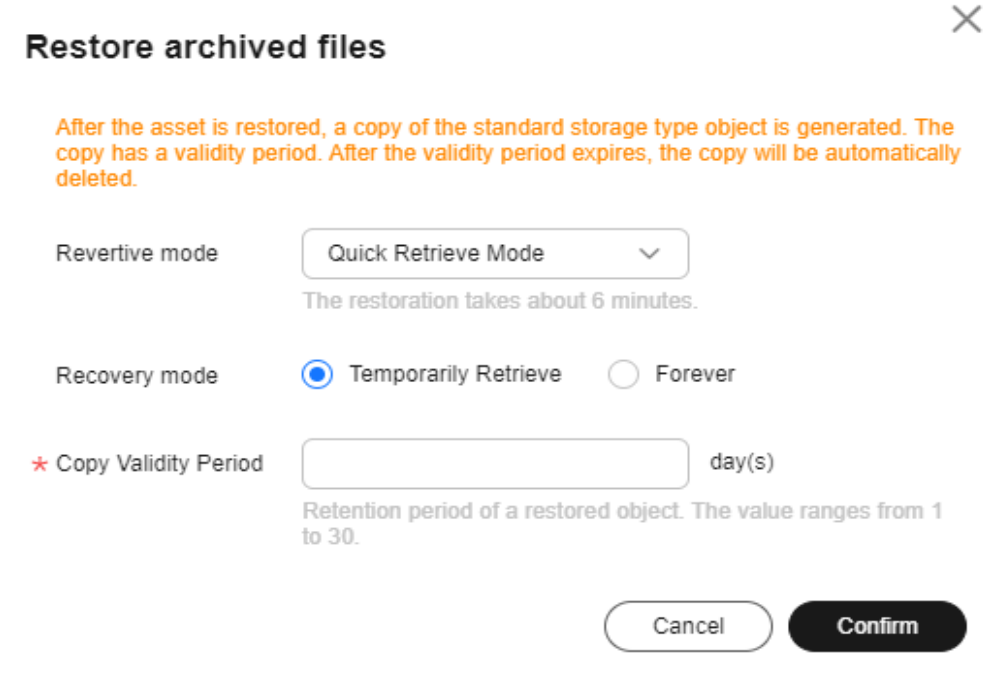

#### See **Table 6-2**.

#### **Table 6-2** Parameters

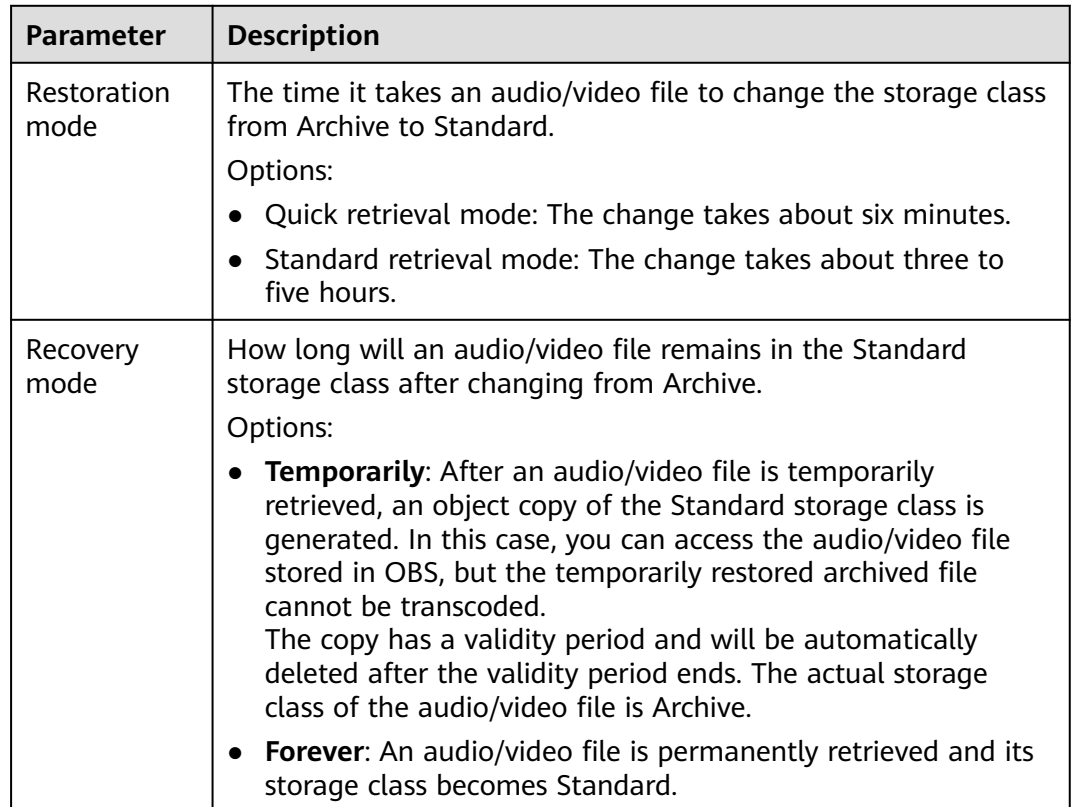

<span id="page-53-0"></span>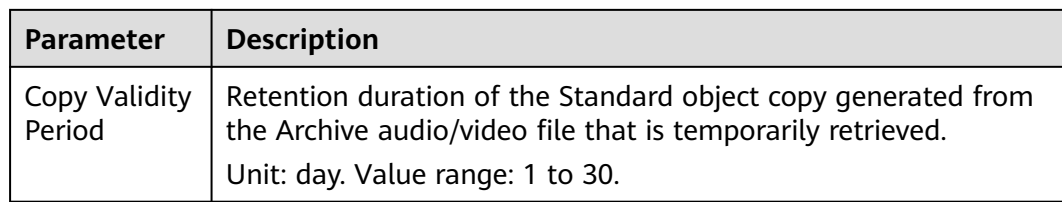

**Step 2** Click **Confirm**. The archived file has been restored.

When the retrieval time arrives, refresh the **Audio and Video Management** page.

- For temporary retrieval, the storage class of the audio/video is Archive.
- For permanent retrieval, the storage class of the audio/video is Standard.

**----End**

#### **Audio Extraction**

If you need the audio content of a video file, you can extract audio from the video file and then save the extracted audio file in MP3.

- **Step 1** Select one or more video files and click **More Actions** > **Extract Audio**.
- **Step 2** Refresh the audio/video management page. The status of the audio extraction task becomes **Running**.
- **Step 3** View the extracted audio file when **Transcoding Status** becomes **Completed**.

The extracted audio file and the source video file should have the same name. You can also check the audio file from its description.

**----End**

#### **Publishing**

Select one or more audio/video files and choose **More Actions** > **Publish** to publish the files. The files are in the **Published** status.

#### **Exporting Media Asset Information**

Select one or more audio/video files and choose **More Actions** > **Export** to export information about the selected files. If you do not select any file, information about all audio/video files is exported by default. The exported information about a media asset includes the ID, name, status, tag, category, resolution, streaming URL, thumbnail, and subtitle URL.

#### **Searching for Audio/Video Files**

If there are a large number of files on the **Audio and Video Management** page, you can use the filter criteria box in the upper part of the page to search for audio/video files, as shown in **[Figure 6-4](#page-54-0)**.

#### <span id="page-54-0"></span>**Figure 6-4** Searching for audio/video files

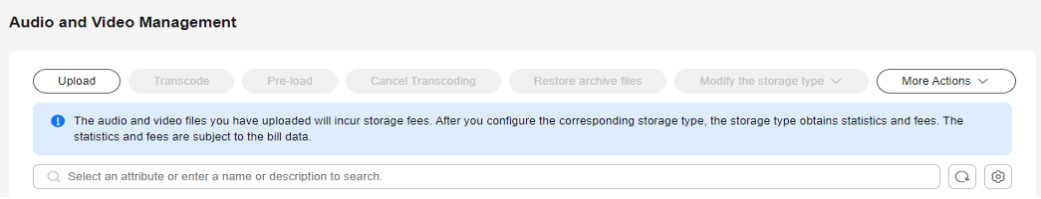

You can search for audio/video files by filter criteria (upload time, media asset status, transcoding status, name or description, media asset ID, tag, and category ID).

#### Notes:

- More than one filter criterion can be used for search. If media asset ID is the filter criterion, other filter criteria are invalid.
- Deleted media assets are displayed only when you search with media asset ID.
- The media asset status can be **Published** or **Unpublished**. The transcoding status can be **Queuing**, **Untranscoded**, **Completed**, or **Failed**.
- The media asset ID is the unique ID for identifying the uploaded source video. Once uploaded, the media asset will have an ID, which is independent of the transcoding status.
- The category ID identifies a category name. You can guery the category ID on the **Global settings** > **Category** page.

#### **Playback**

Using this function will incur downlink traffic or bandwidth fees.

**Preview on the console** 

You can preview transcoded video files in MP4, FLV, HLS, and DASH formats on the console. Source video file preview may fail, so transcode them before playing them.

On the **Management** > **Audio and Video Management** page, you can:

- Click the thumbnail of an audio/video file to preview it.
- Click **Details** on the right of a video. On the page displayed, choose the **Playback** tab and click  $\Theta$  in the **Operation** column to preview the video.

#### **NOTICE**

H.265 and HLS-encrypted videos cannot be previewed.

#### <span id="page-55-0"></span>**Figure 6-5** Streaming URL

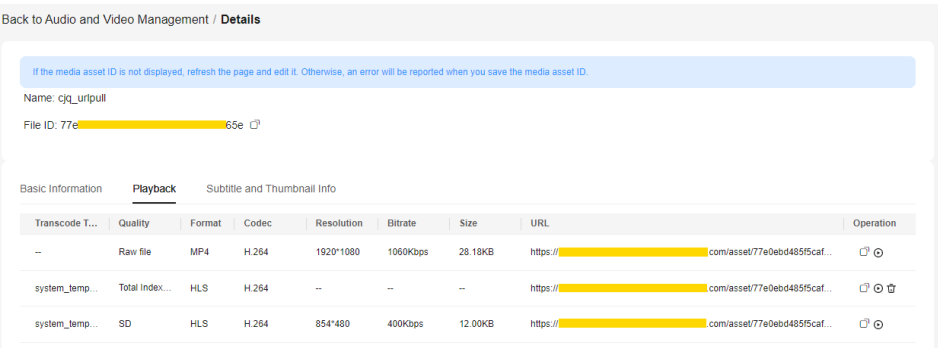

● **Playback using a player**

Click **Details** on the right of a video. On the page displayed, choose the **Playback** tab. Click  $\Box$  in the **Operation** column to copy the streaming URL and play the video using a player.

When you transcode an audio/video file again,

- if transcoding parameters remain unchanged, the streaming URL remains unchanged.
- if transcoding parameters are modified and
	- the output format is MP4, the previous URL becomes invalid.
	- the output format is HLS or DASH, the primary index URL remains unchanged. The secondary index URL changes and the previous URL becomes invalid.

#### **Deleting Audio/Video Files**

To delete one or more audio/video files, select them in the media asset list and choose **More Actions** > **Delete** above the list. Once deleted, all related resources, including the source file, transcoded file, and snapshot file, will be deleted permanently. The operation cannot be undone. Exercise caution when performing this operation.

## **6.2 Cold Storage of Media Assets**

### **6.2.1 Cold Storage Based on Media Asset ID**

The storage class of media assets can be batch changed from **Standard** to **Infrequent Access** or **Archive** by media asset ID.

#### **Procedure**

- **Step 1** Log in to the **[VOD console](https://console-intl.huaweicloud.com/vod2/?region=ap-southeast-3&locale=en-us#/vod/home)**.
- **Step 2** In the navigation pane, choose **Management** > **Asset cooling**. The media asset cold storage page is displayed, as shown in **[Figure 6-6](#page-56-0)**.

#### <span id="page-56-0"></span>**Figure 6-6** Media asset cold storage

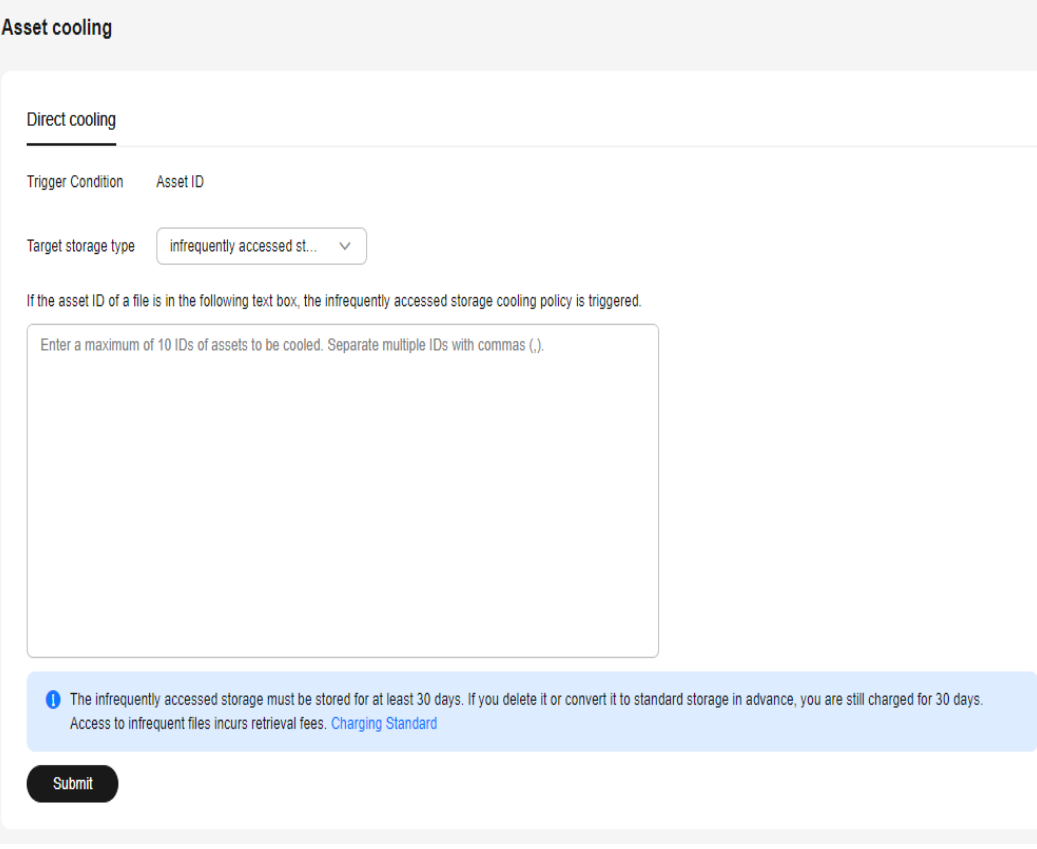

#### See **Table 6-3**.

#### **Table 6-3** Parameters

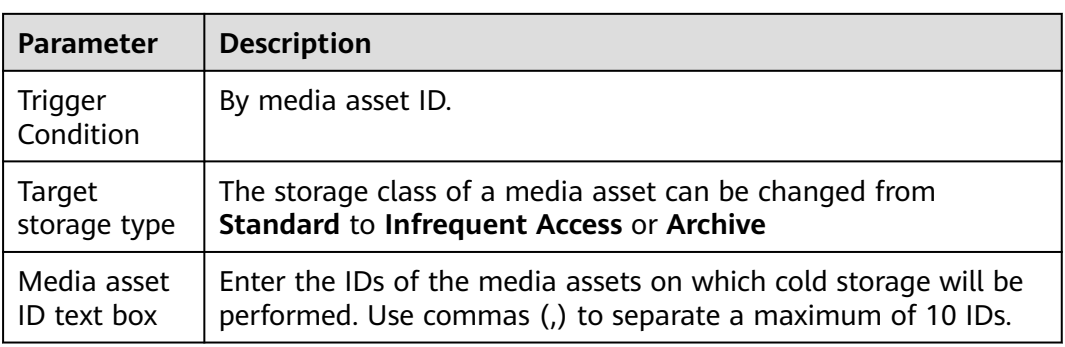

#### **Step 3** Click **Submit**. The batch operation has been completed.

Return to the **Management** > **Audio and Video Management** page and check whether the storage class of the media files has been changed to **Infrequent Access** or **Archive**.

**----End**

## **6.2.2 Intelligent Cold Storage Policies**

An intelligent cold storage policy can be created to specify the media asset upload time or storage duration, media asset category, and media asset storage class, and batch perform cold storage on media assets. You need to enable the intelligent cold storage policy after creating it.

#### **Notes**

- The storage class of media assets can be batch changed from **Standard** to **Infrequent Access** or **Archive**.
- The minimum storage period is 30 days for objects of the **Infrequent Access** storage class, and 90 days for those of the **Archive** storage class. If media files are retrieved or deleted before the storage period expires, you will still be charged based on the minimum storage period.

**Infrequent Access** is used as an example. If the actual storage period is shorter than 30 days, you will be charged based on the minimum storage period (30 days). If the actual storage period is at least 30 days, you will be charged based on the actual storage period.

Each tenant can execute a maximum of 50,000 cold storage tasks every day.

#### **Procedure**

- **Step 1** Log in to the **[VOD console](https://console-intl.huaweicloud.com/vod2/?region=ap-southeast-3&locale=en-us#/vod/home)**.
- **Step 2** In the navigation pane, choose **Management** > **Asset cooling**.
- **Step 3** Choose the **Intelligent cooling policy** tab and click **Create an intelligent cooling policy**.

On the page displayed, configure a policy, as shown in **Table 6-4**. The policy is executed only for audio/video files that meet all filter criteria.

#### **Table 6-4** Parameters

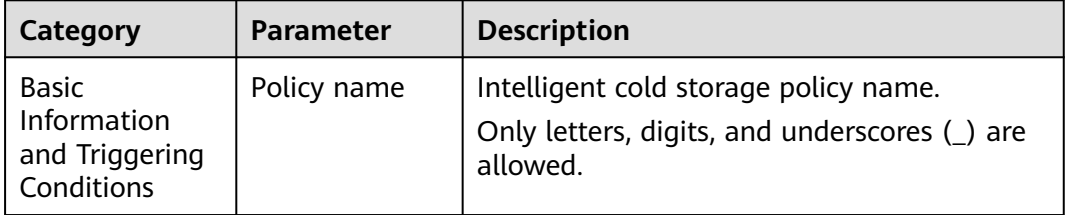

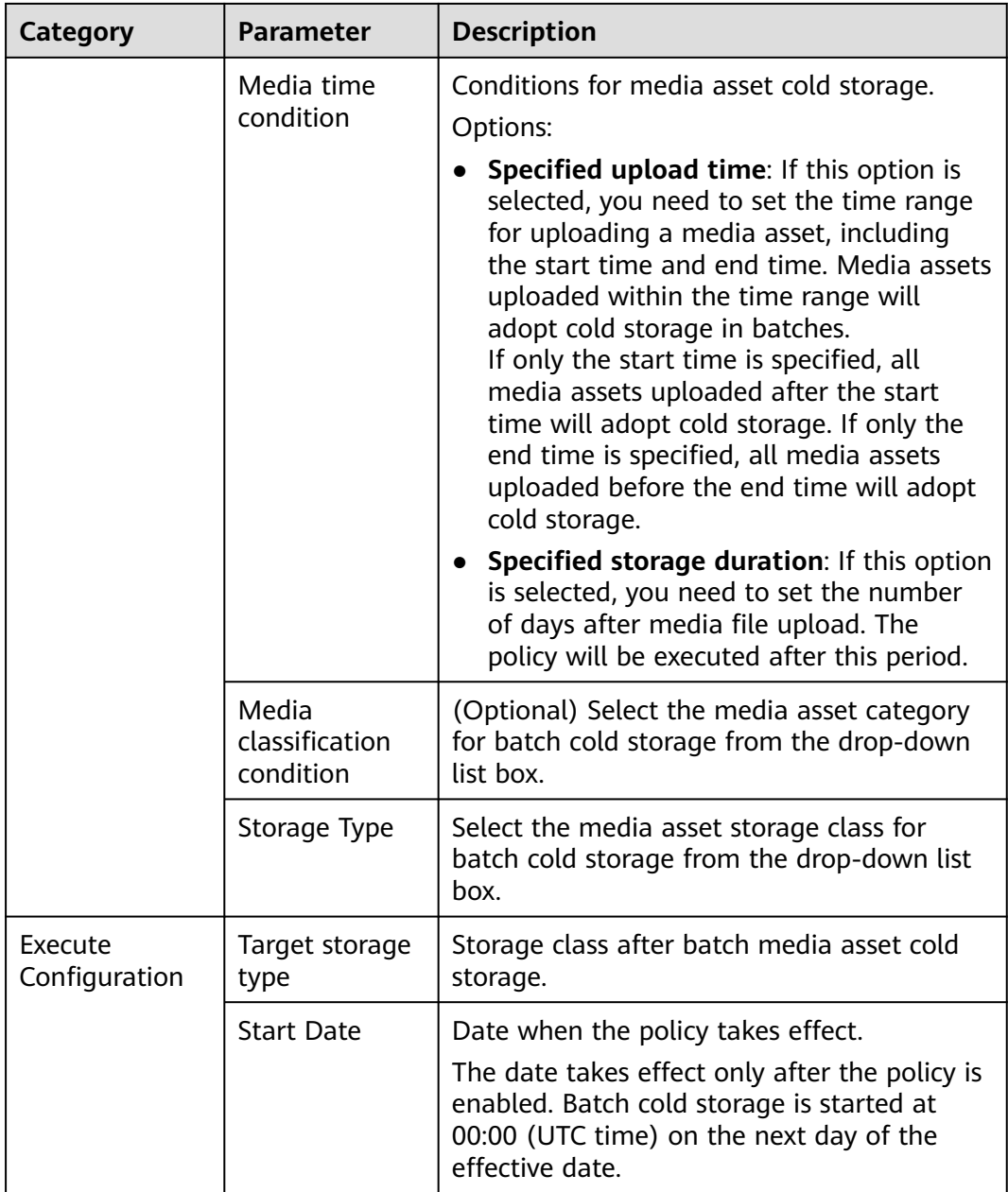

**Step 4** Click **Submit**. The intelligent cold storage policy has been created.

The new intelligent cold storage policy is displayed on the **Intelligent cooling policy** tab under **Management** > **Asset cooling**.

**Step 5** Click the icon in the **Enable/Disable** column of the new intelligent cold storage policy to enable the policy.

After the policy is enabled, media files will batch adopt cold storage at 00:00 (UTC time) on the next day of the effective date.

Return to the **Management** > **Audio and Video Management** page and check whether the storage class of the media files has been changed to **Infrequent Access** or **Archive**.

**----End**

## **7 Video Processing**

## <span id="page-60-0"></span>**7.1 Snapshot Capturing**

#### **Functions**

You can take snapshots of uploaded video files as required. Currently, snapshots can be taken by time interval or at fixed time. After the snapshot is taken, you can set the snapshot as the video thumbnail. This function is billed based on the number of snapshots.

- Taking snapshots by time interval: The system takes snapshots at regular intervals from the first frame to the last frame. The interval cannot exceed 12 seconds.
- Taking snapshots at fixed time: The system takes snapshots at fixed time points. A maximum of 10 time points can be configured for a video.

#### **Constraints**

- You can take snapshots from an FLV, MP4, TS, MOV, MXF, MPG, WMV, AVI, M4V, F4V, MPEG, ASF, MKV, 3GP, WebM, VOB, RM, or MTS video.
- Snapshots are saved as JPG files.

#### **Procedure**

- **Step 1** Log in to the **[VOD console](https://console-intl.huaweicloud.com/vod2/?region=ap-southeast-3&locale=en-us#/vod/home)**.
- **Step 2** In the navigation pane, choose **Video Processing** > **Snapshots**.
- **Step 3** Locate the target video file and click **Create Snapshot Task** in the **Operation** column or select video files and click **Create Snapshot Task** above the video list.
- **Step 4** Configure video snapshot parameters.

Snapshots can be taken at a specified interval, at a specified time point, or at a specified quantity.

● **By interval**

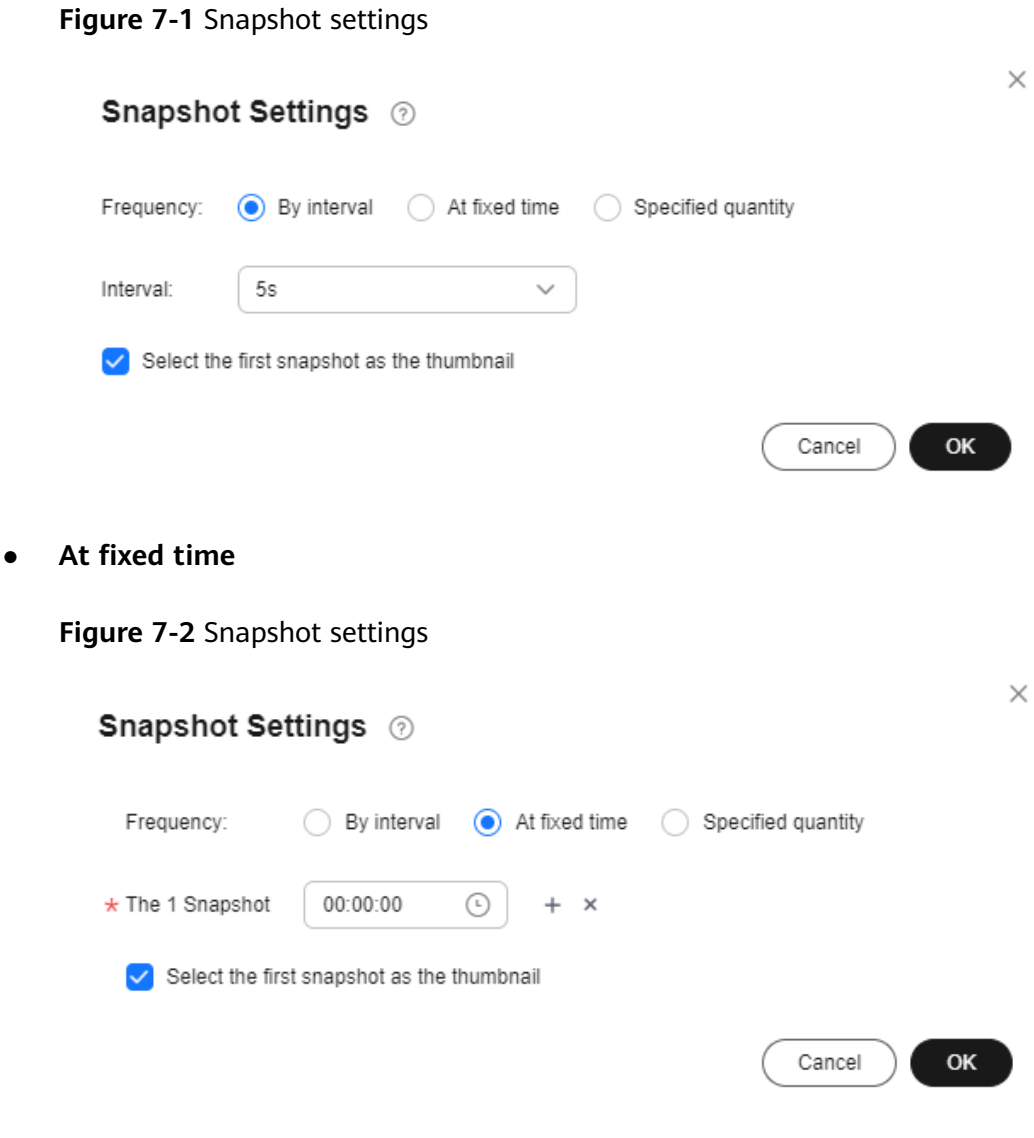

● **Specified quantity**

#### **Figure 7-3** Snapshot settings

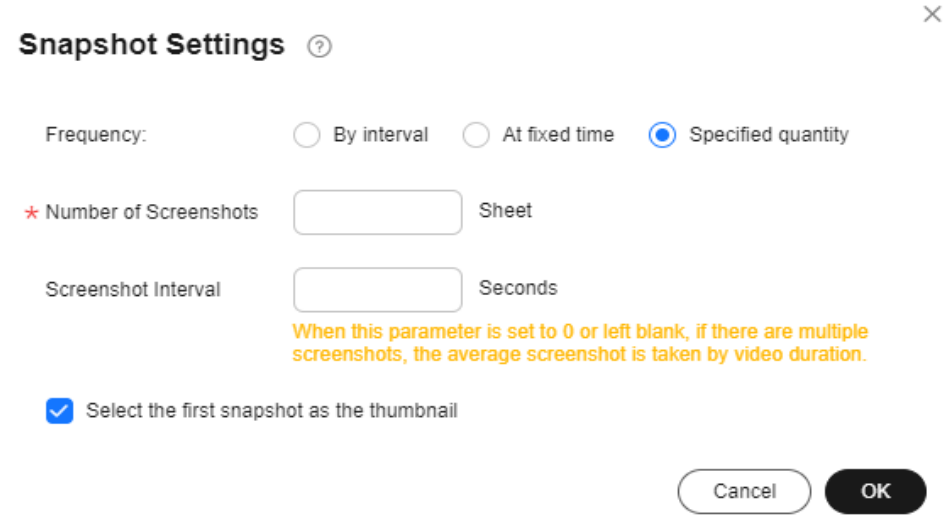

#### **Step 5** Click **OK**.

If video status changes to **Captured**, snapshots have been captured.

#### **Step 6** Click **Details** in the **Operation** column to view snapshot details.

If you select a snapshot as the video thumbnail, the configuration takes 3 to 5 minutes to complete.

**----End**

## **7.2 Workflow Management**

VOD provides multiple media processing functions such as transcoding, snapshot capturing, and audio extraction. A workflow incorporates all these functions to help you process media files faster.

#### **Prerequisites**

A workflow has been created. For details, see **[Workflow Settings](#page-90-0)**.

#### **Procedure**

- **Step 1** Log in to the **[VOD console](https://console-intl.huaweicloud.com/vod2/?region=ap-southeast-3&locale=en-us#/vod/home)**.
- **Step 2** In the navigation pane, choose **Video Processing** > **Workflow Management**.
- **Step 3** Locate the target media file and click **Start** in the **Operation** column or select multiple files and click **Start Workflow** above the media list.
- **Step 4** Select a workflow and click **OK**.

 $\times$ 

#### **Figure 7-4** Selecting a workflow

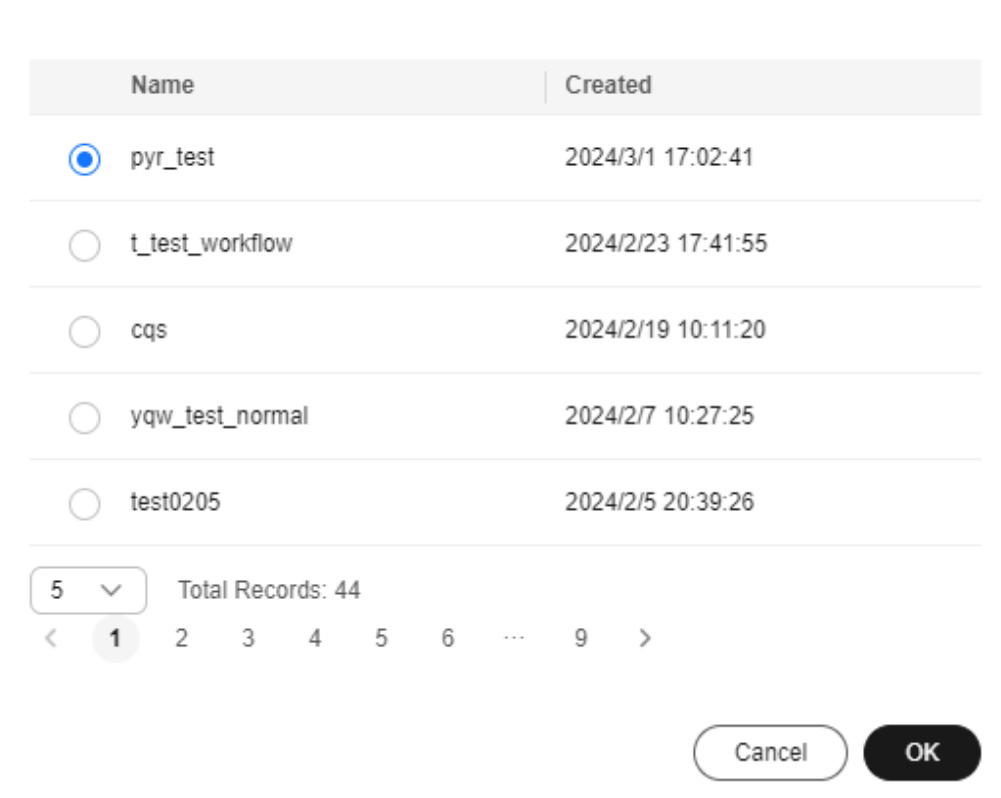

#### Select a workflow.

**Step 5** Click **View** in the **Operation** column to view workflow details.

If the workflow execution fails, you can view the task status and error information, as shown in **[Figure 7-5](#page-64-0)**.

#### <span id="page-64-0"></span>**Figure 7-5** Workflow details

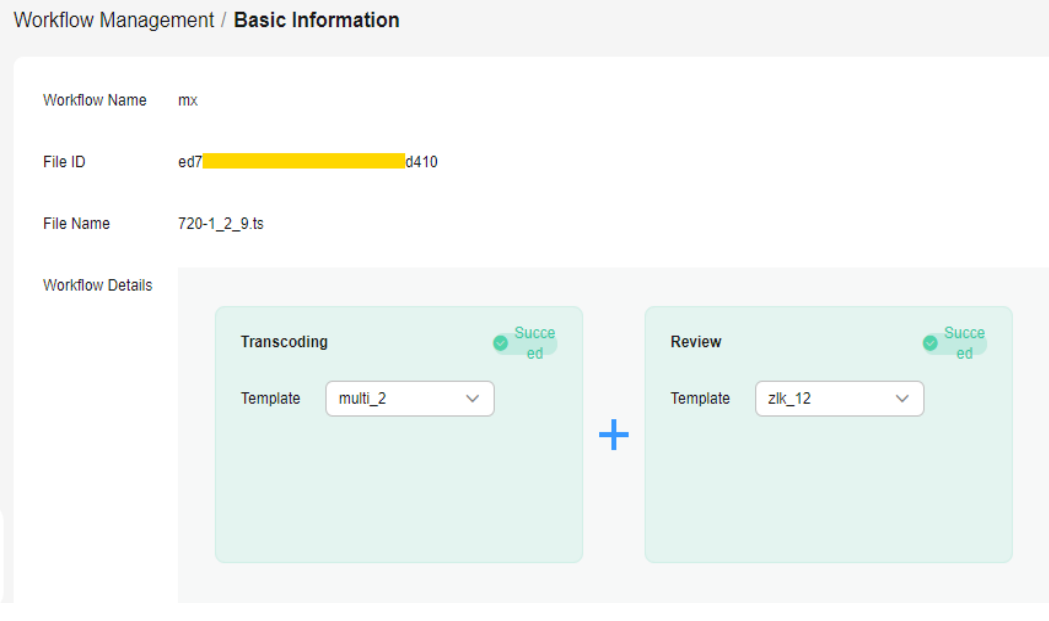

**----End**

## **8 Global Settings**

## <span id="page-65-0"></span>**8.1 Transcoding Settings**

You can transcode an audio/video file during or after upload using one of the four system templates or a custom template. If you need to obtain the transcoding completion status through callback, configure **[event notifications](#page-78-0)** before transcoding.

#### **Scenarios**

Audio and video distributed by VOD may be referenced by product websites and video websites or be played on devices like PCs and smartphones. VOD provides transcoding to change the audio/video encoding format, container format, resolution, and bitrate to adapt to different scenarios, devices, and network environments.

The transcoding function helps you achieve:

- Compatible with different devices. You can transcode the source audio/video into formats such as MP4 for playback on a wide range of devices.
- Adaptation to different network environments. You can set the output bitrate based on the network bandwidth.
- Low distribution costs. H.265 codec and low-bitrate HD can reduce the bitrate by about 20% without changing the resolution, thereby reducing media file distribution costs.
- HLS encryption. You can enable HLS encryption during transcoding to prevent secondary distribution if a media file is stolen.
- Copyright protection. You can add watermarks such as logos to your video.
- Audio extraction. Audio files can be extracted during transcoding. This function is used for those requiring audio only, such as radio stations and audio apps.
- Video extraction. You can disable audio and output video only.

#### **Transcoding Template Introduction**

VOD provides four system transcoding templates. If you are a new user of VOD, system templates are recommended.

- **non\_transcoding\_template\_group**: This template does not transcode audios/ videos. If you do not select any transcoding template, this template takes effect by default.
- system\_template\_group: In this template, resolution, bitrate, and frame rate are preconfigured. If you are not familiar with these parameters, you are advised to use this template.
- **original\_template\_group**: This template only changes the audio/video container format.
- **adaptive template group**: With image enhancement preconfigured, this template is ideal for repairing corrupt videos.

If you are familiar with audio/video parameters and system templates cannot meet your requirements, you can create a transcoding template.

#### **Constraints**

- Input audios/videos of the following formats can be transcoded:
	- Supported input audio formats: MP4, TS, MOV, FLV, MPG, MXF, WMV, ADTS, AVI, MKV, MPEG, VOB, RM, and MTS
	- Supported input video codecs: H.264, H.265, MPEG-2, MPEG-4, MJPEG, WMV1/2/3, and ProRes 422
	- Supported input audio codecs: AAC, AC3, EAC3, HE-AAC, MP2, MP3, PCM (s161e, s16be, s241e, s24be, DVD), and WMA
- To retain transcoded outputs of different templates, you need to **[submit a](https://console-intl.huaweicloud.com/ticket/?locale=en-us#/ticketindex/createIndex) [service ticket](https://console-intl.huaweicloud.com/ticket/?locale=en-us#/ticketindex/createIndex)** to apply for this function.

#### **Editing a System Template**

A system template has common parameters such as video resolution and codec preconfigured. Before using a system template, you are advised to check whether the settings of the system template meet your requirements. If the settings do not, you can edit the system template.

- **Step 1** Log in to the **[VOD console](https://console-intl.huaweicloud.com/vod2/?region=ap-southeast-3&locale=en-us#/vod/home)**.
- **Step 2** In the navigation pane, choose **Global Settings** > **Transcoding Templates**.
- **Step 3** Find the desired system template and click **Edit**. On the page displayed, modify template parameters.

The editable parameters vary depending on system templates.

● System template (**system\_template\_group**)

You can change the video quality, container format, video codec, and watermark template, and enable low-bitrate HD and encryption. **Video Quality** has six options: LD, SD, HD, UHD, 2K, and 4K, as shown in **[Table 8-3](#page-72-0)**.

#### **Figure 8-1** System templates

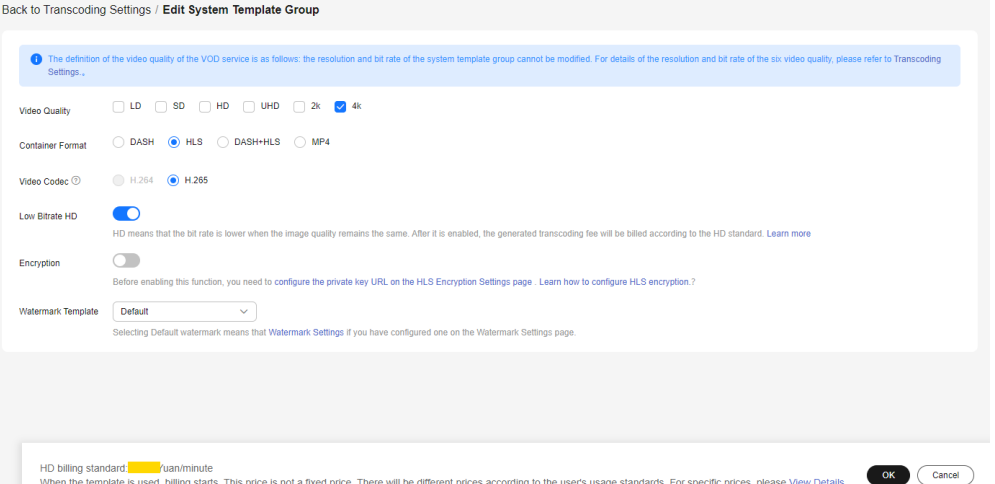

● Container template (**original\_template\_group**) You can change the format from FLV/HLS to MP4, or from MP3/MP4/FLV to HLS.

#### **Figure 8-2** Container templates

Back to Transcoding Settings / Edit System Template Group This template is used to convert the format of audio and video files without changing the resolution and bitrate. 1. Convert the FLV and HLS audio and video files to MP4. 2. Convert the MP4, FLV, and MP3 audio and video files to HLS. 3. The AVI encapsulation format cannot be converted to the HLS format. \* Video Quality  $\triangleright$  Original image quality  $OK$   $()$ Cancel

● Adaptive template (**adaptive\_template\_group**)

Video codec can only be H.264. You can change the resolution. If the resolution is not set, the input resolution is used by default. After enabling low-bitrate HD, you can use video enhancement.

#### **Figure 8-3** Adaptive templates

<span id="page-68-0"></span>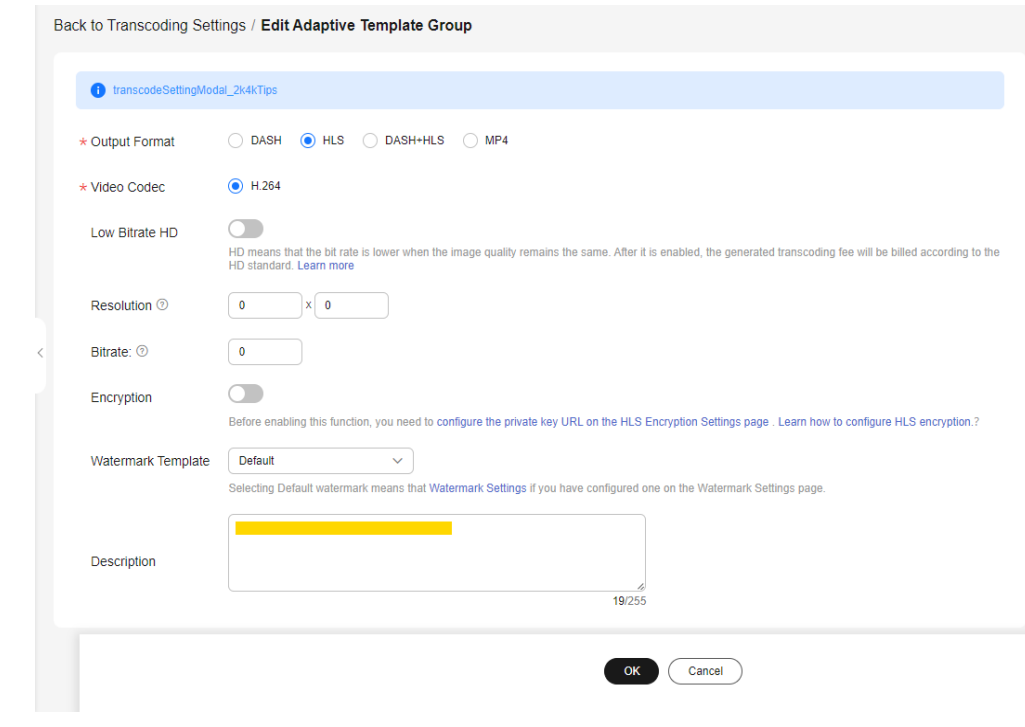

**Step 4** Click **OK**.

**----End**

#### **Creating a Template Group**

If system presets cannot meet your requirements, you can create a transcoding template based on your needs. To customize an audio transcoding template, select **MP3** or **ADTS** for **Output Format**.

- **Step 1** Log in to the **[VOD console](https://console-intl.huaweicloud.com/vod2/?region=ap-southeast-3&locale=en-us#/vod/home)**.
- **Step 2** In the navigation pane, choose **Global Settings** > **Transcoding Templates**.
- **Step 3** Click **Create Custom Template Group**. In the dialog box displayed, specify related parameters.
- **Step 4** Set **Basic Information** by referring to **[Figure 8-4](#page-69-0)** and **[Table 8-1](#page-69-0)**.

#### <span id="page-69-0"></span>**Figure 8-4** Setting basic information

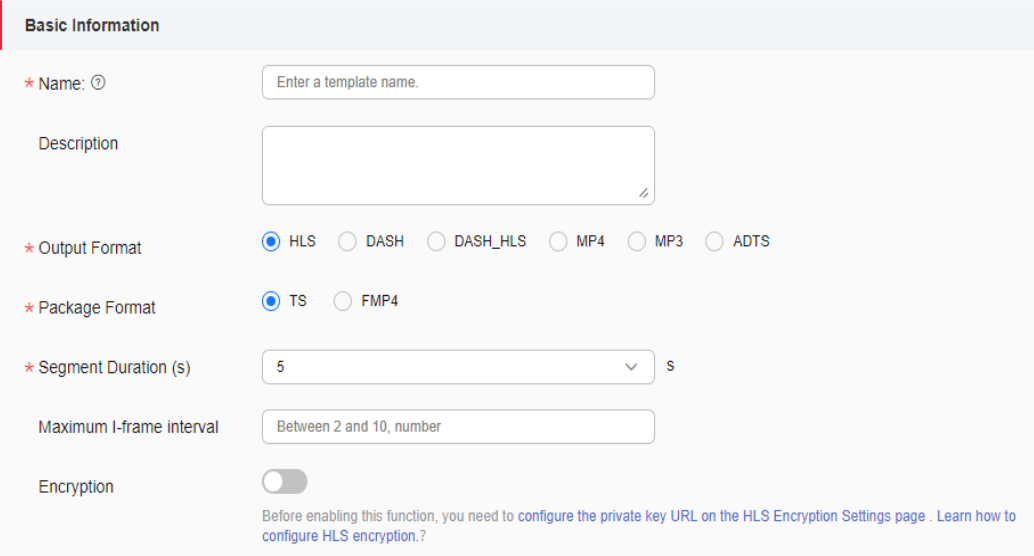

#### **Table 8-1** Parameters

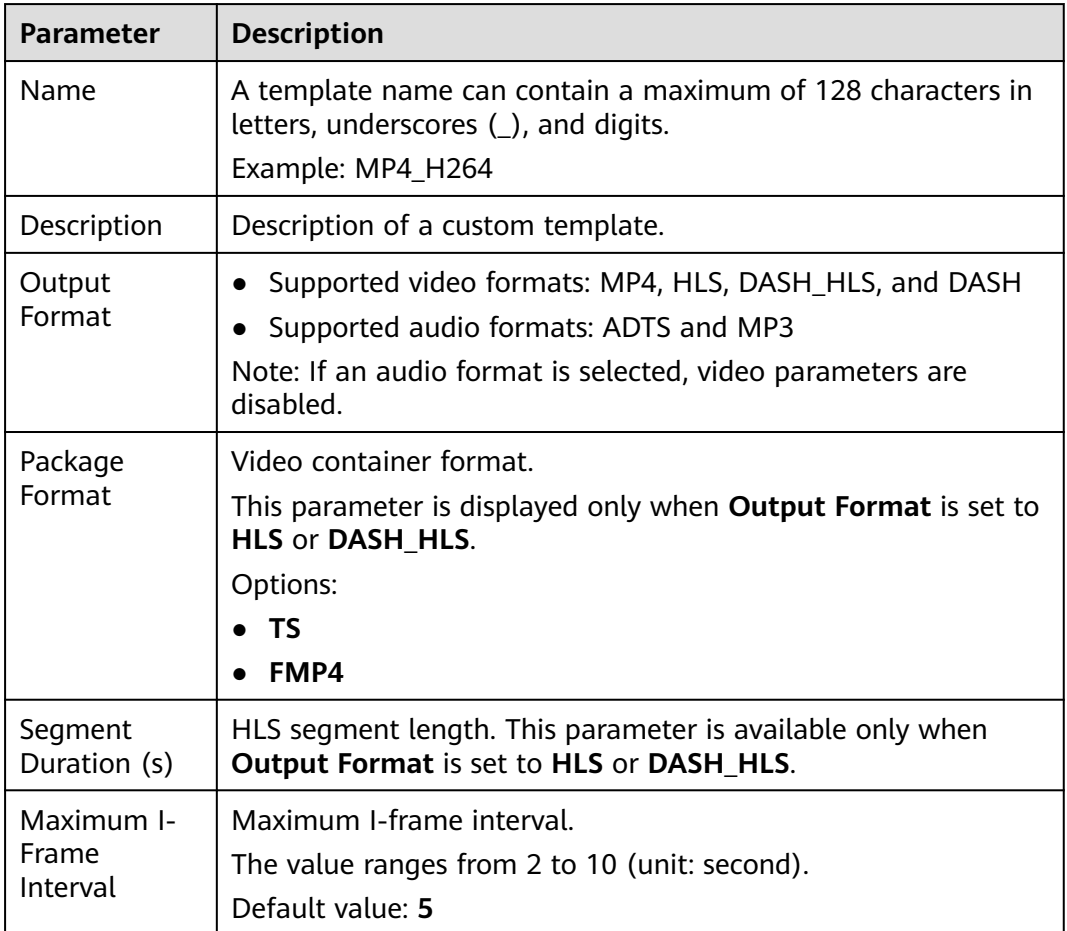

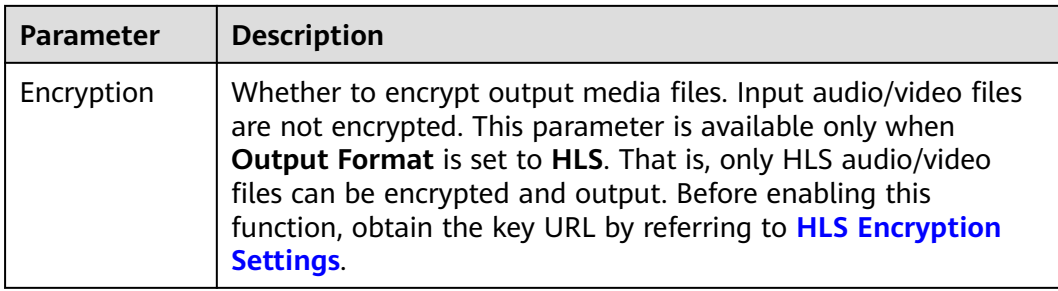

#### **Step 5** Configure **Video Parameters** by referring to **Figure 8-5** and **Table 8-2**.

#### **Figure 8-5** Video parameters

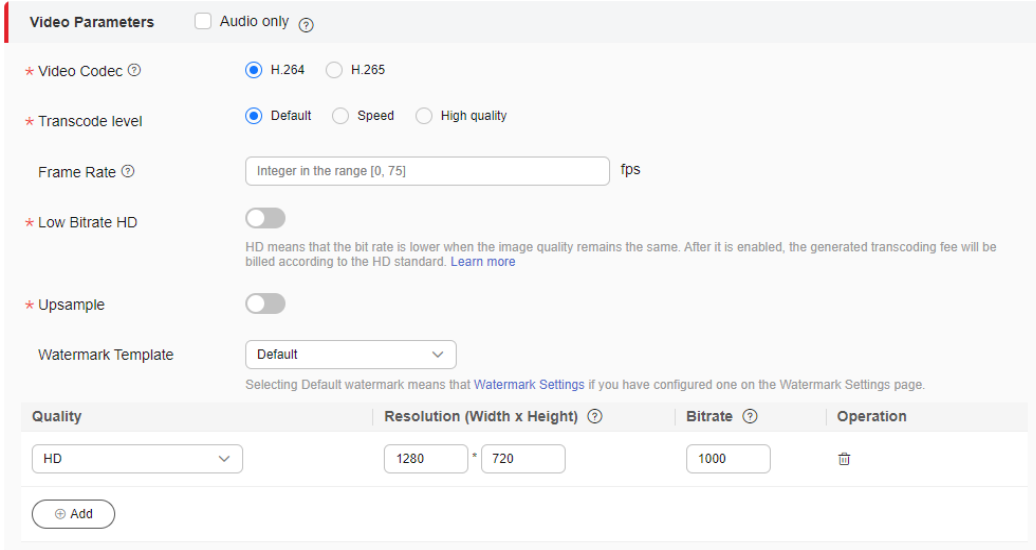

#### $\Box$  Note

If **Audio only** is selected, the output file does not contain any video information. This option is used for extracting audio from a video file. Perform **[7](#page-72-0)** to configure audio parameters.

**Table 8-2** Video parameters

| <b>Parameter</b>   | <b>Description</b>                                     |
|--------------------|--------------------------------------------------------|
| Video Codec        | H.264 and H.265 are available.                         |
| Transcode<br>level | Video encoding quality level.<br>Options:              |
|                    | <b>Default:</b> The default mode is used.              |
|                    | Speed: Efficiency is prioritized.                      |
|                    | High quality: Transcoded video quality is prioritized. |

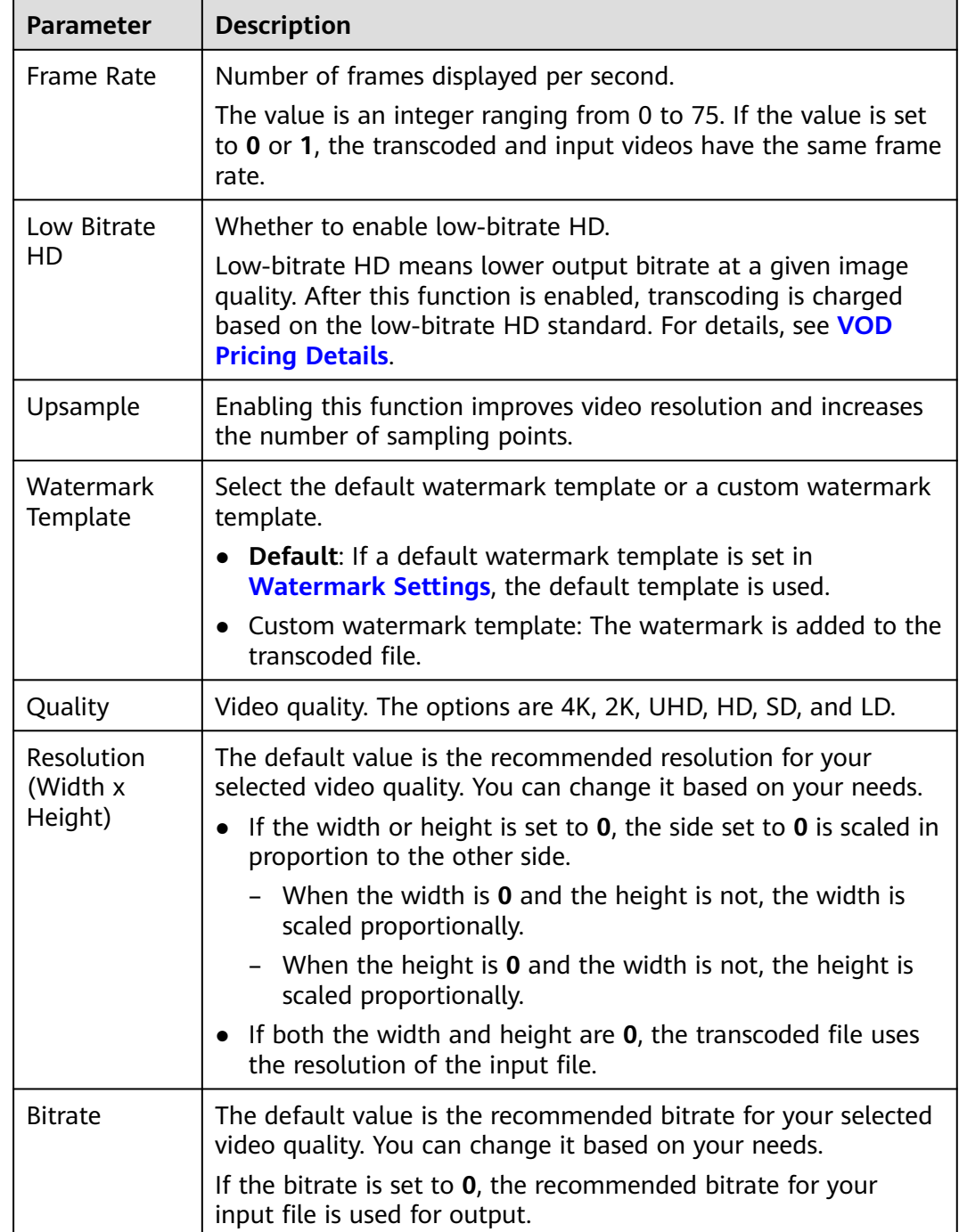

#### $\Box$  note

- There can be up to six outputs of different resolution levels.
- If you changed the default resolution, you are billed based on the configured resolution. For details, see **[VOD Pricing Details](https://www.huaweicloud.com/intl/en-us/pricing/calculator.html#/vod)**.

You are advised to use the recommended resolution and bitrate. See **[Table 8-3](#page-72-0)**.
| Video<br>Quality | Recommende<br>d Resolution | Recommended<br><b>Bitrate for H.265</b><br>(kbit/s) | Recommended<br><b>Bitrate for H.264</b><br>(kbit/s) |
|------------------|----------------------------|-----------------------------------------------------|-----------------------------------------------------|
| 4K               | 3840 x 2160                | 5,600                                               | 8,000                                               |
| 2K               | 2560 x 1440                | 4,900                                               | 7,000                                               |
| <b>UHD</b>       | 1920 x 1080                | 2,100                                               | 3,000                                               |
| HD               | 1280 x 720                 | 700                                                 | 1,000                                               |
| SD               | 854 x 480                  | 500                                                 | 600                                                 |
| LD               | 480 x 270                  | 200                                                 | 300                                                 |

**Table 8-3** Recommended resolutions and bitrates

#### **Step 6** Configure **Audio Parameters** by referring to **Figure 8-6** and **Table 8-4**.

#### **Figure 8-6** Audio parameters

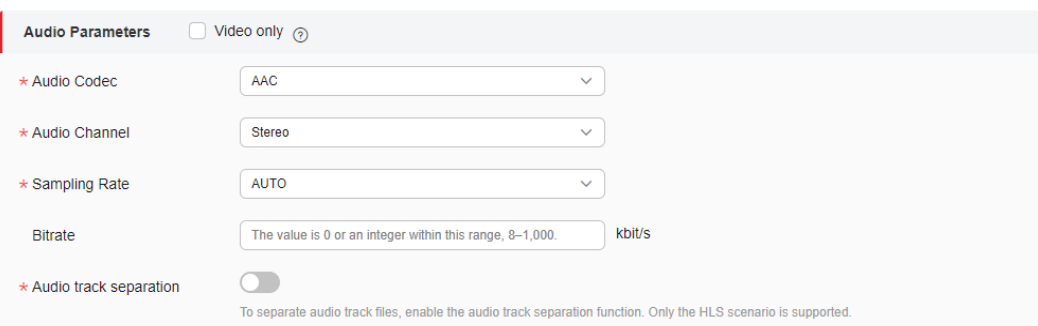

## $\Box$  Note

If **Video only** is selected, the output file does not contain any audio information. This option is used for video extraction from a media file.

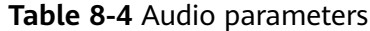

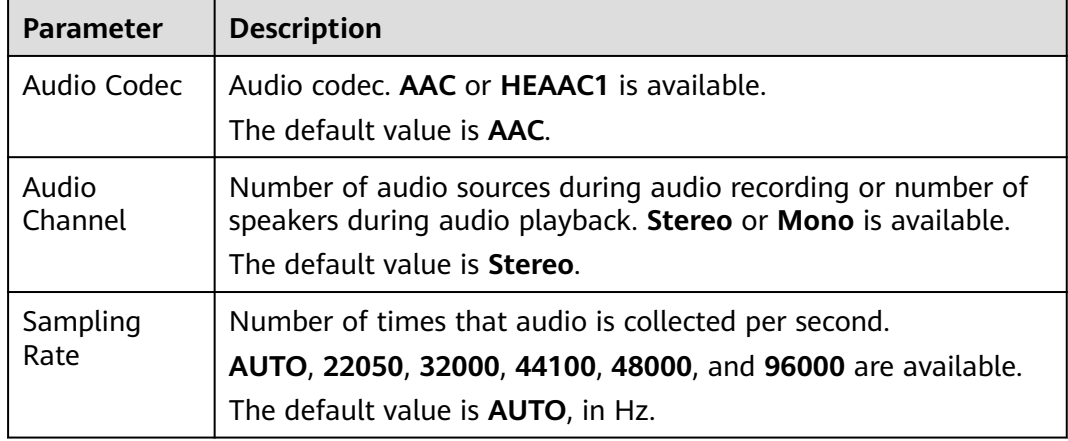

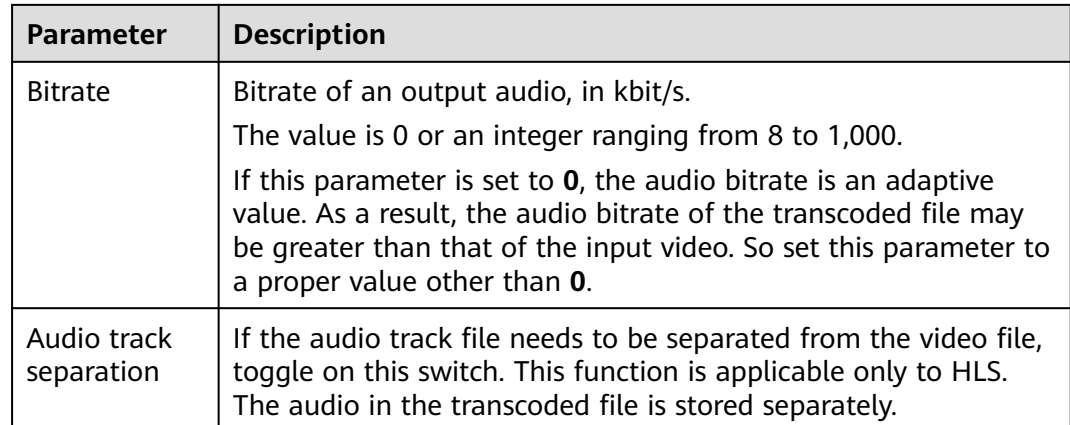

#### **Step 7** Click **OK**.

The new template is displayed on the **Transcoding Templates** page.

**----End**

## **Editing or Deleting a Custom Template**

After a custom template is created, you can click **Edit** in the template list to modify the template. You can also click **Delete** to delete templates that you no longer need. If a template is deleted, audio/video using this template will not be deleted.

#### **Figure 8-7** Editing a custom template

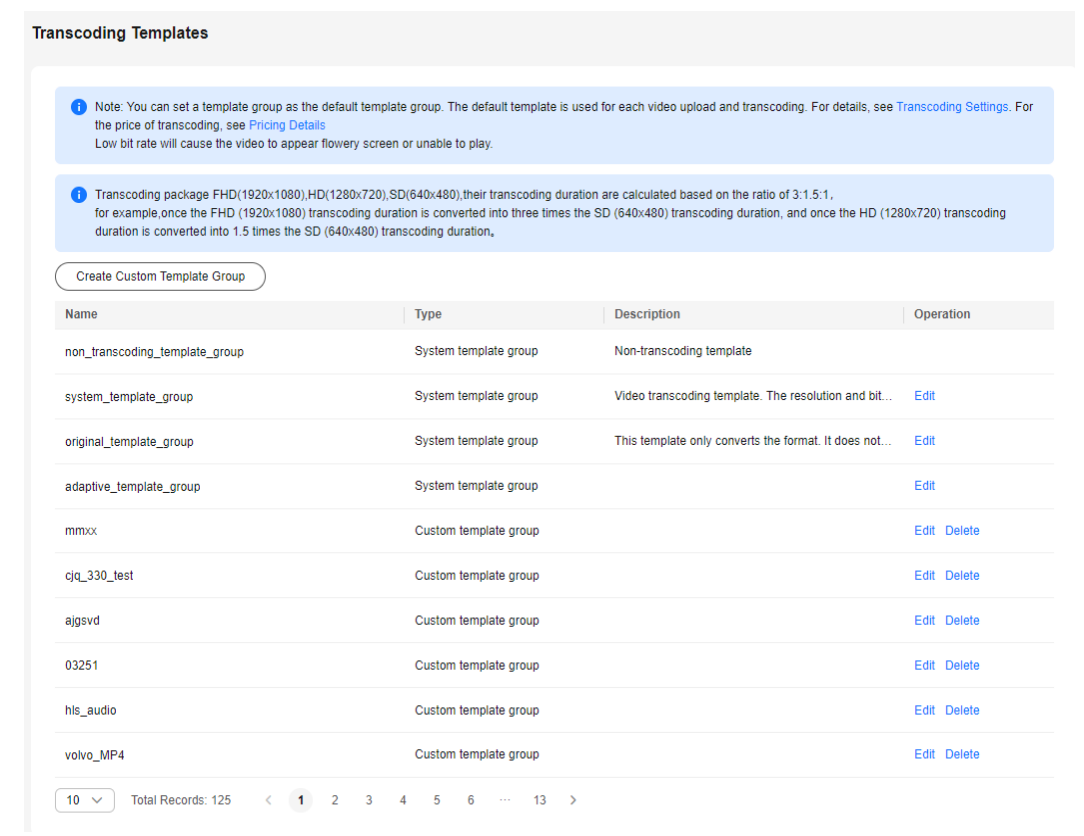

# **8.2 Watermark Settings**

You can upload an image and position it wherever you want your watermark to appear on your video.

### **Notes**

- You can add watermarks only during transcoding. Therefore, adding watermarks will incur transcoding fees.
- If you do not need to add watermarks, set all watermark templates as nondefault before transcoding, and select the default watermark in a transcoding template.
- If you cannot preview the watermark image, check the **[domain name](#page-12-0) [configuration](#page-12-0)**.

## **Constraints**

- You can create a maximum of two watermark templates. That is, a maximum of two watermarks can be added to a video.
- Requirements for watermarks are as follows:
	- Watermarks can be PNG, JPG, or JPEG.
	- The resolution of a watermark must be between 8x8 and 4096x4096. The image size cannot exceed 10 MB.

## **Creating a Watermark Template**

**Step 1** Log in to the **[VOD console](https://console-intl.huaweicloud.com/vod2/?region=ap-southeast-3&locale=en-us#/vod/home)**.

 $M_{\rm H}$  . The set of the set of the set of  $\sigma$  and the  $M_{\rm H}$  shows and

- **Step 2** In the navigation pane, choose **Global Settings** > **Watermark Templates**.
- **Step 3** Click **Create Watermark**. On the page displayed, configure watermark parameters.

#### **Figure 8-8** Configuring watermark parameters

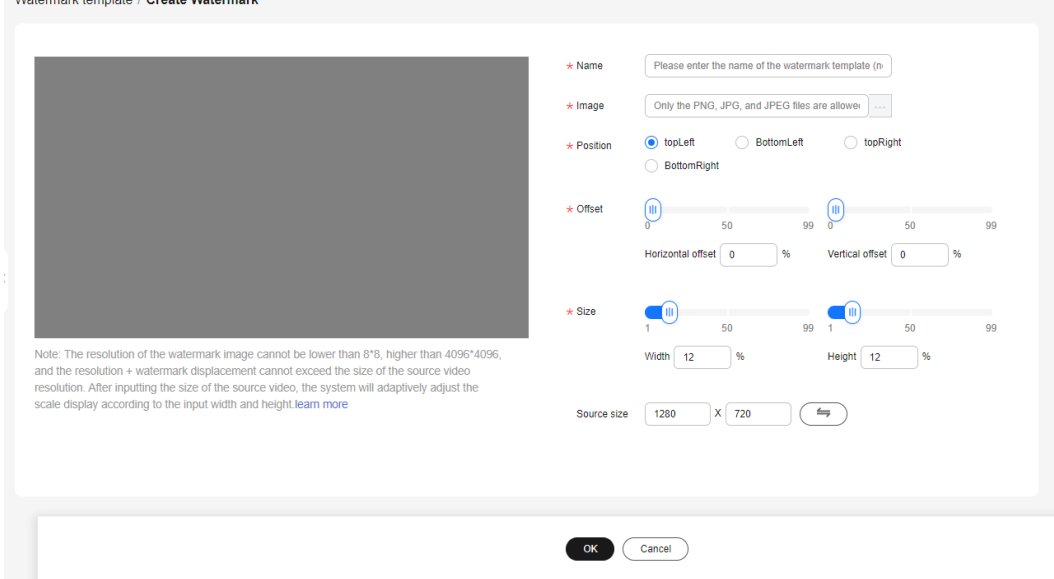

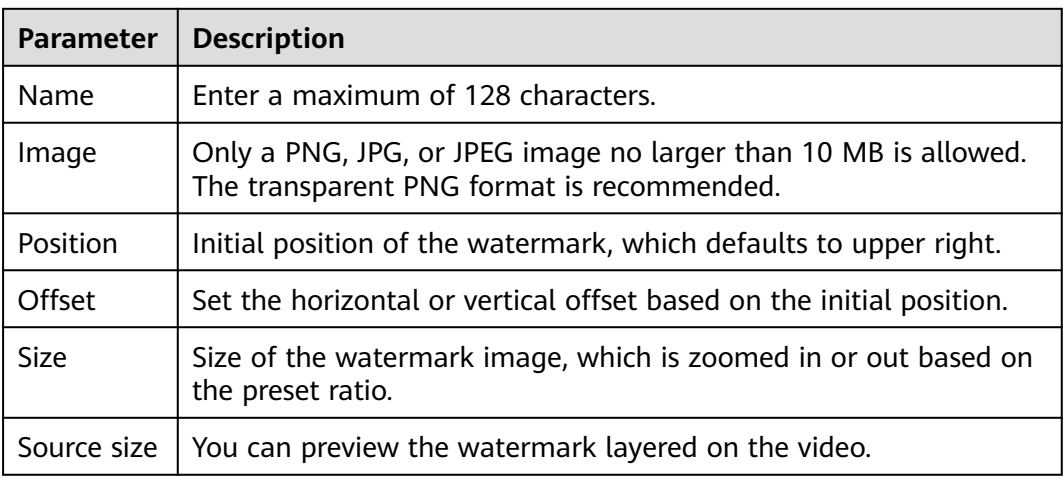

#### **Table 8-5** Parameters

- **Step 4** View the watermark in the preview area on the left.
- **Step 5** Click **OK**. The new template is added to the watermark template list.
- **Step 6** Click **Set as Default** in the **Operation** column to set a watermark template as a default one.

After the default watermark is set, **Default** is selected for **Watermark Template** by default. If you do not change it, the default watermark is added to videos. For details, see **[Transcoding Settings](#page-65-0)**.

#### **NOTICE**

If you only need to add watermarks to some videos, you are advised to use a custom template instead of the default template.

**----End**

# **8.3 Security Settings**

## **8.3.1 HLS Encryption Settings**

Hotlink protection prevents unauthorized users from downloading and playing videos, but cannot prevent malicious paid users from downloading videos to their local PCs for secondary distribution. For this purpose, VOD provides HLS encryption. Encrypted videos cannot be distributed to others even if they are downloaded by malicious users.

#### $\Box$  Note

For details about HLS encryption, see **[Protecting Videos with HLS Encryption](https://support.huaweicloud.com/intl/en-us/bestpractice-vod/vod_10_0004.html)**.

## **Notes**

- HLS encryption must be performed through transcoding, so transcoding fees are generated for HLS encryption.
- VOD does not perform HLS on inputs, but encrypts HLS outputs except for those in MP4 and DASH formats.
- Encryption and decryption comply with HLS specifications. Only players that support HLS streams can play the content.
- If the URL for obtaining the key is changed, you need to re-encrypt the video. Otherwise, the new encryption key does not take effect.
- If the streaming URL used after encryption is HTTPS, the KMS URL must also be HTTPS. Otherwise, the video cannot be previewed on the VOD console.

## **Prerequisites**

The Key Management Service (KMS) and token generation service have been deployed. For details, see **[Protecting Videos with HLS Encryption](https://support.huaweicloud.com/intl/en-us/bestpractice-vod/vod_10_0004.html)**.

## **Procedure**

- **Step 1** Log in to the **[VOD console](https://console-intl.huaweicloud.com/vod2/?region=ap-southeast-3&locale=en-us#/vod/home)**.
- **Step 2** In the navigation pane, choose **Global Settings** > **Security**.
- **Step 3** Click **HLS Encryption Settings**. On the displayed page, enter the URL for obtaining the key. See **Figure 8-9**.

#### **Figure 8-9** Encryption settings

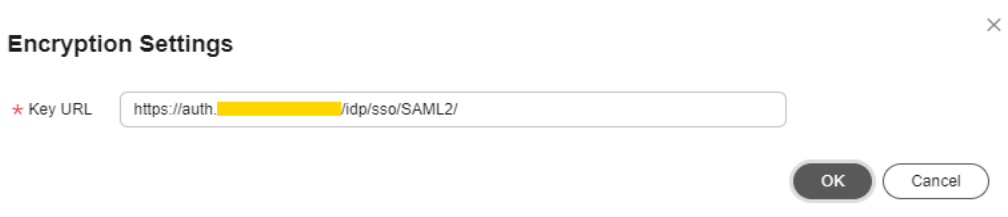

**Key URL**: Enter the KMS address obtained in Prerequisites. HTTPS is recommended, as it is more secure than HTTP.

Example: https://domain-sample/get-key

- **Step 4** Click **OK**.
- **Step 5** After the configuration is complete, you need to use the **[transcoding](#page-65-0)** function to encrypt video files. HLS encryption must be enabled for the transcoding template.
	- **----End**

# **8.4 Tenant Settings**

Media asset cold storage can be set by tenant. Cold storage can be applied only to the source media asset file, or to the entire media asset file (including the source and the transcoded files).

## **Procedure**

- **Step 1** Log in to the **[VOD console](https://console-intl.huaweicloud.com/vod2/?region=ap-southeast-3&locale=en-us#/vod/home)**.
- **Step 2** In the navigation pane, choose **Global Settings** > **Tenant Settings**.

See **Table 8-6**.

#### **Figure 8-10** Tenant settings

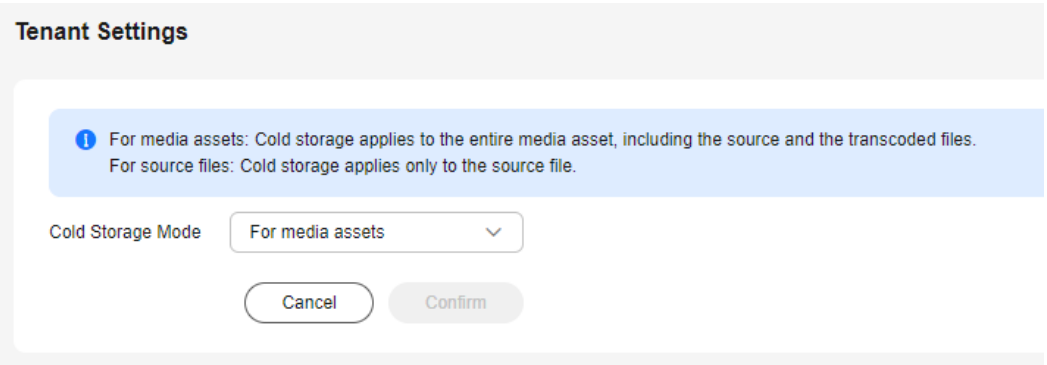

#### **Table 8-6** Parameters

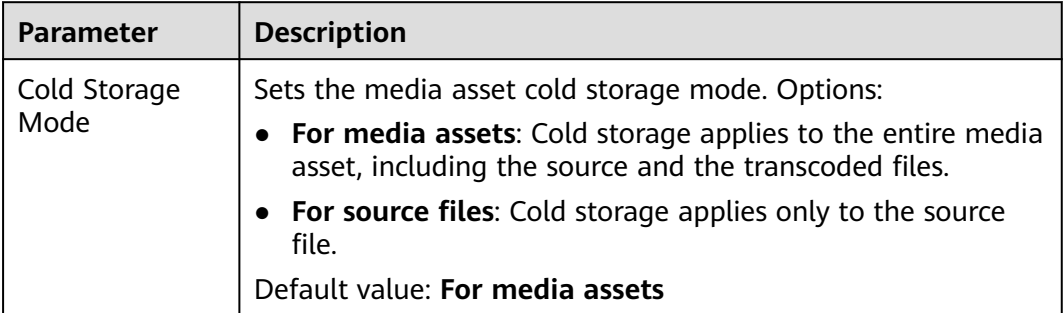

#### **Step 3** Click **Confirm**.

**----End**

# **8.5 Category Settings**

You can categorize audio and video files so that you can quickly find them by category. You can also call an API for **[creating a media category](https://support.huaweicloud.com/intl/en-us/api-vod/vod_04_0028.html)** to categorize media files.

## **Constraints**

- You can add up to 128 categories.
- You can add up to three levels of subcategories.
- If no category is set, the uploaded media files fall into the **Other** category by default.

## **Adding a Category**

- **Step 1** Log in to the **[VOD console](https://console-intl.huaweicloud.com/vod2/?region=ap-southeast-3&locale=en-us#/vod/home)**.
- **Step 2** In the navigation pane, choose **Global Settings** > **Categories**.
- **Step 3** Click **Add** to add a category.

#### **Figure 8-11** Adding a category

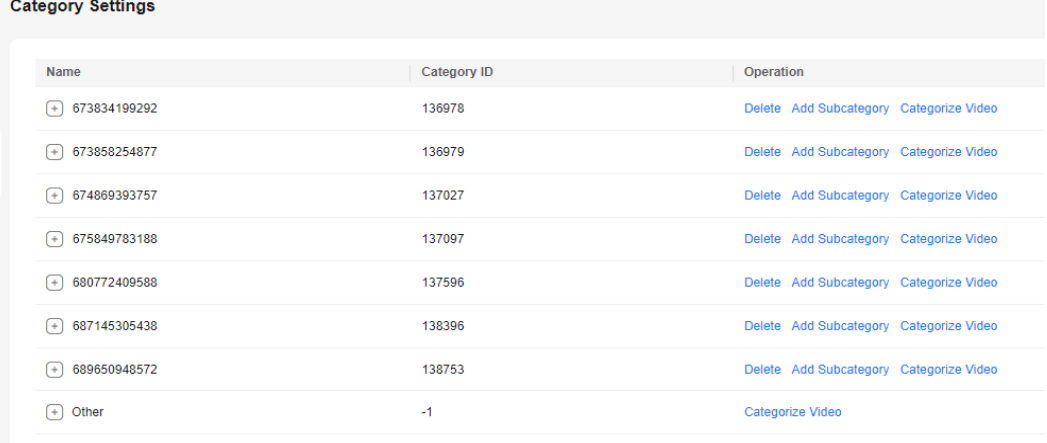

 $\oplus$  Add

- **Step 4** Click **Add Subcategory** in the row containing the created category to create a subcategory.
- **Step 5** Categorize audio and video files on the **[Audio and Video Management](#page-47-0)** page or during **[upload](#page-43-0)**.

Then, you can click **Categorize Video** to view all files under this category.

**Step 6** Click **Delete** to delete an unwanted category.

The rules for deleting a category and subcategory are different:

- If you are going to delete a subcategory, files under this subcategory will be added to its category.
- If you are going to delete a category, files under this category will be added to the **Other** category.

**----End**

# **8.6 Notifications**

## **8.6.1 Overview**

VOD sends notification messages to notify you of the execution status of tasks such as transcoding and snapshot capturing in real time.

Currently, two notification services are available: MFS and SMN. If you are a new user, MFS is used by default. To use SMN, **[submit a service ticket](https://auth.huaweicloud.com/authui/login.html?service=https%3A%2F%2Fconsole-intl.huaweicloud.com%2Fticket%2F%3Flocale%3Den-us%26cloud_route_state%3D%2Fticketindex%2FcreateIndex&locale=en-us#/login)**.

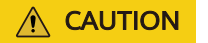

The callback message forwarding mode can be switched only when you have modified the callback message logic.

## **Comparison Between MFS and SMN**

The following table lists the differences between MFS and SMN.

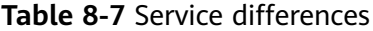

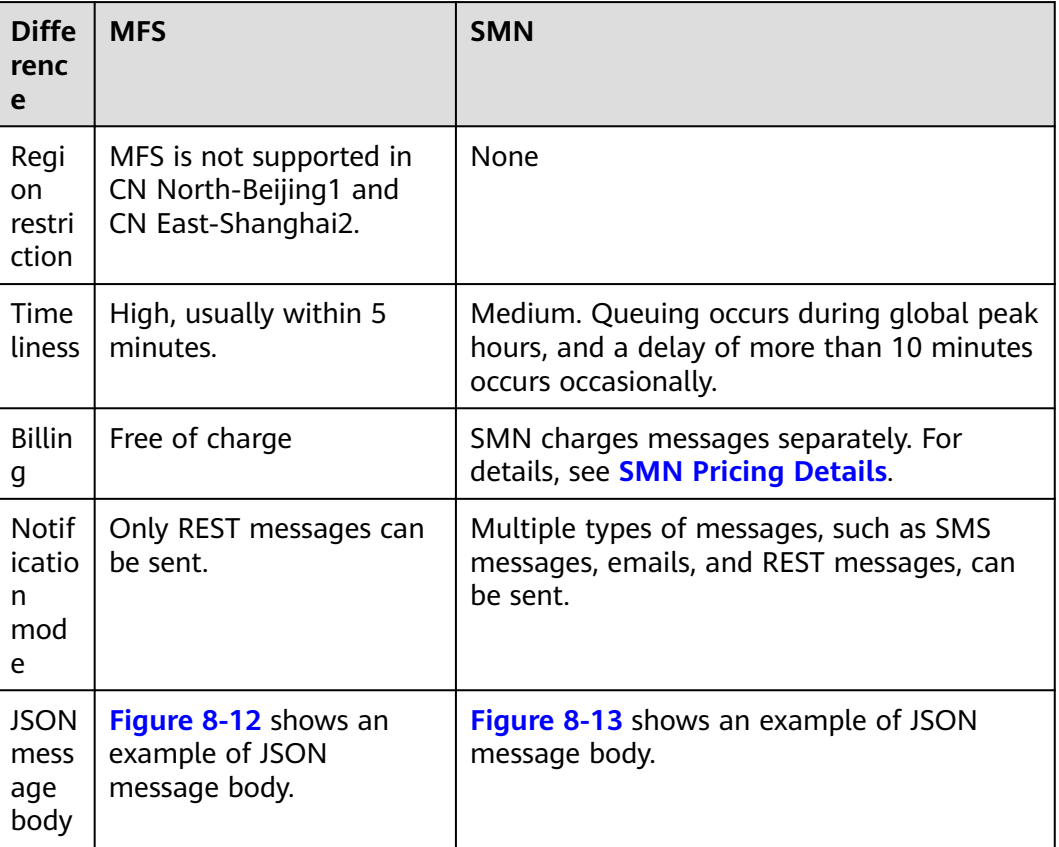

#### **Figure 8-12** JSON message body of MFS

#### 日 **3** JSON

- P message\_id : "1e60bdb99eba4feab9c6de5506c55df7"
	- <sup>....</sup> subject : "createComplete"
	-
	- + timestamp: "1673597532021"

#### <span id="page-80-0"></span>**Figure 8-13** JSON message body of SMN

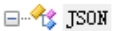

- Bignature : "HYzplfyCFyUGHrQ8fBQCnnV9ivX5HI++S3gR4WRKFmeqS1/44W9jYy/+so+3xPkAnLyX6AIkbLcWKi \_ we subject : "parseComplete"
- 
- … ♥ signature\_version : "v1"
- ♥ type : "Notification"
- <mark>… ♥</mark> message : "{"event\_type":"parseComplete","parse\_info":{"status":"SUCCEED","asset\_id":"7d240
- what we unsubscribe\_url : "https://console.huaweicloud.com/smn/subscription/unsubscribe?region=cn=n ..........
- signing\_cert\_url : "https://smn.cn-north-4.myhuaweicloud.com/smn/SMM\_cn-north-4\_b98100ca131
- Linestamp: "2023-01-06T06:37:20Z"

# **8.6.2 MFS**

Message notifications of MFS are free of charge.

## **NOTICE**

MFS is not supported in CN North-Beijing1 and CN East-Shanghai2.

## **Configuring Notifications**

- **Step 1** Log in to the **[VOD console](https://console-intl.huaweicloud.com/vod2/?region=ap-southeast-3&locale=en-us#/vod/home)**.
- **Step 2** In the navigation pane, choose **Global Settings** > **Notification Settings**.
	- 1. Select desired events and enter the callback address.
	- 2. (Optional) If authentication is required, click **Generate** to generate an authentication key.

**[MFS Notification Authentication Process](#page-81-0)** shows the message notification authentication process.

## **NOTICE**

If you select both **Snapshot captured** and **Thumbnail created**, only **Snapshot captured** will trigger notifications.

#### **Figure 8-14** Configuring notifications

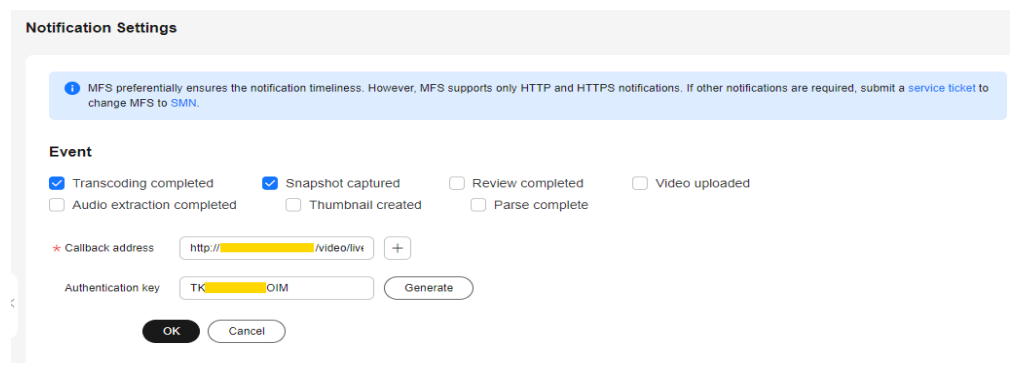

<span id="page-81-0"></span>MFS supports only REST messages. For details about the JSON message template, see **Table 8-8**.

**Table 8-8** JSON message

| <b>Parameter</b>       | <b>Description</b>                                                                                                    | <b>Type</b>              |
|------------------------|----------------------------------------------------------------------------------------------------|--------------------------|
| event_type             | Event type. The options are as follows:<br>transcodeComplete: transcoding<br>$\bullet$<br>(encryption) completed<br>thumbnailComplete: snapshot captured<br>$\bullet$<br>reviewComplete: review completed<br>$\bullet$<br>createComplete: media file created<br>$\bullet$<br>audioExtractComplete: audio extracted<br>$\bullet$<br>coverComplete: thumbnail created<br>$\bullet$<br>parseComplete: media file parsed | String                   |
| transcode inf<br>O     | Transcoding (including encryption) message.<br>For details, see Transcoding Message Body.                                                                                                    | TranscodeInfo            |
| thumbnail_inf<br>O     | Snapshot message. For details, see Snapshot<br><b>Message Body.</b>                                                                                                    | ThumbnailInf<br>$\Omega$ |
| review info            | Review message. For details, see <b>Review</b><br><b>Message Body.</b>                                                                                                    | ReviewInfo               |
| create info            | Media file upload message. For details, see<br><b>Media Upload and Audio Extraction Message</b><br>Body.                                                                                                    | AssetInfo                |
| audio extract<br>_info | Audio extraction message. For details, see<br><b>Media Upload and Audio Extraction Message</b><br>Body.                                                                                                    | AssetInfo                |
| cover_info             | Thumbnail message. For details, see<br><b>Thumbnail Message Body.</b>                                                                                                    | CoverInfo                |
| parse_info             | Media file parsing completion message. This<br>parameter is available only when a media file<br>has been parsed. For details, see Media Asset<br><b>Parsing Message Body</b>                                                                                                    | Parselnfo                |

**Step 3** Click **OK**.

**----End**

## **MFS Notification Authentication Process**

1. VOD generates a timestamp based on the current time and uses the key configured in **[Step 2.2](#page-80-0)** to calculate the signature string using HmacSHA256(VOD\_{timestamp}\_{body}, key).

The signature string and timestamp are sent to the device in the HTTP message header, which is header[auth\_sign] and header[auth\_timestamp], respectively. In the preceding information, body indicates the message attribute in the message body.

2. After receiving the response, the customer combines strings in the VOD\_{timestamp}\_{body} format and uses the key in the message header to check whether the signature string generated in HmacSHA256(VOD\_{timestamp}\_{body}, key) is the same as that in the message header. If they are the same, the authentication is successful.

# **8.6.3 SMN**

SMN charges messages separately. For details, see **[SMN Pricing Details](https://www.huaweicloud.com/intl/en-us/pricing/calculator.html#/smn)**.

## **Functions**

- A topic is a specified event for message publishing or subscription notification. It serves as a message sending channel, where publishers and subscribers can interact with each other. Before configuring notifications, you must create a topic.
- VOD notification types include **Transcoding completed**, **Snapshot captured**, **Review completed**, **Video uploaded**, **Audio extraction completed**, and **Thumbnail created**. Subscription is to associate a subscriber to a topic. A user can have multiple topics, and each topic has multiple subscribers.

## **Process Flow**

**[Figure 8-15](#page-83-0)** shows the process of configuring notifications.

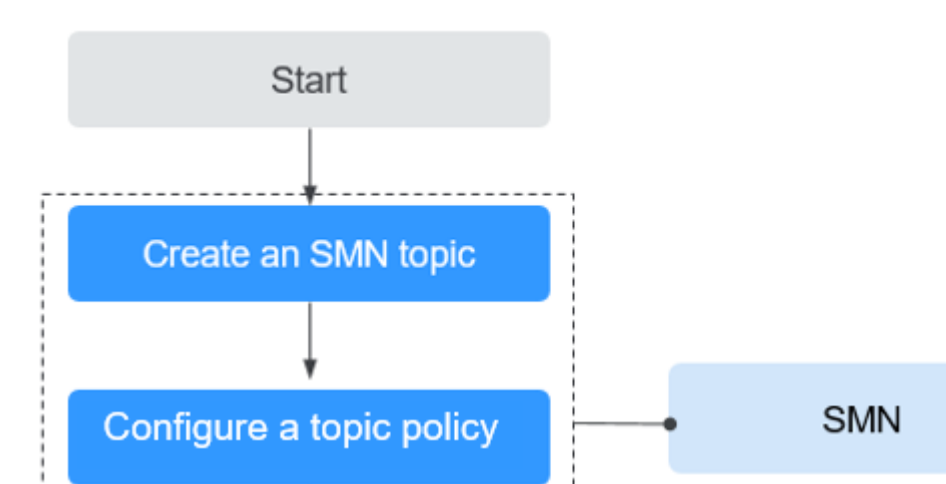

<span id="page-83-0"></span>**Figure 8-15** Process of configuring notifications

- **Configure notifications VOD** End
- 1. **Create an SMN Topic** on the SMN console.
- 2. **[Configure a topic policy](#page-85-0)** to authorize VOD to publish messages to the topic.
- 3. **Configure [notifications](#page-87-0)** on the VOD console so that you can receive notifications during operations such as transcoding, snapshot capturing, and review.

## **Creating an SMN Topic**

- **Step 1** Log in to the SMN console.
- **Step 2** In the navigation pane on the left, choose **Topic Management** > **Topics**.
- **Step 3** Click **Create Topic** in the upper right corner.

The **Create Topic** dialog box is displayed. **[Table 8-9](#page-84-0)** describes the required parameters.

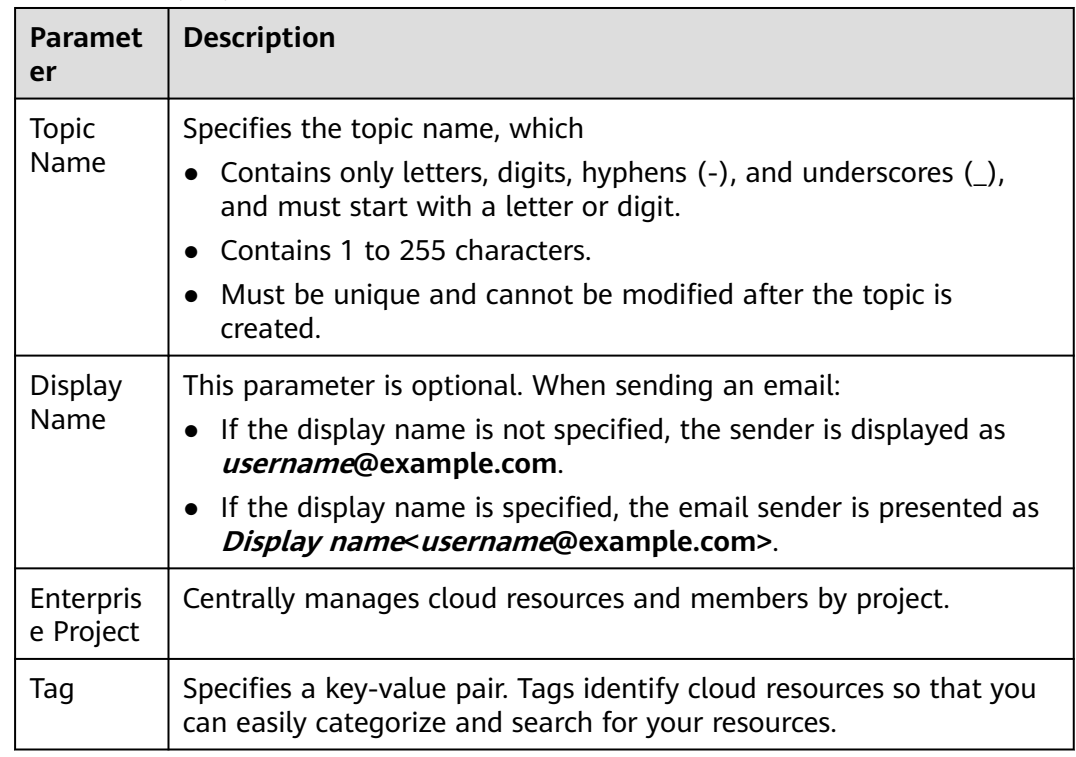

#### <span id="page-84-0"></span>**Table 8-9** Topic parameters

#### **Step 4** Click **OK**.

**Step 5** Click **Add Subscription** in the **Operation** column of the new topic. The **Add Subscription** dialog box is displayed.

Configure the subscription protocol and endpoints. See **Figure 8-16**.

**Figure 8-16** Adding a subscription

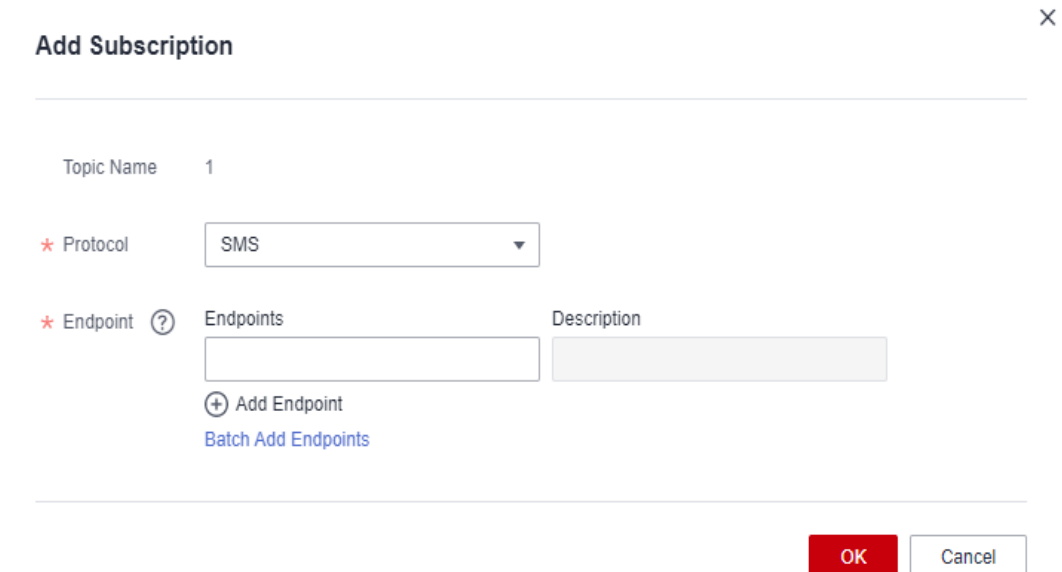

**[Table 8-10](#page-85-0)** describes the subscription parameters.

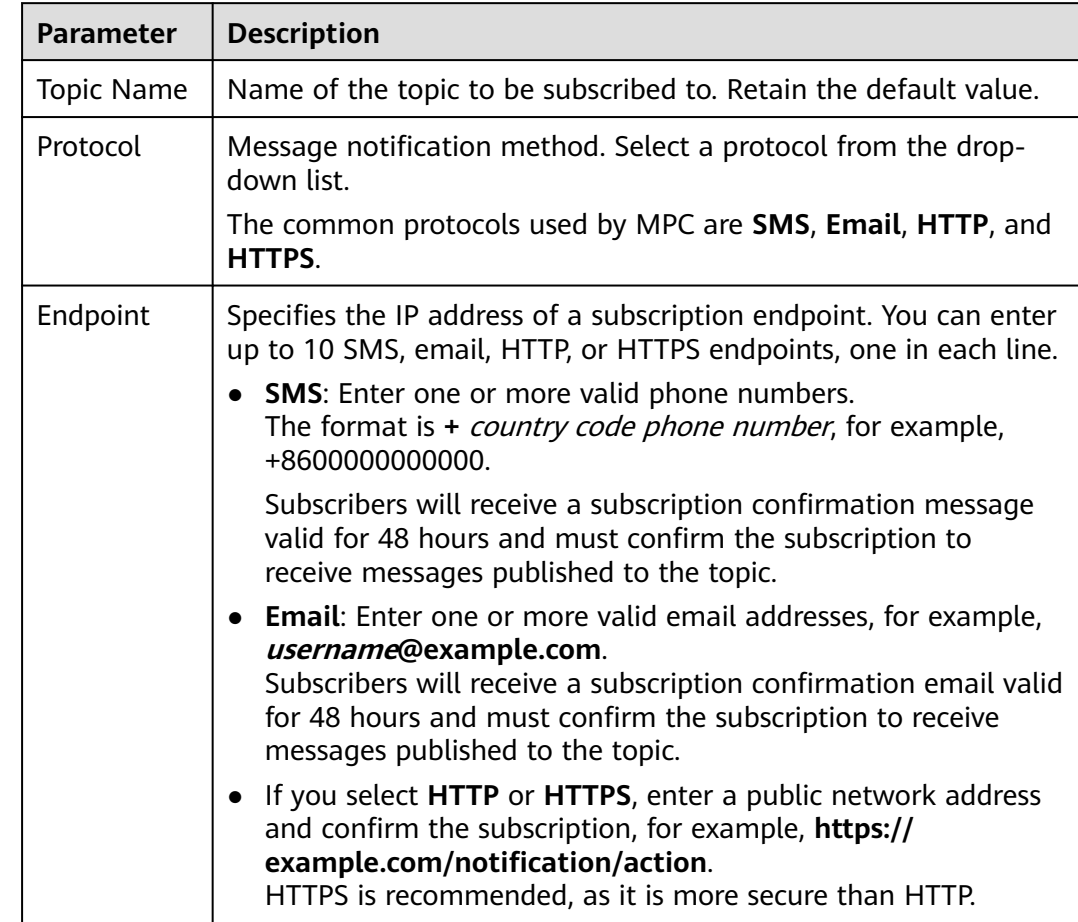

#### <span id="page-85-0"></span>**Table 8-10** Subscription parameters

#### **Step 6** Click **OK** to add a subscription. You can view the subscription on **Topic Management** > **Subscriptions**.

After the subscription is added, the configured subscription endpoint will receive a subscription confirmation message. The subscription confirmation link is valid for 48 hours. You need to confirm the subscription within the validity period so that you can receive messages published to the topic.

**----End**

## **Configuring a Topic Policy**

- **Step 1** In the navigation pane of the SMN console, choose **Topic Management** > **Topics**.
- **Step 2** Click **More** > **Configure Topic Policy** in the **Operation** column.
- **Step 3** Configure topic policy parameters by referring to **[Figure 8-17](#page-86-0)**.

 $\times$ 

### <span id="page-86-0"></span>**Figure 8-17** Configuring a topic policy

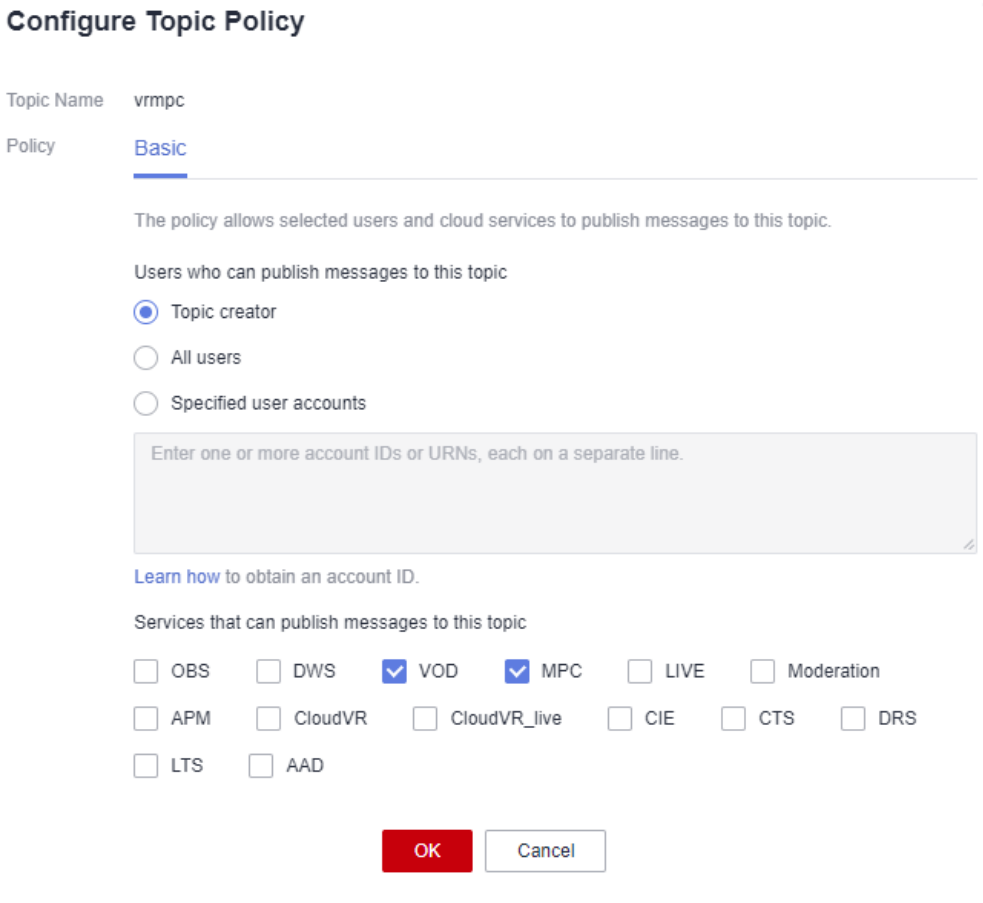

Topic policies are classified into basic mode and advanced mode. The basic mode simply specifies which users or cloud services have permissions to publish messages to a topic. See **Figure 8-17**.

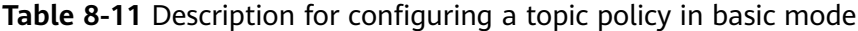

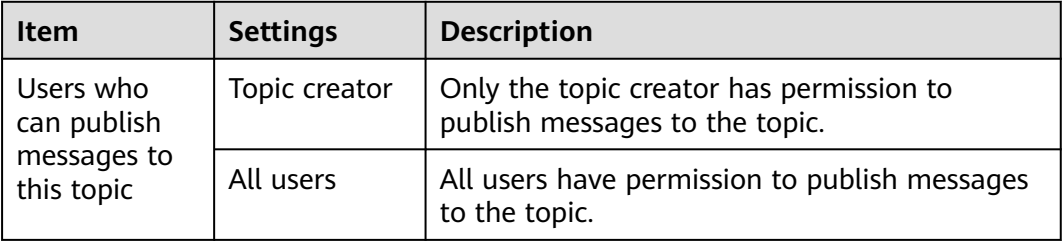

<span id="page-87-0"></span>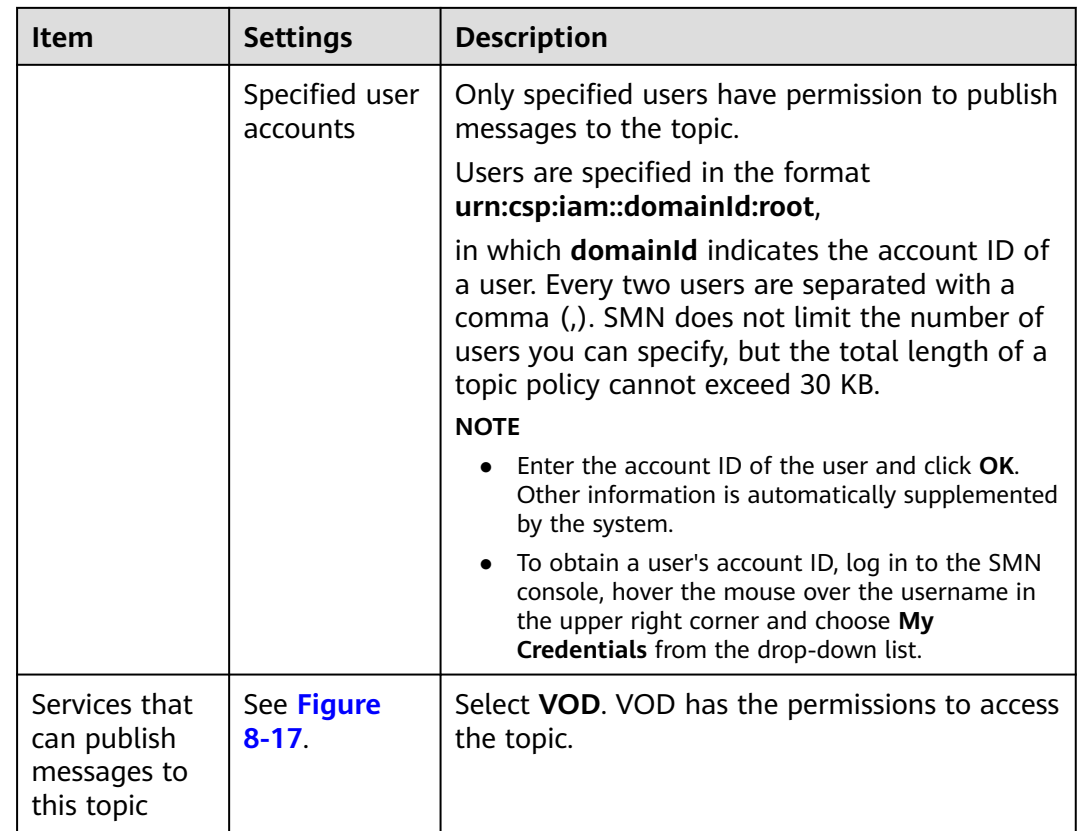

**----End**

## **Configuring Notifications**

- **Step 1** Log in to the **[VOD console](https://console-intl.huaweicloud.com/vod2/?region=ap-southeast-3&locale=en-us#/vod/home)**.
- **Step 2** In the navigation pane, choose **Global Settings** > **Notification Settings**.

**Figure 8-18** Configuring notifications

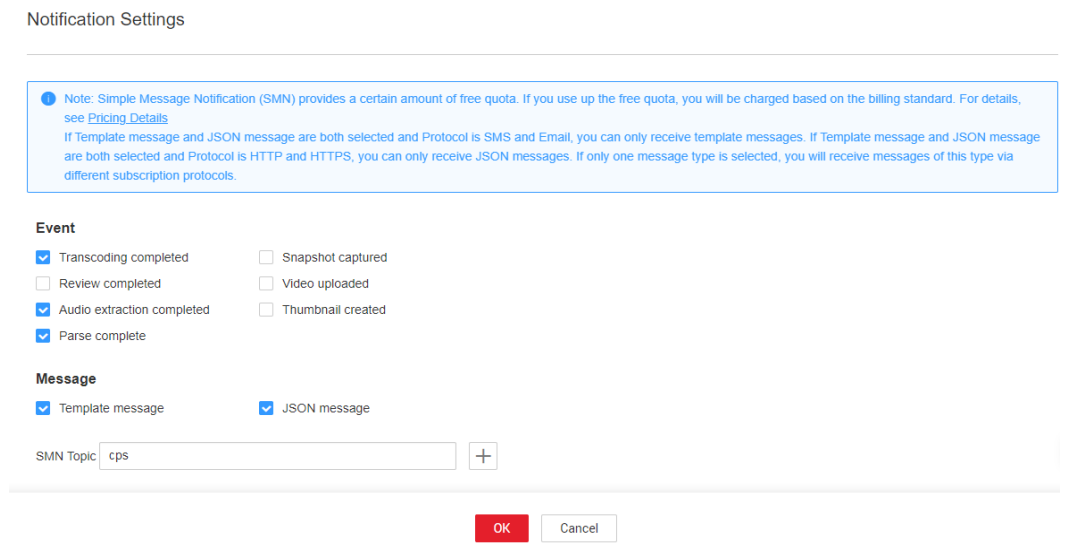

**Step 3** Select one or more events.

#### **NOTICE**

If you select both **Snapshot captured** and **Thumbnail created**, only **Snapshot captured** will trigger notifications.

**Step 4** Select one or more message types.

#### $\Box$  Note

If **Template message** and **JSON message** are both selected, you will receive template messages via SMS and email, and receive JSON messages via HTTP and HTTPS.

● Select **Template message**. **Table 2** describes what a template message looks like. The variables in the notification text message are subject to the actual operation.

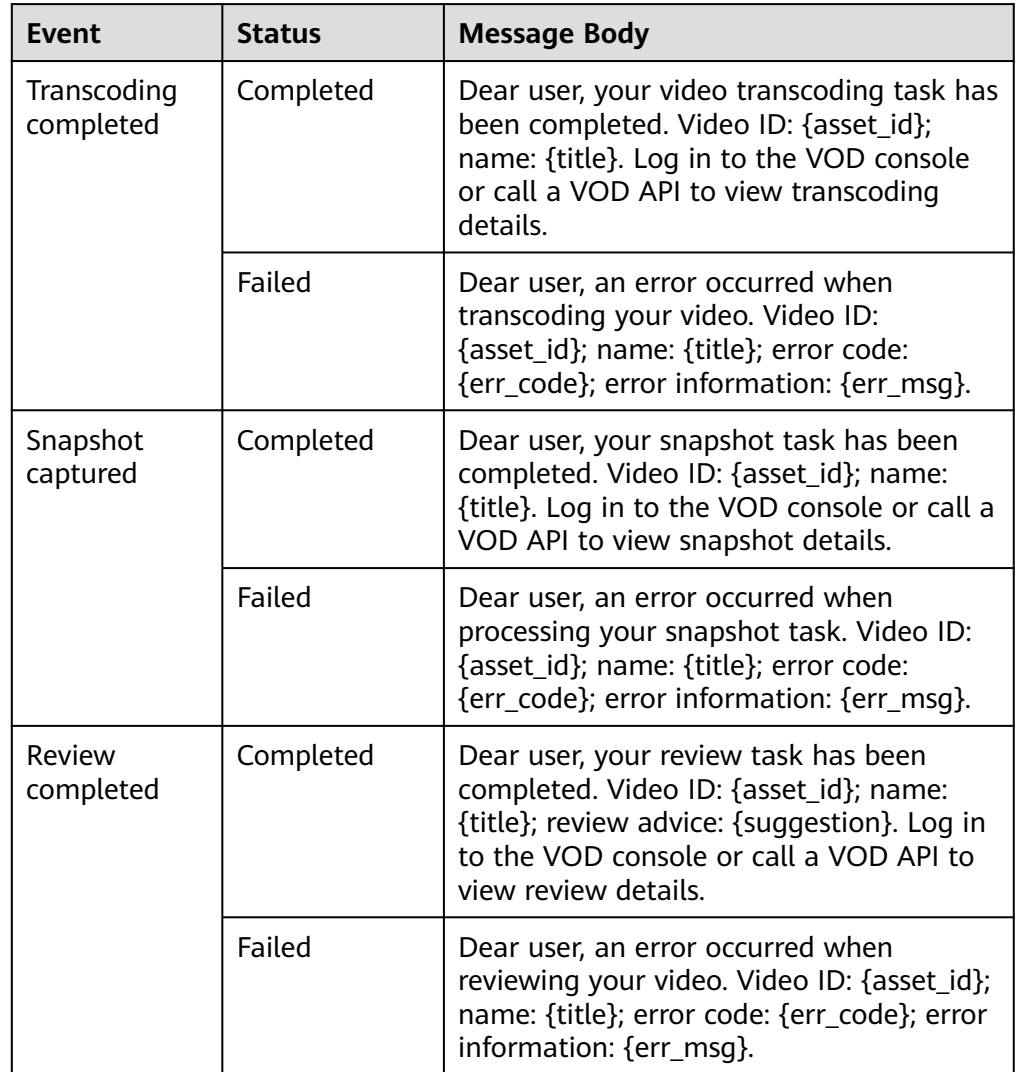

#### **Table 8-12** Template message

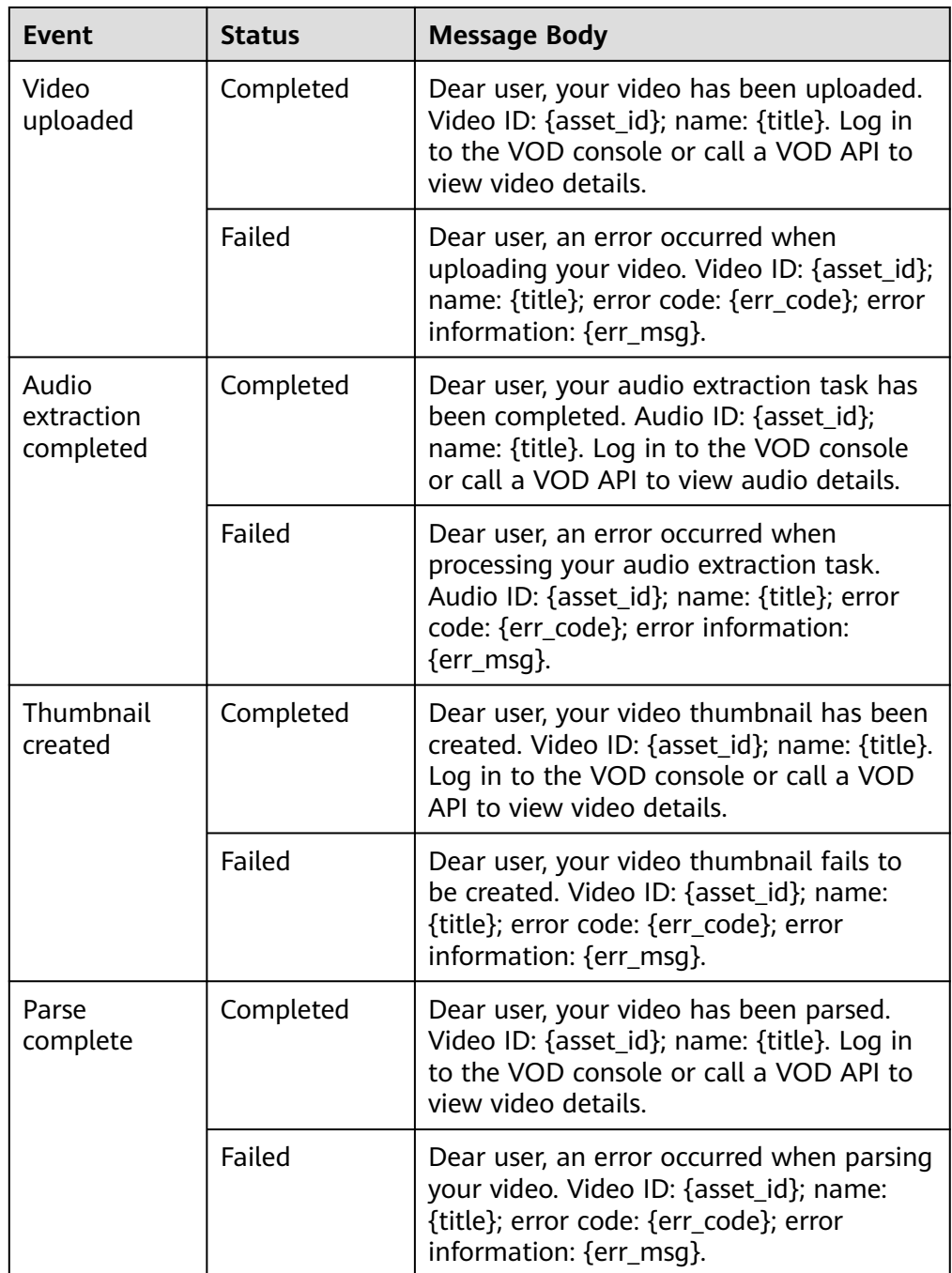

● Select **JSON message**. **[Table 3](#page-90-0)** describes what a template message looks like.

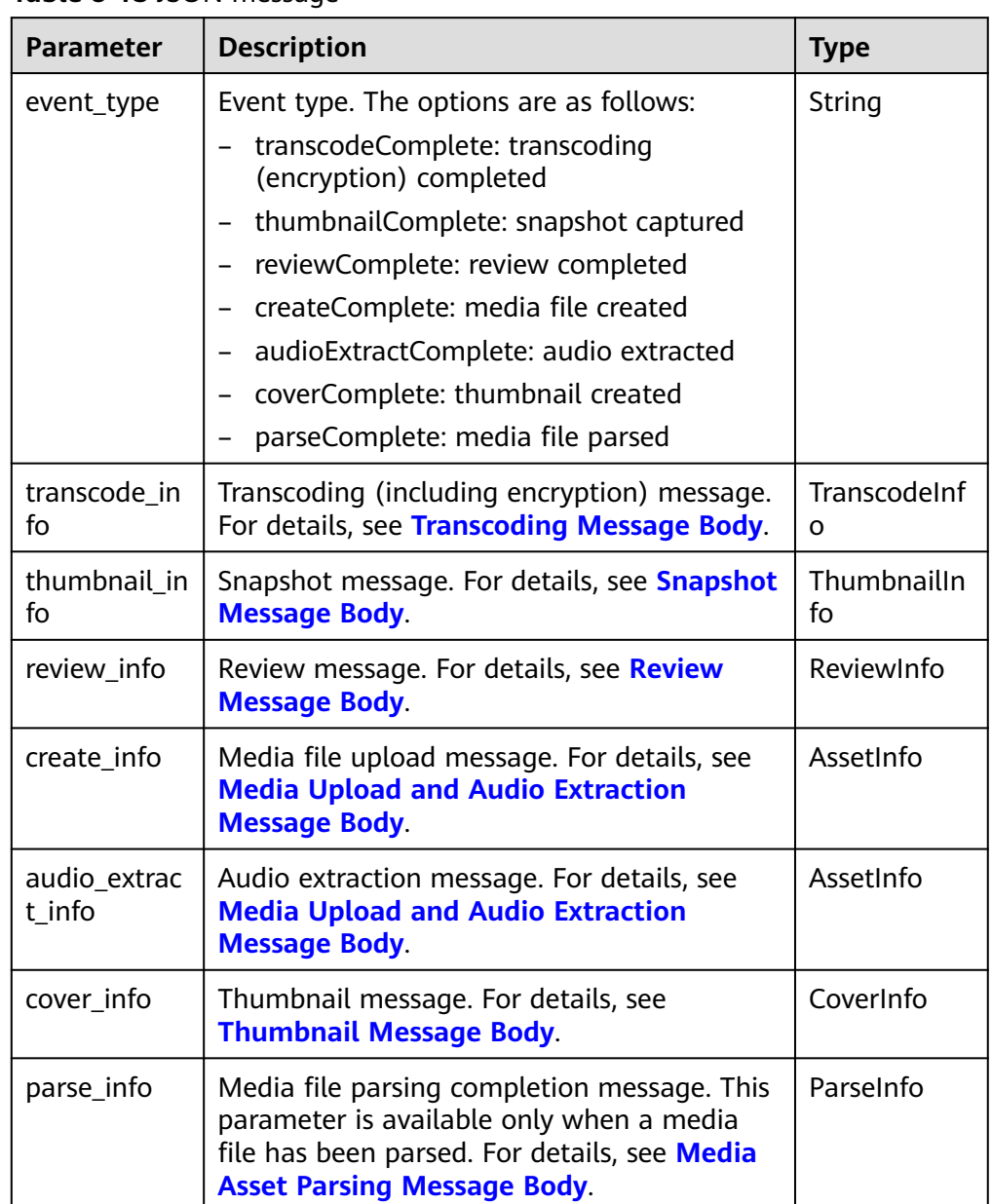

#### <span id="page-90-0"></span>**Table 8-13** JSON message

**Step 5** Select an SMN topic.

**Step 6** Click **OK**.

**----End**

# **8.7 Workflow Settings**

You can create a workflow to transcode a media file and convert its container format, take snapshots, and extract audio. All tasks in the workflow are executed at the same time, accelerating media processing.

## **Constraints**

A workflow orchestrates at least one task. Repeated task orchestration is not allowed.

## **Creating a Workflow**

- **Step 1** Log in to the **[VOD console](https://console-intl.huaweicloud.com/vod2/?region=ap-southeast-3&locale=en-us#/vod/home)**.
- **Step 2** In the navigation pane, choose **Global Settings** > **Workflows**.
- **Step 3** Click **Create Workflow**.

**Figure 8-19** Creating a workflow

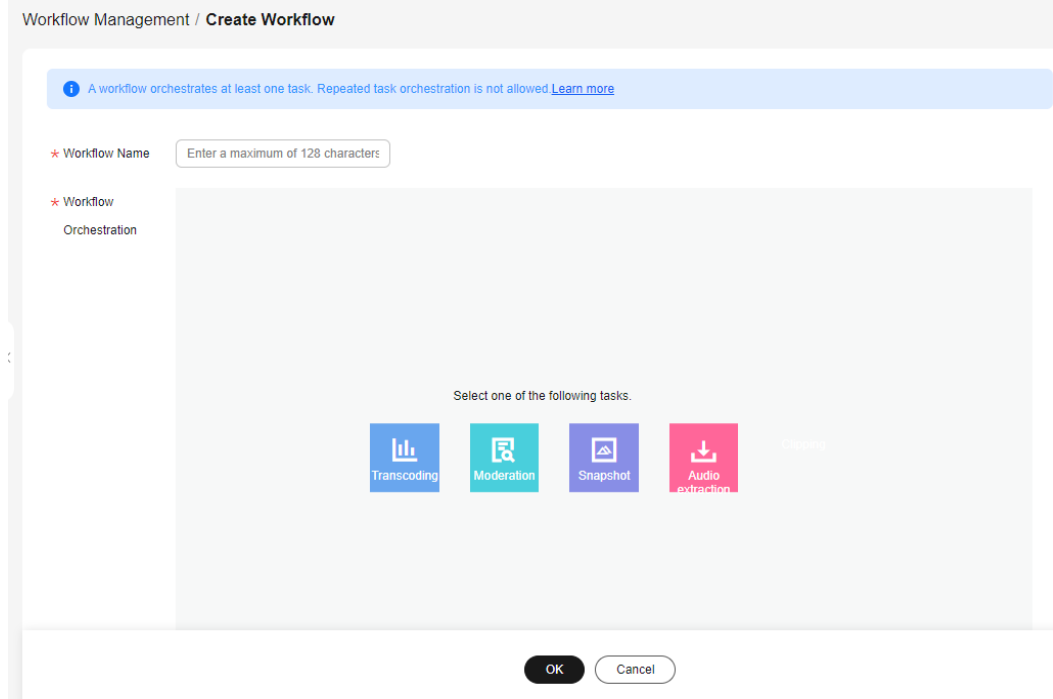

**Step 4** Enter a workflow name.

It cannot exceed 128 characters.

- **Step 5** In the **Workflow Orchestration** area, create a workflow.
	- 1. Select a task.
	- 2. Click  $\pm$  in the upper right corner of the selected task to add other tasks. You can also click  $\overline{\mathsf{x}}$  to delete a task and orchestrate the task again.

#### **Figure 8-20** Orchestration

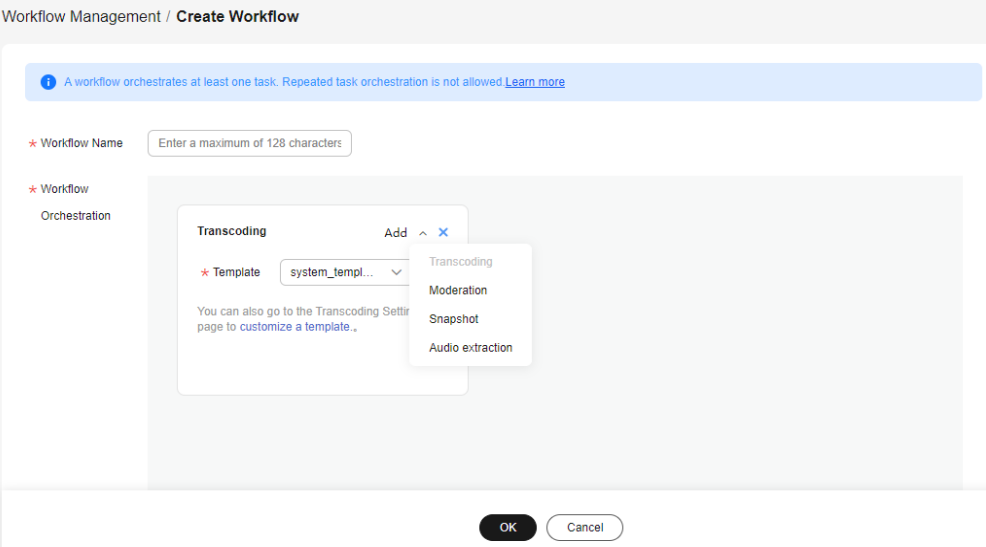

3. Set task parameters by referring to **Table 1**.

**Table 8-14** Task configurations

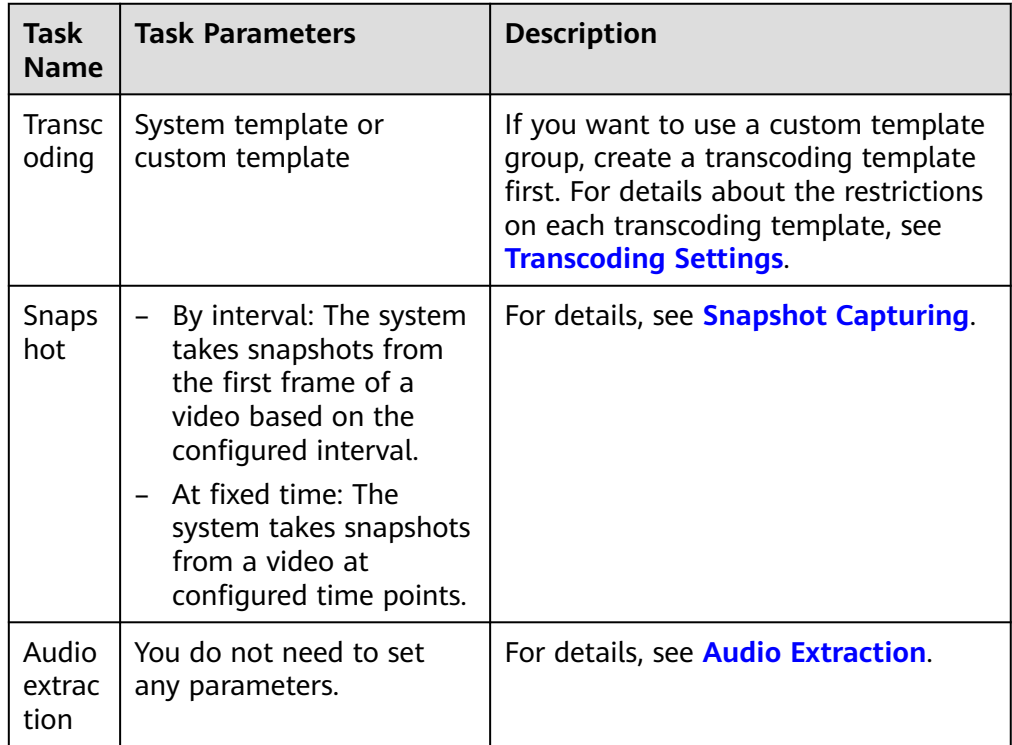

#### **Step 6** Click **OK**.

The created workflow is displayed in the workflow list.

**Step 7** Use the workflow to process the audio/video in **[Audio/Video Management](#page-47-0)** and **[Audio/Video Upload](#page-43-0)**.

**----End**

# **9 Review Management (in OBT)**

# **9.1 Media Content Review**

Huawei Cloud VOD provides the content review function to detect and filter out pornographic, terrorism-related, and politically sensitive information in media files. In doing so, inappropriate media files can be removed in a timely manner to avoid or reduce the adverse impact.

## **Notes**

This function is not available in AP-Bangkok.

## **Review Process**

VOD provides two review methods, review after upload and review before upload. Review after upload is available on the VOD console. It means, you upload audio and video and then review the content. If you want to use review before upload, call a VOD API.

#### **Figure 9-1** Review process

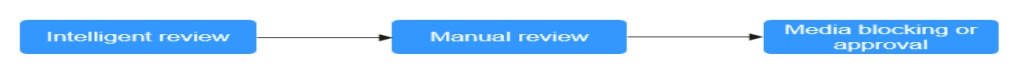

- Intelligent review: The review module identifies pornographic, terrorismrelated, and politically sensitive content in text, thumbnails, and snapshots. By default, this function is disabled.
- Manual review: In review details, check the suspected non-compliant media file again. If you confirm the problem, block the media file. Otherwise, approve it.
- Block: After you block a media file, its status changes to **Unpublished**. Media files in the **Unpublished** status can only be previewed on the console and cannot be downloaded or played. The streaming URL referenced by Internet is inaccessible.

## **Prerequisites**

By default, a system template is used for review. If you need to use a custom template, **[create a review template](#page-95-0)** and set it as the default template.

## **Video Content Review**

Intelligent review checks the thumbnail, title, description, and content of a video file.

- **Step 1** Log in to the **[VOD console](https://console-intl.huaweicloud.com/vod2/?region=ap-southeast-3&locale=en-us#/vod/home)**.
- **Step 2** In the navigation pane, choose **Review Management** > **Content Moderation**.
- **Step 3** Select a video file and click **Review**. The video review is based on its configured default review template. You can edit the review template on the **[Review Settings](#page-95-0)** page.

If the video status changed to **Approved**, **Pending review**, or **Rejected**, intelligent review is complete.

**Step 4** Determine whether to start manual review.

You can start manual review in either of the following ways:

- $\bullet$  Click  $\bullet$  on the left of the video. A maximum of 10 video snapshots are displayed. The system marks non-compliant snapshots. You can re-check the marked snapshots.
- If snapshots are just part of a video and you need to re-check the whole video, click **View Details**.

On the displayed page, snapshots containing pornographic, terrorism-related, or politically sensitive content are marked and texts containing such content are highlighted red. In the preview area, you can play the video for stricter review.

**Step 5** Go back to the audio and video list and select multiple video files to approve or block them in batches.

**----End**

## **Audio Content Review**

Intelligent review checks the thumbnail, title, and description of an audio file.

- **Step 1** Log in to the **[VOD console](https://console-intl.huaweicloud.com/vod2/?region=ap-southeast-3&locale=en-us#/vod/home)**.
- **Step 2** In the navigation pane, choose **Review Management** > **Content Moderation**.
- **Step 3** Select an audio file and click **Review**. The audio review is based on its configured default review template. You can edit the review template on the **[Review Settings](#page-95-0)** page.

If the audio status changed to **Approved**, **Pending review**, or **Rejected**, intelligent review is complete.

#### **Step 4** Click **View Details** to view review details.

<span id="page-95-0"></span>On the displayed page, the thumbnail containing pornographic, terrorism-related, or politically sensitive content is marked and texts containing such content are highlighted red. You can block or approve the audio based on your re-check results.

**Step 5** Go back to the audio and video list and select multiple audio files to approve or block them in batches.

**----End**

# **9.2 Review Settings**

You can review audio and video files for any pornographic, terrorism-related, and politically sensitive content using a system review template or custom template.

## **Editing a System Template**

A system template has common parameters preconfigured. Before using a system template, you are advised to check whether the settings of the system template meet your requirements. If the settings do not, you can edit the system template.

- **Step 1** Log in to the **[VOD console](https://console-intl.huaweicloud.com/vod2/?region=ap-southeast-3&locale=en-us#/vod/home)**.
- **Step 2** In the navigation pane, choose **Review Management** > **Review Settings**.
- **Step 3** Locate the system template and click **Edit**. On the displayed page, modify template parameters. See **Figure 9-2**.

**Figure 9-2** Editing a system template

Return to audit settings / edit

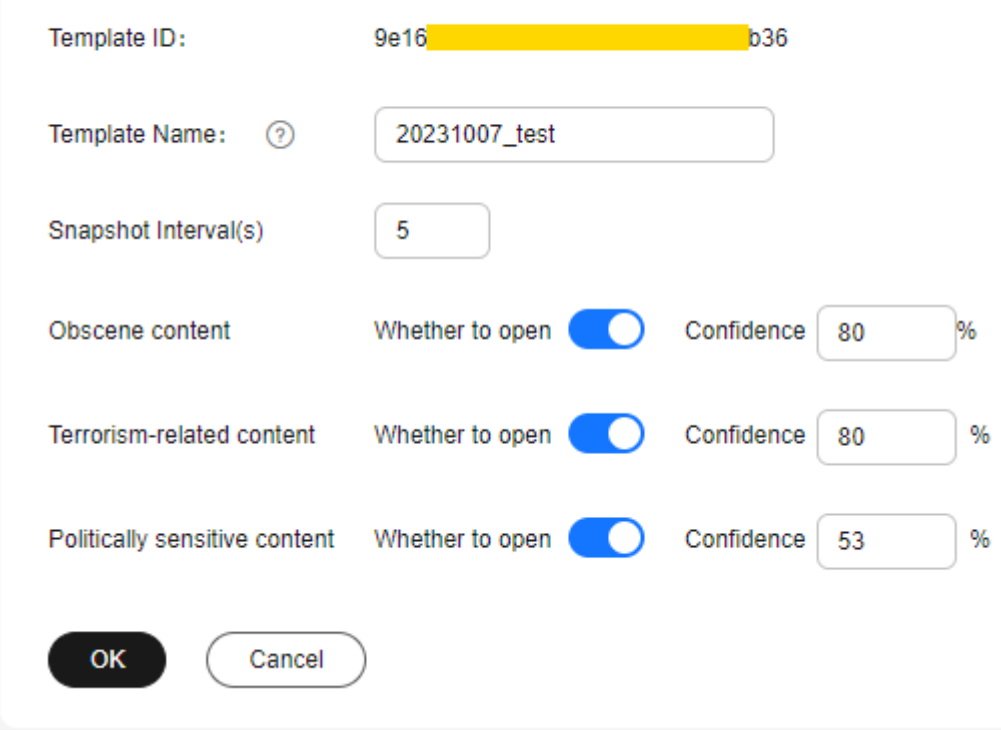

**Step 4** Click **OK**.

**----End**

## **Creating a Custom Template**

If system presets cannot meet your requirements, you can create a review template based on your needs.

- **Step 1** Log in to the **[VOD console](https://console-intl.huaweicloud.com/vod2/?region=ap-southeast-3&locale=en-us#/vod/home)**.
- **Step 2** In the navigation pane, choose **Review Management** > **Review Settings**.
- **Step 3** Click **Create Review Template**. See **Figure 9-3**. Configure related parameters by referring to **Table 9-1**.

**Figure 9-3** Creating a review template

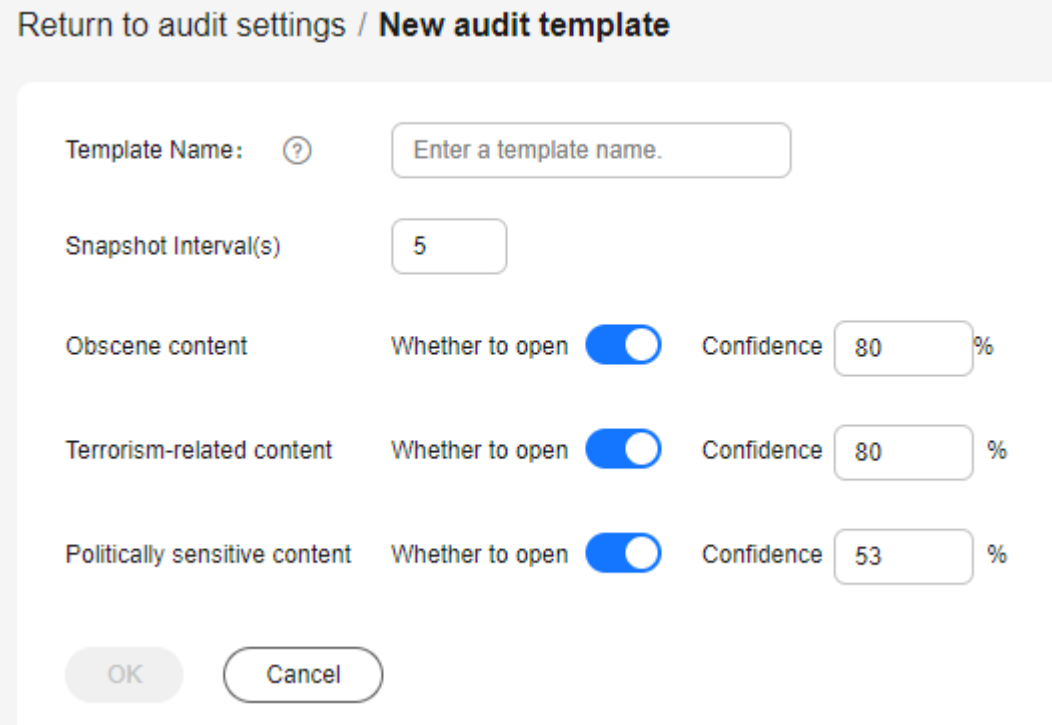

#### **Table 9-1** Review parameters

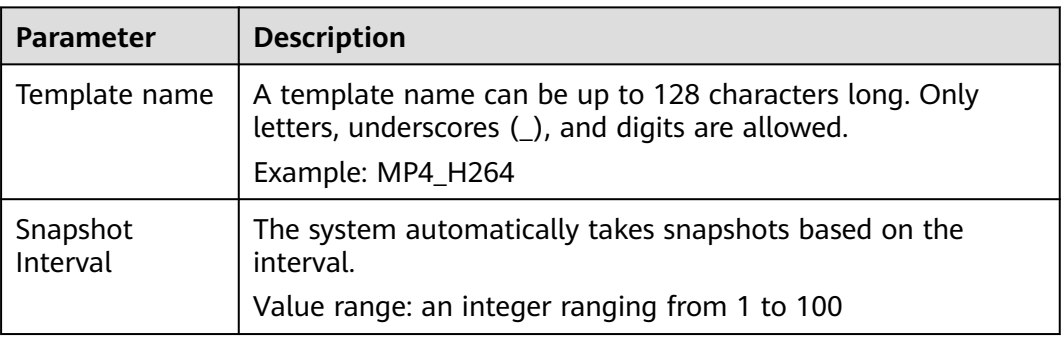

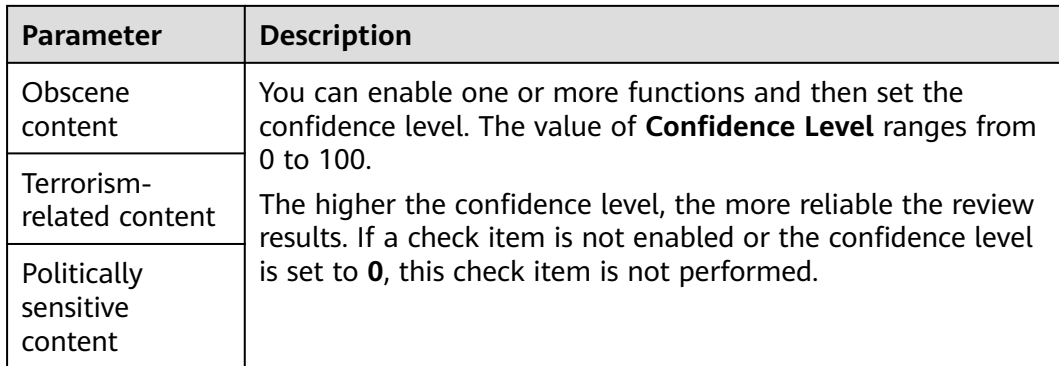

#### **Step 4** Click **OK**.

The new template is displayed in the template list.

**Step 5** Click **Set as Default** in the **Template Name** column to set the created template as the default template.

Then the system will review audio and video content based on the settings in the default template.

**----End**

## **Editing or Deleting a Custom Template**

- After a custom template is created, you can click **Edit** in the template list to modify the template.
- You can also click Delete in the template list to delete an unwanted template. If a template is deleted, audio and video using this template will not be deleted.

# **10 Usage Query**

On the VOD console, you can view the traffic and peak bandwidth statistics of CDN, as well as the consumption of storage space and transcoding duration of the VOD origin server. There is a delay of about one hour in usage statistics.

## **Procedure**

- **Step 1** Log in to the **[VOD console](https://console-intl.huaweicloud.com/vod2/?region=ap-southeast-3&locale=en-us#/vod/home)**.
- **Step 2** In the navigation pane, choose **Querying the usage**.
- **Step 3** Select **Distribution traffic**, **Peak Distribution Bandwidth**, **Media Asset Management**, **Data retrieval**, or **Transcode** to view the statistics.

**----End**

## **Distribution Traffic**

Select the time range, domain name, and time granularity to view CDN traffic statistics.

You can click **Download** to export the CDN traffic statistics to the local PC.

#### $\Box$  Note

- You can query data of the past 90 days.
- The maximum time span of a query is 31 days.
- You can query data of up to 20 domain names at a time.
- The minimum statistical granularity is five minutes. For example, data generated from November 6, 2020 08:00:00 (GMT+08:00) to November 6, 2020 08:04:59 (GMT+08:00) is displayed at the statistical point November 6, 2020 08:00:00 (GMT+08:00). The displayed data is the maximum value of the selected statistical granularity.

The statistical chart displays the total traffic trend of the selected domain name. You can point to the trend chart and scroll the mouse wheel to zoom in or out on the X-axis within a time range.

#### Querying the usage Peak Distribution Bandwidth Media Asset Management **Distribution traffic** Data retrieval Transcode  $\vee$  Domain All  $\times$ Download Q Today  $\sim$  Interval 5 minutes Time 21.3MB  $MB$ 10/09 03:50 10/09 00:00 10/09 01:55 10/09 05:45 10/09 07:40 10/09 09:35 10/09 11:30 10/09 13:25 10/09 15:20 CDN Traffic

#### **Figure 10-1** Total CDN traffic

## **Peak Distribution Bandwidth**

Select the time range, domain name, and time granularity to view CDN peak bandwidth statistics.

You can click **Download** to export the CDN peak bandwidth statistics to the local PC.

#### $\Box$  Note

- You can query data of the past 90 days.
- The maximum time span of a query is 31 days.
- You can query data of up to 20 domain names at a time.
- The minimum statistical granularity is five minutes. For example, data generated from November 6, 2020 08:00:00 (GMT+08:00) to November 6, 2020 08:04:59 (GMT+08:00) is displayed at the statistical point November 6, 2020 08:00:00 (GMT+08:00). The displayed data is the maximum value of the selected statistical granularity.

The statistical chart displays the peak bandwidth trend of the selected domain name. You can point to the trend chart and scroll the mouse wheel to zoom in or out on the X-axis within a time range.

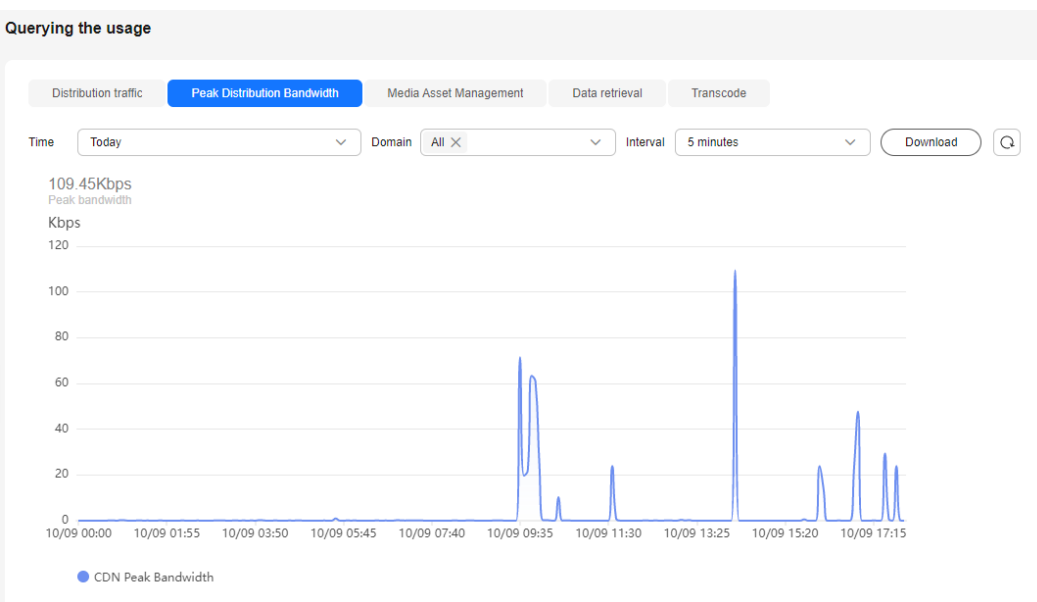

#### **Figure 10-2** CDN peak bandwidth

### **Media Asset Management**

Select the time range and time granularity to view the statistics of standard storage, infrequent access storage, and archive storage of media assets.

You can click **Download** to export the media asset storage statistics to the local PC.

#### $\Box$  NOTE

- You can query data of the past 30 days.
- The minimum statistical granularity is one hour. For example, data generated from November 6, 2020 08:00:00 (GMT+08:00) to November 6, 2020 09:00:00 (GMT+08:00) is displayed at the statistical point November 6, 2020 08:00:00 (GMT+08:00). The displayed data is the maximum value of the selected statistical granularity.

The statistical chart displays the standard storage volume of the media asset in the selected time range. You can point to the trend chart and scroll the mouse wheel to zoom in or out on the X-axis within a time range.

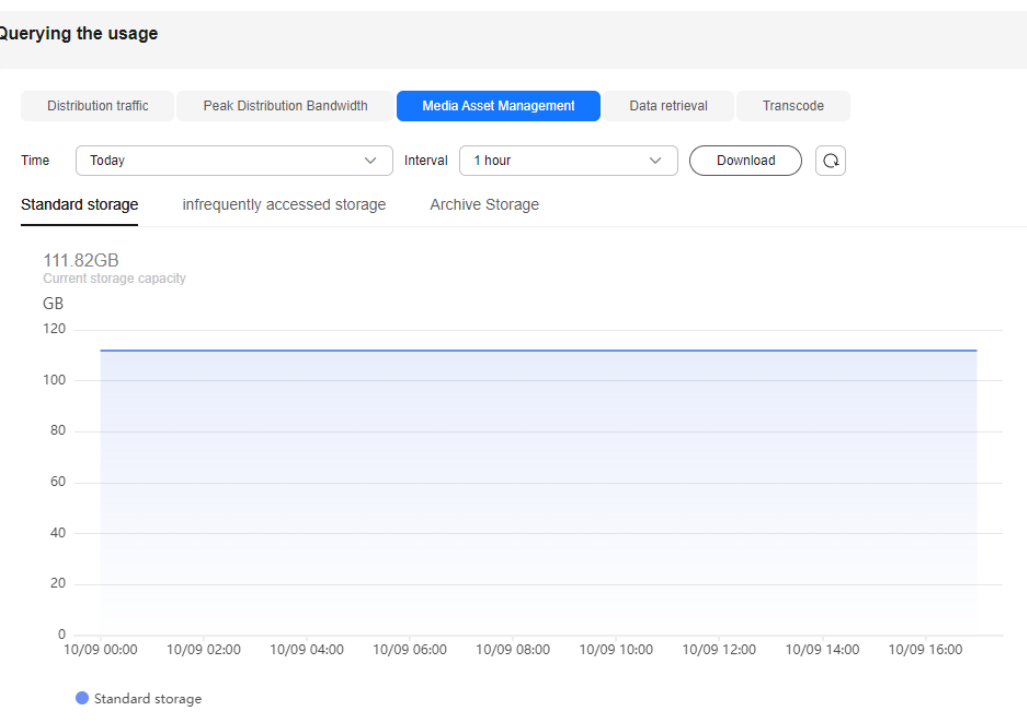

#### **Figure 10-3** Standard storage statistics

## **Data Retrieval**

Select the time range and time granularity to view the statistics of retrieving media assets of infrequent access storage and archive storage.

You can click **Download** to export the media asset retrieval statistics to the local PC.

#### $\Box$  Note

- You can query data of the past 30 days.
- The minimum statistical granularity is one hour. For example, data generated from November 6, 2020 08:00:00 (GMT+08:00) to November 6, 2020 09:00:00 (GMT+08:00) is displayed at the statistical point November 6, 2020 08:00:00 (GMT+08:00). The displayed data is the maximum value of the selected statistical granularity.

The statistical chart displays the statistics of the media asset whose storage class changes from infrequent access to standard in the selected time range. You can point to the trend chart and scroll the mouse wheel to zoom in or out on the Xaxis within a time range.

If you choose **Restore Archive Storage**, you can view the statistics in the standard and quick retrieval modes.

#### **Figure 10-4** Statistics of the media asset whose storage class changes from infrequent access to standard

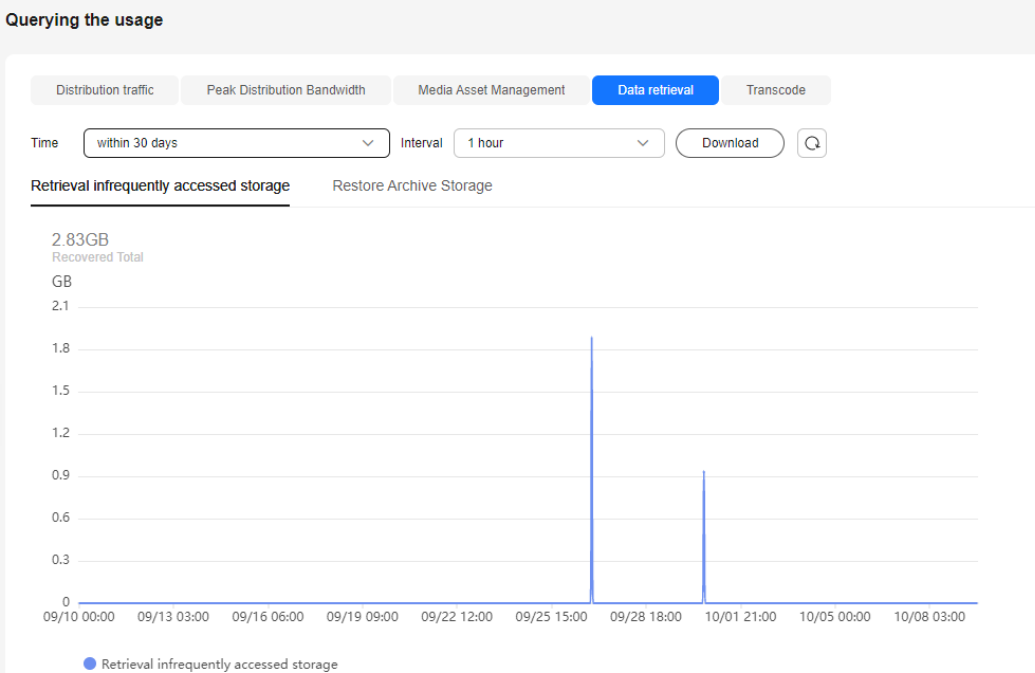

## **Transcoding**

Select the time range and time granularity to view the total transcoding duration statistics of a media file.

You can click **Download** to export the total transcoding duration statistics of a media file to the local PC.

## $\Box$  Note

- You can query data of the past 30 days.
- The minimum statistical granularity is one hour. For example, data generated from November 6, 2020 08:00:00 (GMT+08:00) to November 6, 2020 09:00:00 (GMT+08:00) is displayed at the statistical point November 6, 2020 08:00:00 (GMT+08:00). The displayed data is the maximum value of the selected statistical granularity.

The statistical chart displays the total transcoding duration in the selected time range. You can point to the trend chart and scroll the mouse wheel to zoom in or out on the X-axis within a time range.

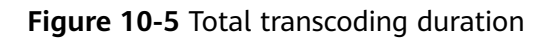

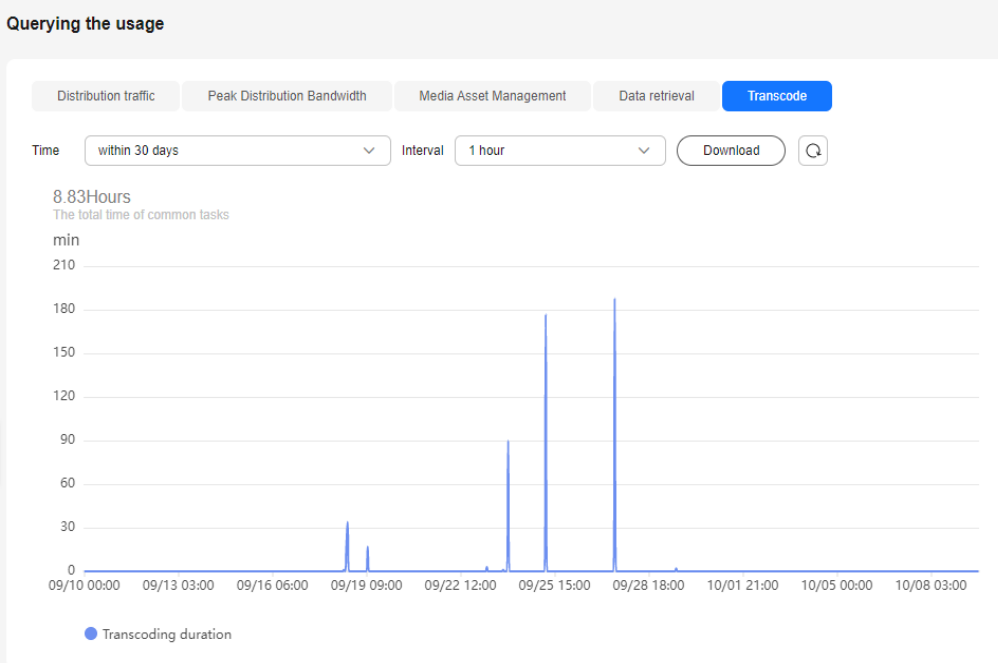

# **11 Data Analysis**

# **11.1 Distribution Statistics**

The distribution statistics function of VOD allows you to query data such as the traffic, bandwidth, and traffic hit ratio on CDN.

## **About Query**

- You can query data of the past 90 days.
- You can query data of up to 20 domain names at a time.
- The maximum time span of a query is 31 days.
- The minimum statistical granularity is 5 minutes. For example, data generated from April 2, 2019 08:00:00 (GMT+08:00) to April 2, 2019 08:04:59 (GMT +08:00) is displayed at the statistical point April 2, 2019 08:00:00 (GMT +08:00).

## **Procedure**

- **Step 1** Log in to the **[VOD console](https://console-intl.huaweicloud.com/vod2/?region=ap-southeast-3&locale=en-us#/vod/home)**.
- **Step 2** In the navigation pane on the left, choose **Data Analysis** > **Distribution Statistics**.
- **Step 3** On the displayed page, select **Distribution traffic**, **Peak Distribution Bandwidth**, **Number of requests**, **Status Code**, **Traffic Hit Rate**, or **Request Hit Rate** to view the statistics.

**----End**

## **Distribution Traffic**

Select **Time**, **Domain**, **Interval**, and **Transport Protocol** to view CDN traffic statistics within the specified time span, as shown in **[Figure 11-1](#page-105-0)**.

Move the cursor to the trend chart and scroll the mouse wheel to zoom in or zoom out the X axis (time). You can click **Download** to export the statistics details to the local PC.

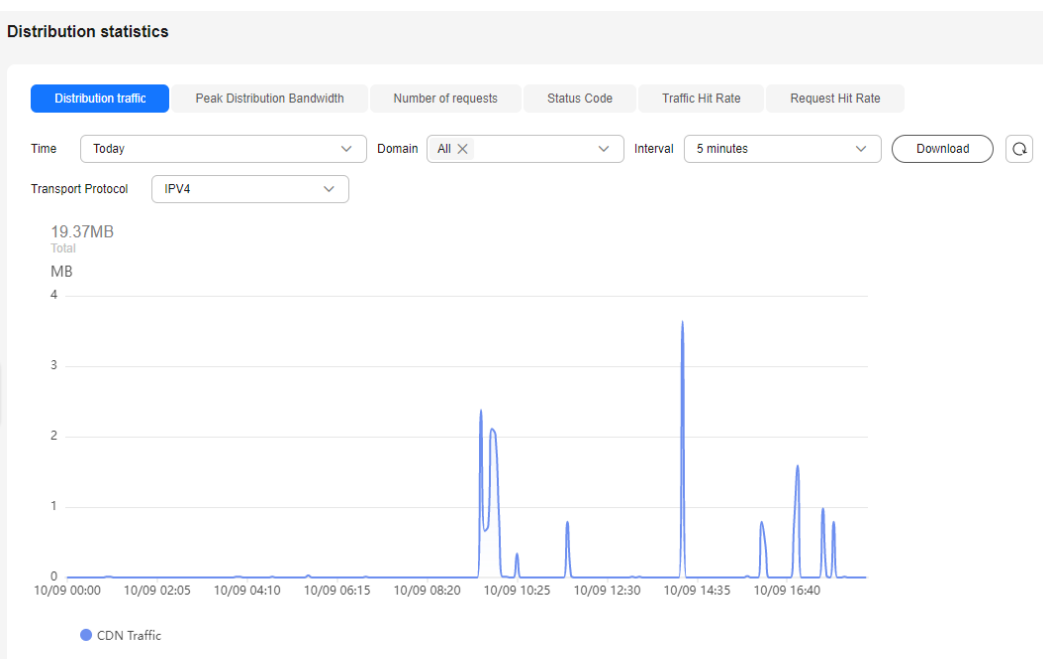

#### <span id="page-105-0"></span>**Figure 11-1** CDN traffic statistics

## **Peak Distribution Bandwidth**

Select **Time**, **Domain**, **Interval**, and **Transport Protocol** to view peak CDN bandwidth statistics within the specified time span, as shown in **Figure 11-2**.

Move the cursor to the trend chart and scroll the mouse wheel to zoom in or zoom out the X axis (time). You can click **Download** to export the statistics details to the local PC.

#### **Figure 11-2** CDN peak bandwidth statistics

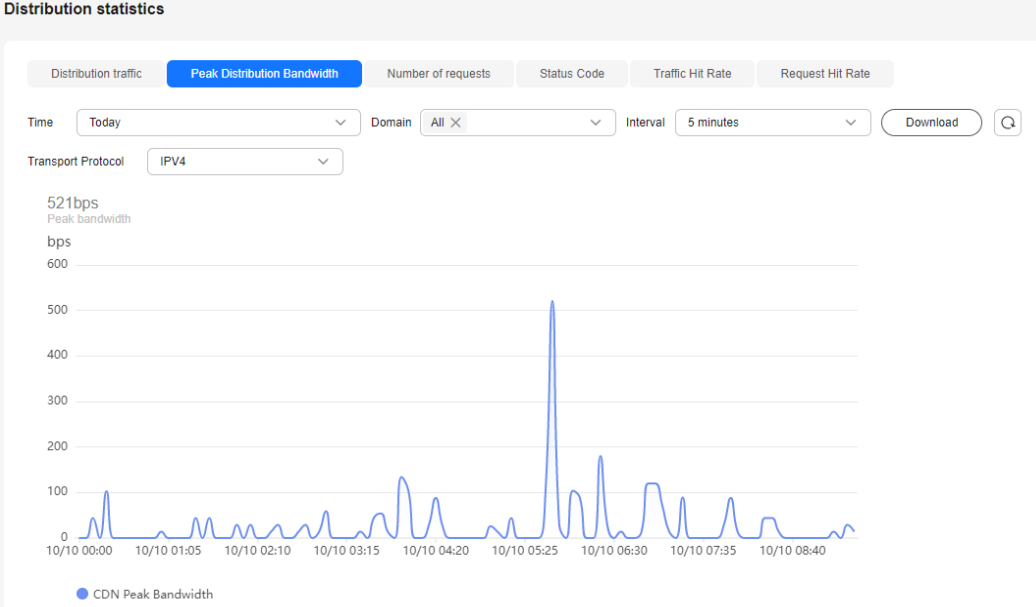

## **Number of Requests**

Select **Time**, **Domain**, **Interval**, and **Transport Protocol** to view the number of requests within the specified time span, as shown in **Figure 11-3**.

Move the cursor to the trend chart and scroll the mouse wheel to zoom in or zoom out the X axis (time). You can click **Download** to export the statistics details to the local PC.

#### **Figure 11-3** Statistics on the number of requests

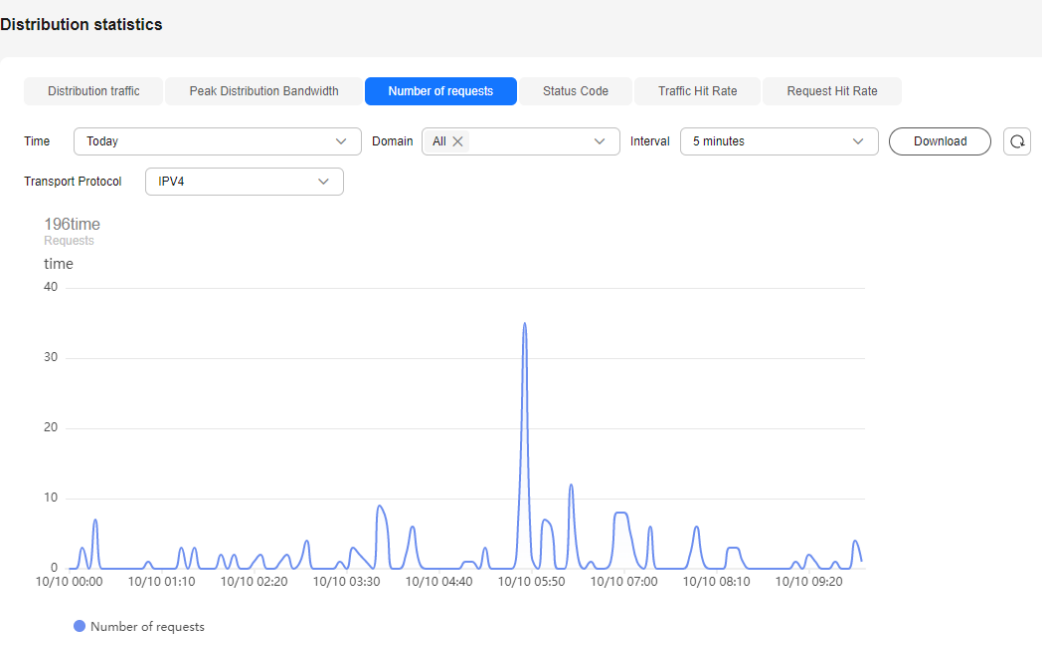

## **Status Codes**

Select **Time**, **Domain**, **Interval**, and **Status Code** to view the number of status codes within the specified time span, as shown in **[Figure 11-4](#page-107-0)**.

Move the cursor to the trend chart and scroll the mouse wheel to zoom in or zoom out the X axis (time). You can click **Download** to export the statistics details to the local PC.

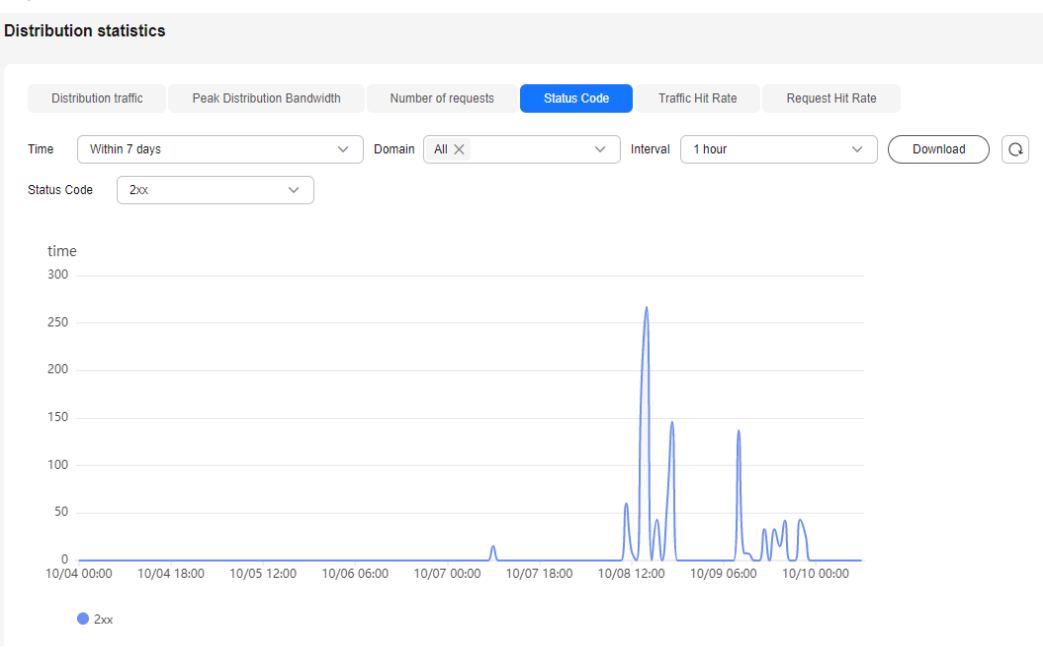

<span id="page-107-0"></span>**Figure 11-4** Status code statistics

## **Traffic Hit Rate**

Select **Time**, **Domain**, and **Interval** to view traffic hit rate statistics within the specified time span, as shown in **Figure 11-5**.

Traffic hit rate = Traffic consumed to hit the cache/Total traffic consumed by the requests. The total traffic consumed by the requests equals to the traffic consumed to hit the cache plus that consumed for origin pull.

Move the cursor to the trend chart and scroll the mouse wheel to zoom in or zoom out the X axis (time). You can click **Download** to export the statistics details to the local PC.

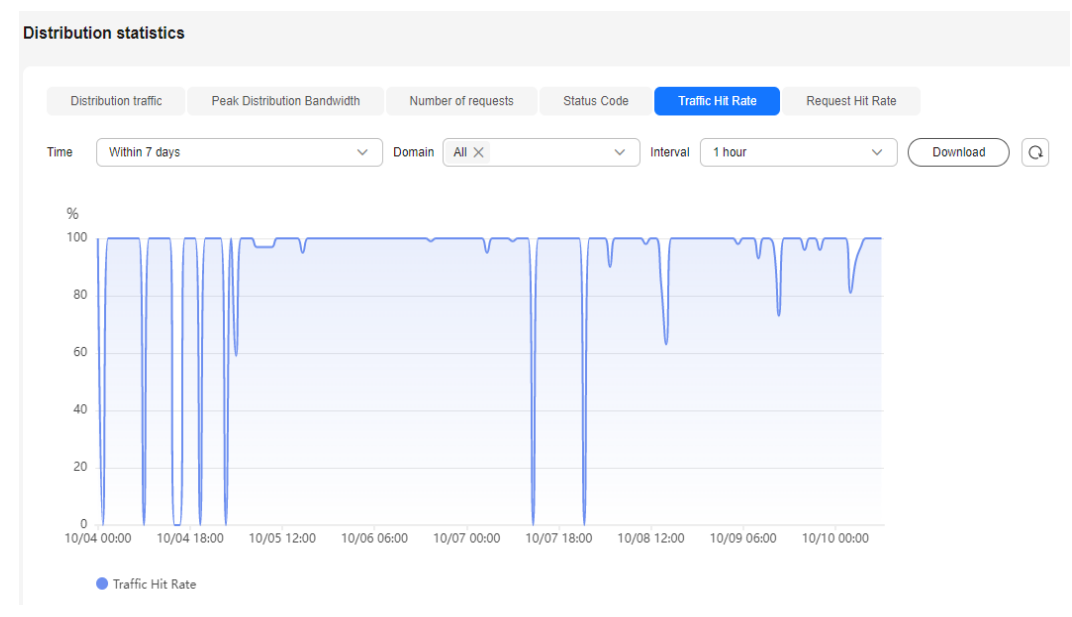

**Figure 11-5** Traffic hit rate statistics
# **Request Hit Rate**

Select **Time**, **Domain**, and **Interval** to view request hit rate statistics within the specified time span, as shown in **Figure 11-6**.

Request hit rate = Number of requests that hit the cache/Number of total requests

Move the cursor to the trend chart and scroll the mouse wheel to zoom in or zoom out the X axis (time). You can click **Download** to export the statistics details to the local PC.

### **Figure 11-6** Request hit rate statistics

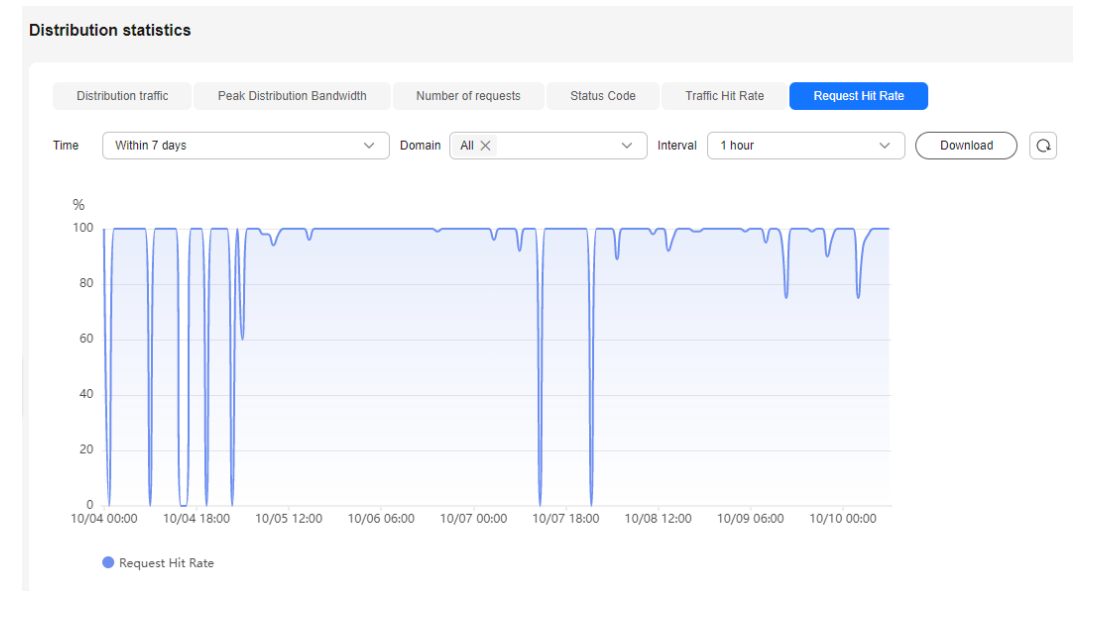

# **11.2 Playback Statistics**

The playback statistics function of VOD allows you to query the number of playback times and ranking (by playback times) of media files by domain name.

## **Notes**

- You can query data about the most requested content of the current day only after 12:00 (Beijing time) of the next day.
- The most requested content is collected based on the number of requests for CDN. The number of requests may be greater than the number of playback times. Therefore, the most requested content may be different from the most played content.

# **About Query**

- You can query data of the past month from yesterday or earlier.
- You can query the top 100 play time and traffic under all domain names or a single domain name.

# **Procedure**

- **Step 1** Log in to the **[VOD console](https://console-intl.huaweicloud.com/vod2/?region=ap-southeast-3&locale=en-us#/vod/home)**.
- **Step 2** In the navigation pane, choose **Data Analysis** > **Playback Statistics**.
- **Step 3** Select **Play times TOP100** or **Play traffic TOP100** to view the statistics.

**----End**

# **Top 100 (By Playback Time)**

Select **Domain** and **Time** (yesterday or a user-defined period) to view the data of the top 100 audio/video (by playback time).

You can click **Download** to export the statistics details to the local PC.

**Figure 11-7** Top 100 (by playback time)

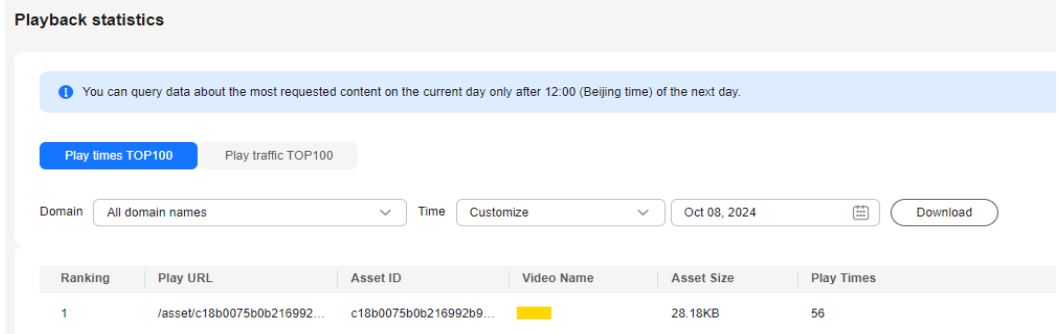

# **Top 100 (By Playback Traffic)**

Select **Domain** and **Time** (yesterday or a user-defined period) to view the data of the top 100 audio/video (by playback traffic).

You can click **Download** to export the statistics details to the local PC.

**Figure 11-8** Top 100 (by playback traffic)

| <b>Playback statistics</b> |                                          |                                                                                                    |                   |                              |                  |                          |  |
|----------------------------|------------------------------------------|----------------------------------------------------------------------------------------------------|-------------------|------------------------------|------------------|--------------------------|--|
|                            |                                          | ● You can query data about the most requested content on the current day only after 12:00 (Beijing time) of the next day. |                   |                              |                  |                          |  |
|                            | Play traffic TOP100<br>Play times TOP100 |                                                                                                    |                   |                              |                  |                          |  |
| Domain                     | All domain names                         | Time<br>$\checkmark$                                                                                                    | Yesterday         | Service area<br>$\checkmark$ | Chinese mainland | Download<br>$\checkmark$ |  |
| Ranking                    | <b>Play URL</b>                          | <b>Asset ID</b>                                                                                                    | <b>Video Name</b> | <b>Asset Size</b>            | Play traffic     |                          |  |
| ٠                          | $103-cn-$                                | 3843d778c7d5e60db9                                                                                                    | zd-test-other     | 956.85MB                     | 23.97MB          |                          |  |
| 2                          | $103$ -cn-                               | 13e27f4d592d745d6c                                                                                                    | cjq_local         | 28.18KB                      | 19.51MB          |                          |  |

# **12 Viewing Monitoring Metrics**

VOD is interconnected with **[Cloud Eye](https://support.huaweicloud.com/intl/en-us/ces/index.html)**. You can use the console or APIs of CES to query monitoring metrics (traffic, access requests, and status code summary) and alarm information about VOD domain names.

### $\Box$  Note

Currently, self-service configuration on the console is not enabled. To use this function, **[submit a service ticket](https://console-intl.huaweicloud.com/ticket/?locale=en-us#/ticketindex/createIndex)**.

## **Namespace**

SYS.VOD

# **Monitoring Metrics**

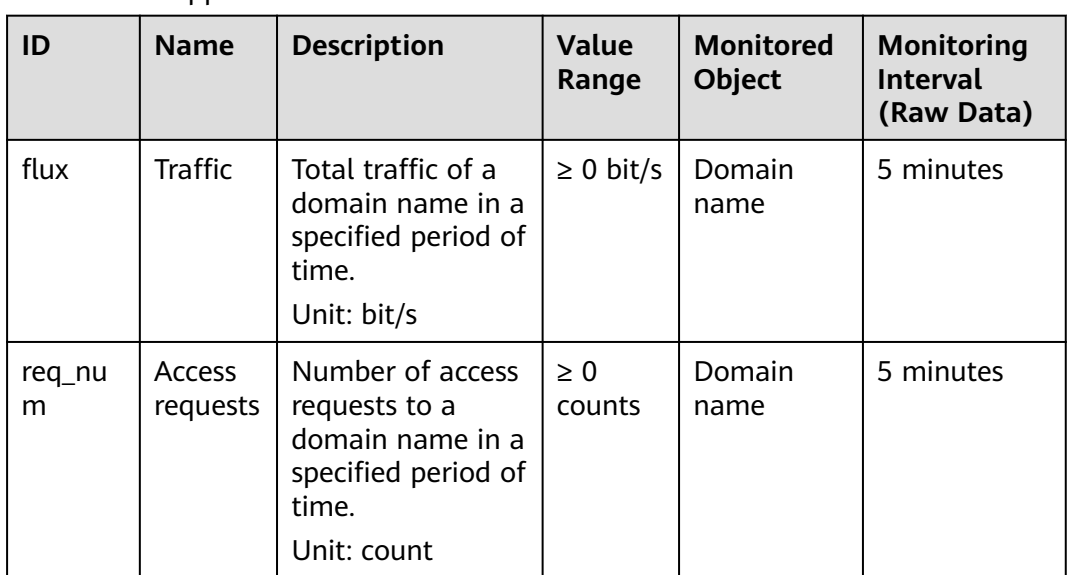

### **Table 12-1** Supported metrics

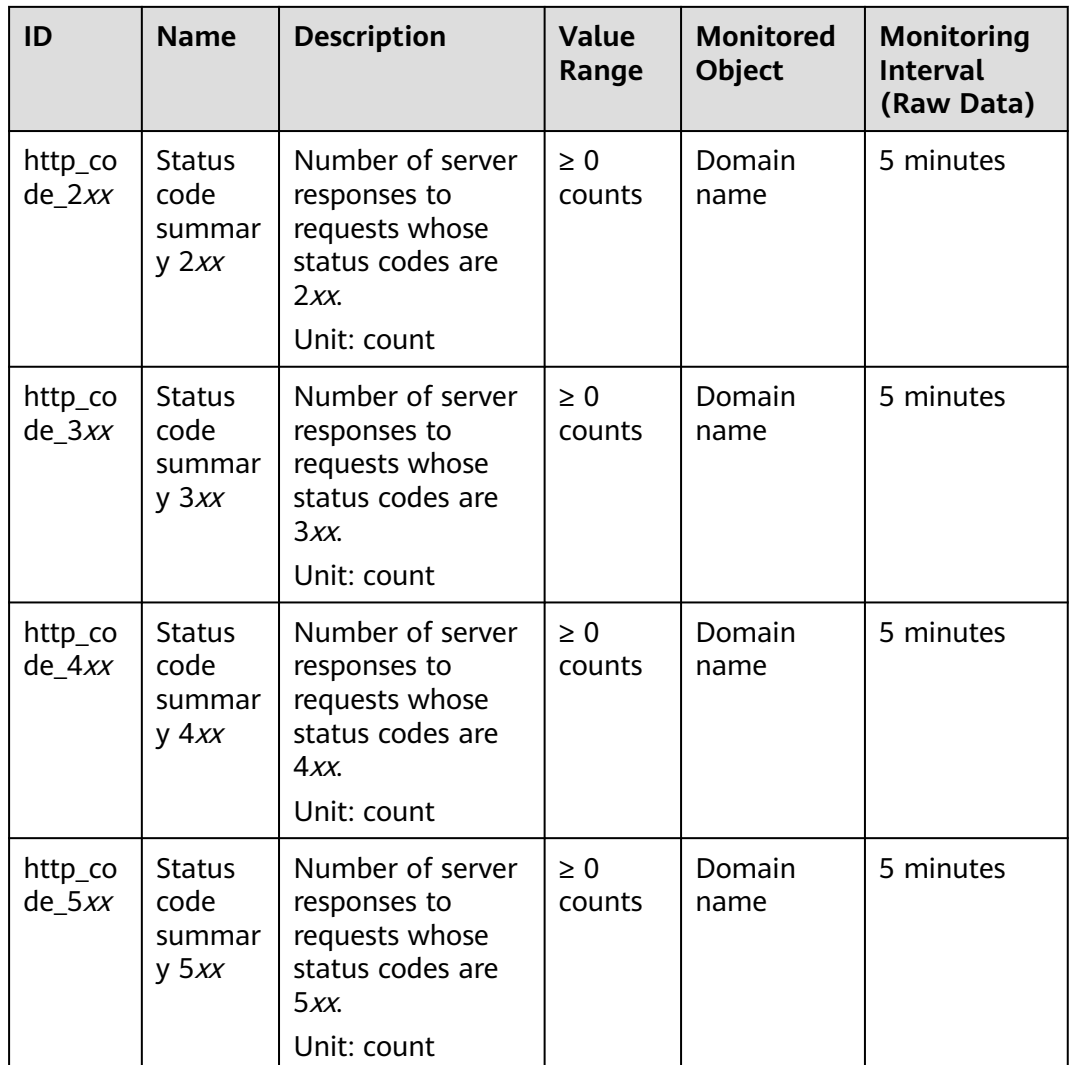

## **Dimensions**

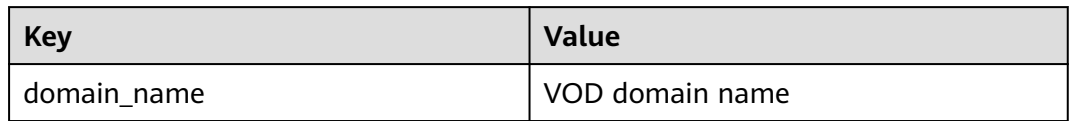

# **Adding a Graph**

Add a graph to monitor VOD.

- 1. Log in to the console.
- 1. Click  $\blacksquare$  in the upper left corner and select a region and a project.
- 2. Choose **Service List** > **Cloud Eye**.

You can also enter **Cloud Eye** in the search box of the **Service List** page and click the search result to go to the Cloud Eye console.

- 3. In the navigation pane on the left, choose **Dashboards** > **Dashboard**.
- 4. Switch to the dashboard to which you want to add a graph, and click **Add Graph** on the right.
- 5. On the **Add Graph** page, add the monitoring metrics related to VOD to the same graph.

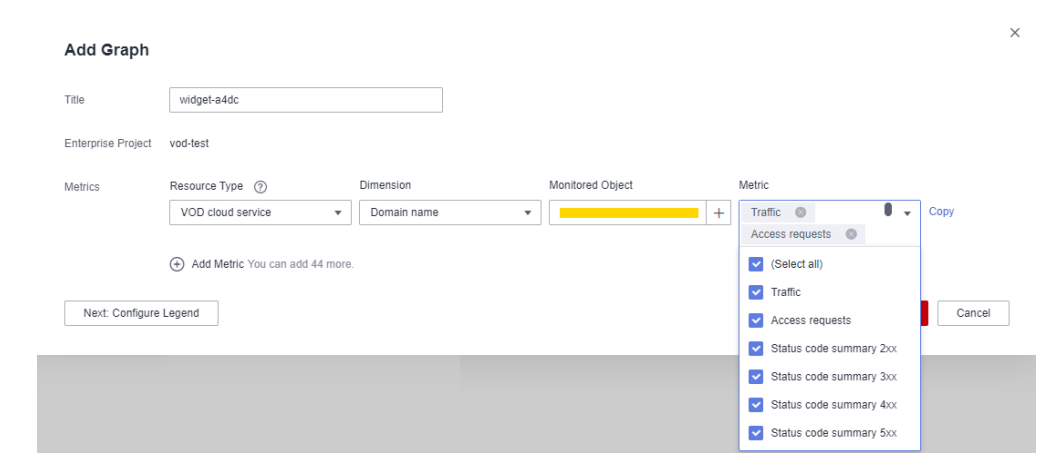

### **Figure 12-1** Adding a graph

6. After the monitoring metric parameters are configured, click **OK**.

# **Viewing Monitoring Metrics**

View the total traffic, total access requests, and status codes of a domain name.

- 1. Log in to the console.
- 1. Click  $\Box$  in the upper left corner and select a region and a project.
- 2. Choose **Service List** > **Cloud Eye**.

You can also enter **Cloud Eye** in the search box of the **Service List** page and click the search result to go to the Cloud Eye console.

3. In the navigation pane on the left, choose **Cloud Service Monitoring** > **VOD cloud service**.

The **Cloud Service Monitoring** page is displayed.

4. In the **Operation** column of the target resource, click **View Metric**.

On the monitoring metric page, view details about the total traffic, total access requests, and status codes of VOD domain names.

### **Figure 12-2** Monitoring metrics

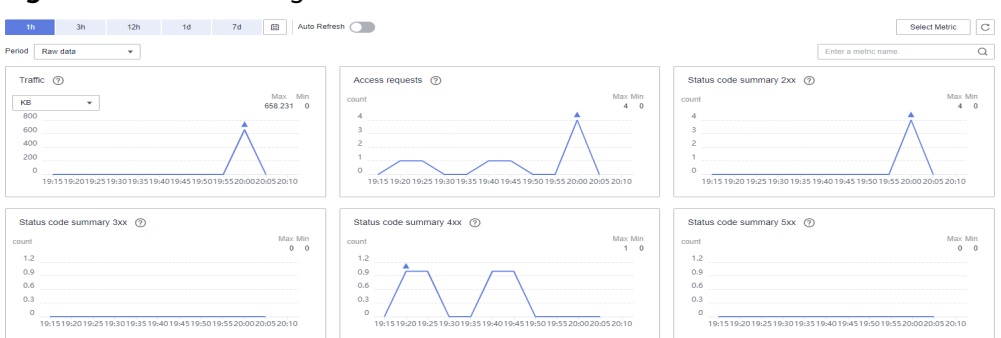

# **Creating an Alarm Rule**

You can configure alarm rules to customize monitored objects and notification policies and to be informed of connection status at any time.

- 1. Log in to the console.
- 1. Click in the upper left corner and select a region and a project.
- 2. Choose **Service List** > **Cloud Eye**.
- 3. In the navigation pane, choose **Alarm Management** > **Alarm Rules**.
- 4. On the **Alarm Rules** page, click **Create Alarm Rule** to add an alarm rule, or select an existing alarm rule and modify it.
- 5. After the parameters are configured, click **Create**.

After the alarm rule is created, the system automatically notifies you if an alarm is triggered for the VOD service.

### $\Box$  Note

For more information about alarm rules, see **[Cloud Eye User Guide](https://support.huaweicloud.com/intl/en-us/ces/index.html)**.

# **13 Querying Real-Time Traces**

# **13.1 Key Operations Recorded by CTS**

VOD has been interconnected with Cloud Trace Service (CTS), which allows you to record operations for future query, audit, and backtracking.

# **Prerequisites**

You have enabled **[CTS](https://support.huaweicloud.com/intl/en-us/qs-cts/cts_02_0001.html)**.

# **Auditable Key Operations**

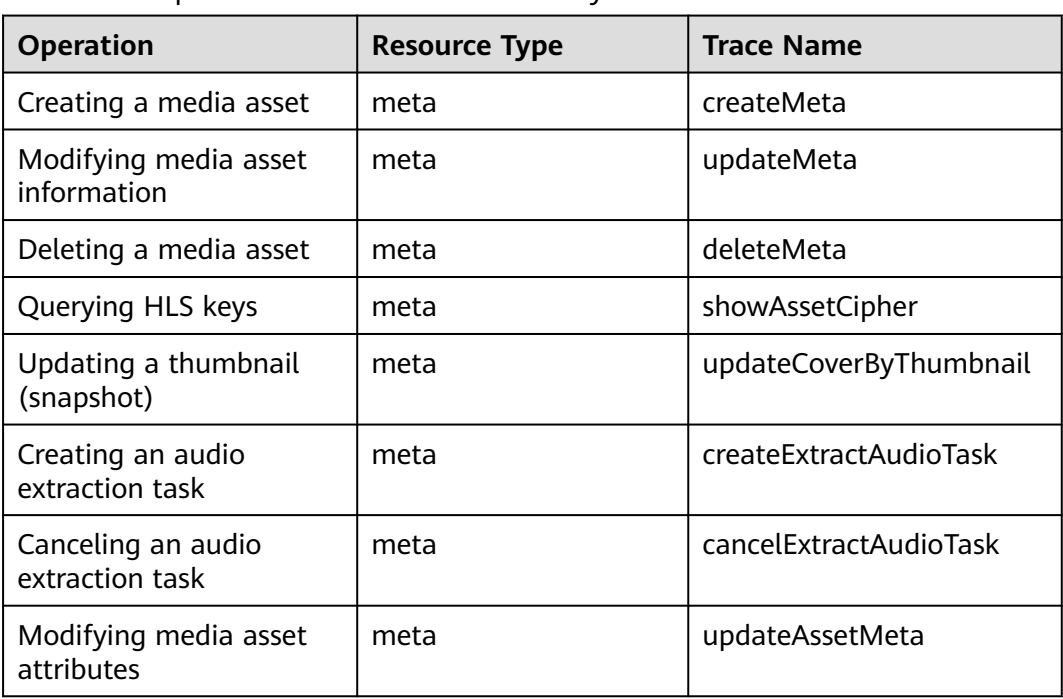

### **Table 13-1** Operations that can be recorded by CTS

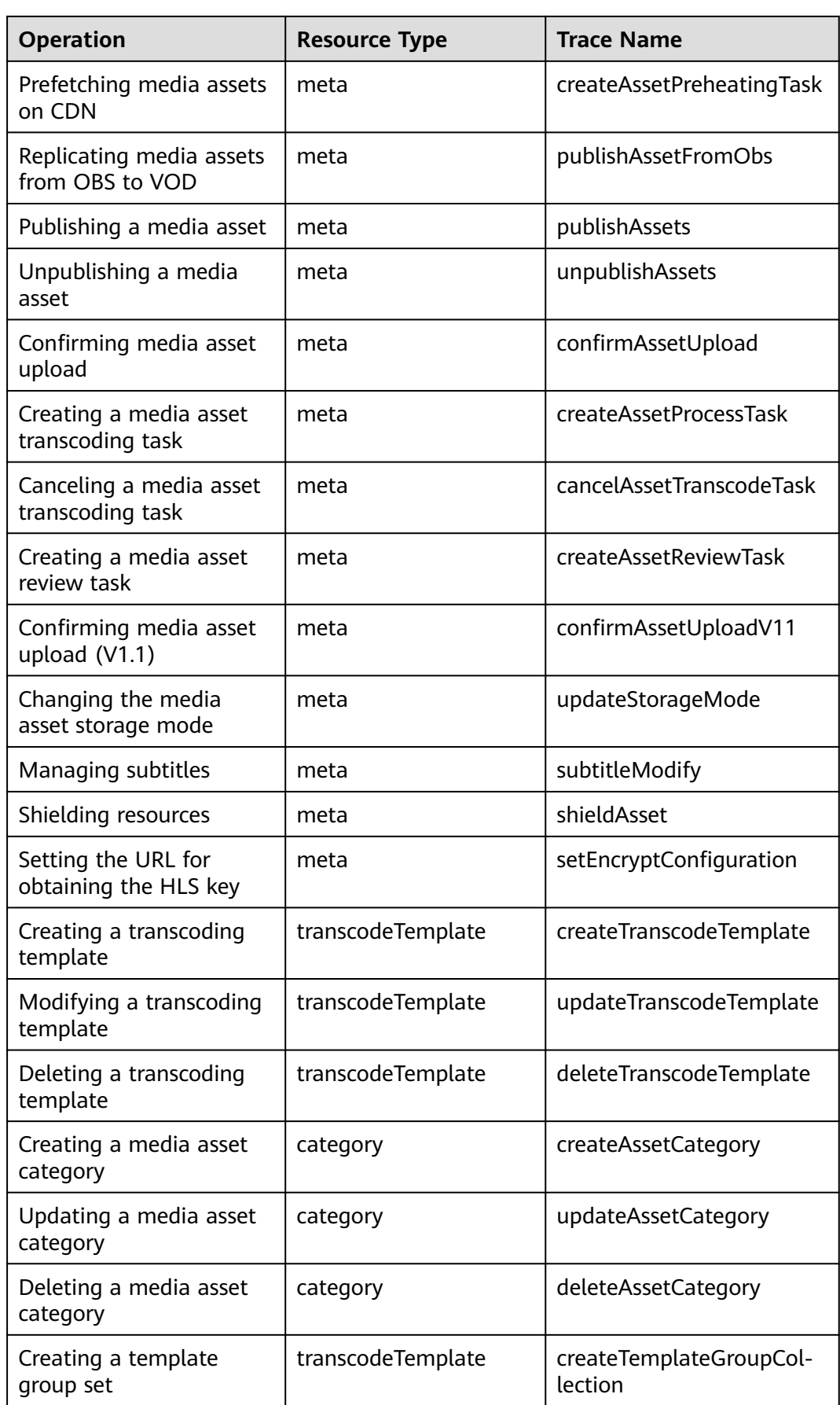

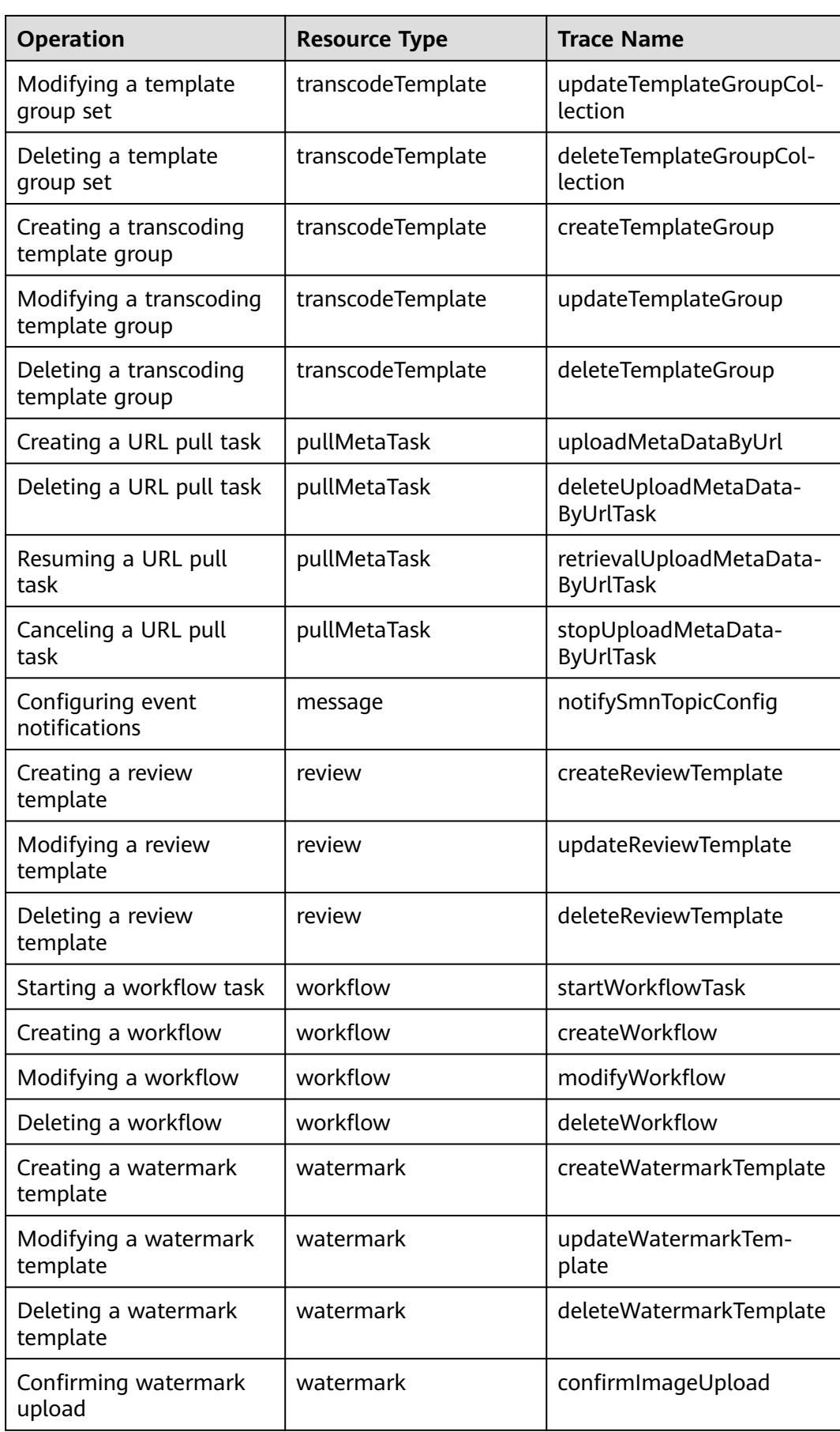

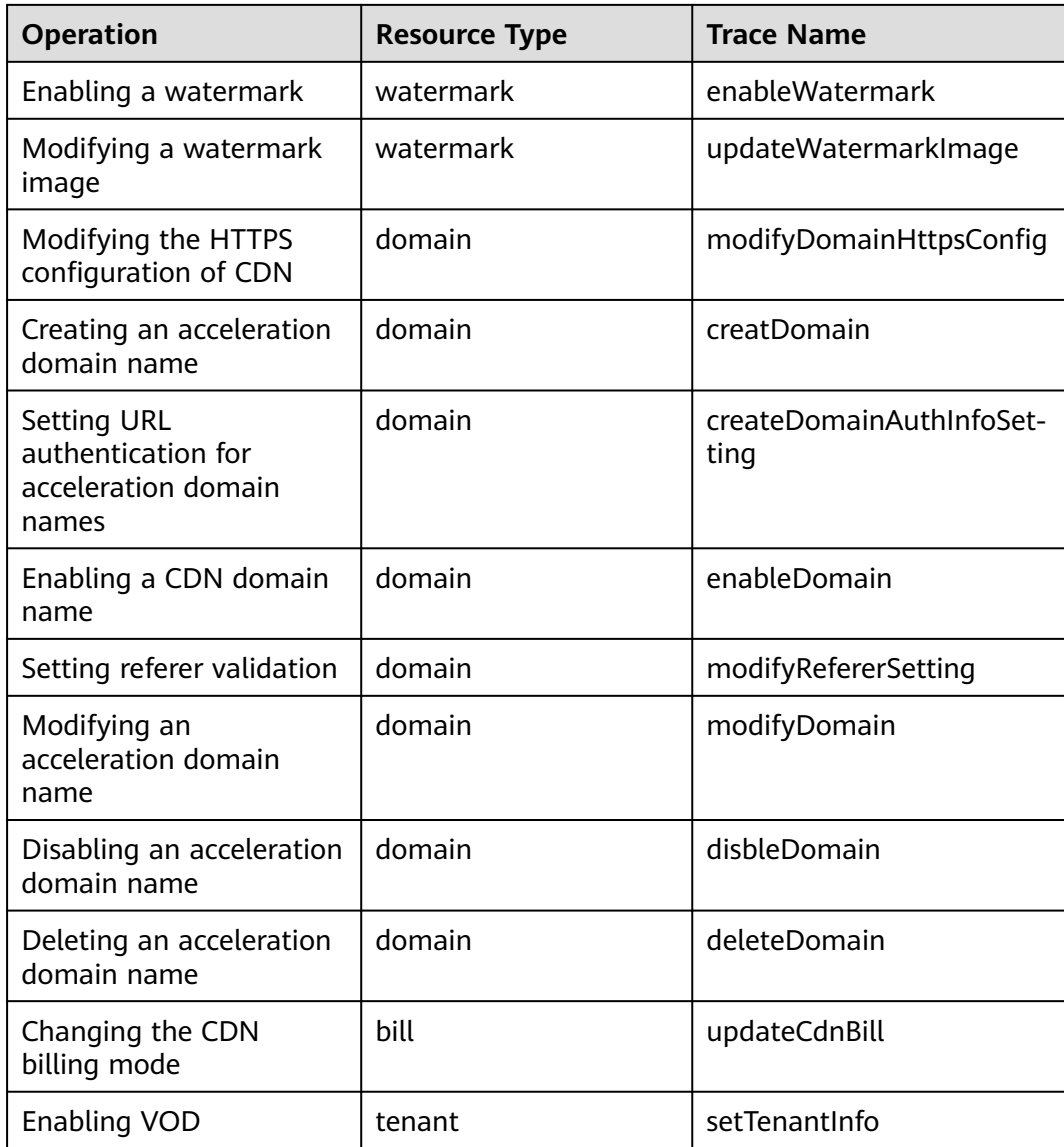

# **13.2 Viewing CTS Traces in the Trace List**

# **Scenarios**

After you enable CTS and the management tracker is created, CTS starts recording operations on cloud resources. After a data tracker is created, the system starts recording operations on data in Object Storage Service (OBS) buckets. Cloud Trace Service (CTS) stores operation records (traces) generated in the last seven days.

This section describes how to query or export operation records of the last seven days on the CTS console.

- **[Viewing Real-Time Traces in the Trace List of the New Edition](#page-118-0)**
- **[Viewing Real-Time Traces in the Trace List of the Old Edition](#page-119-0)**

# <span id="page-118-0"></span>**Constraints**

- Traces of a single account can be viewed on the CTS console. Multi-account traces can be viewed only on the **Trace List** page of each account, or in the OBS bucket or the **CTS/system** log stream configured for the management tracker with the organization function enabled.
- You can only query operation records of the last seven days on the CTS console. To store operation records for longer than seven days, you must configure transfer to OBS or Log Tank Service (LTS) so that you can view them in OBS buckets or LTS log groups.
- After performing operations on the cloud, you can query management traces on the CTS console one minute later and query data traces five minutes later.
- These operation records are retained for seven days on the CTS console and are automatically deleted upon expiration. Manual deletion is not supported.

# **Viewing Real-Time Traces in the Trace List of the New Edition**

- 1. Log in to the management console.
- 2. Click  $\equiv$  in the upper left corner and choose **Management & GovernanceManagement & Deployment** > **Cloud Trace Service**. The CTS console is displayed.
- 3. Choose **Trace List** in the navigation pane on the left.
- 4. On the **Trace List** page, use advanced search to query traces. You can combine one or more filters.
	- **Trace Name:** Enter a trace name.
	- **Trace ID:** Enter a trace ID.
	- **Resource Name**: Enter a resource name. If the cloud resource involved in the trace does not have a resource name or the corresponding API operation does not involve the resource name parameter, leave this field empty.
	- **Resource ID:** Enter a resource ID. Leave this field empty if the resource has no resource ID or if resource creation failed.
	- **Trace Source:** Select a cloud service name from the drop-down list.
	- **Resource Type:** Select a resource type from the drop-down list.
	- **Operator**: Select one or more operators from the drop-down list.
	- **Trace Status**: Select **normal**, **warning**, or **incident**.
		- **normal:** The operation succeeded.
		- **■** warning: The operation failed.
		- **incident**: The operation caused a fault that is more serious than the operation failure, for example, causing other faults.
	- **Enterprise Project ID:** Enter an enterprise project ID.
	- **Access Key**: Enter a temporary or permanent access key ID.
	- Time range: Select **Last 1 hour**, **Last 1 day**, or **Last 1 week**, or specify a custom time range within the last seven days.
- 5. On the **Trace List** page, you can also export and refresh the trace list, and customize columns to display.
- <span id="page-119-0"></span>– Enter any keyword in the search box and press **Enter** to filter desired traces.
- Click **Export** to export all traces in the query result as an .xlsx file. The file can contain up to 5,000 records.
- Click  $\mathbb C$  to view the latest information about traces.
- Click  $\odot$  to customize the information to be displayed in the trace list. If

**Auto wrapping** is enabled (  $\Box$ ), excess text will move down to the next line; otherwise, the text will be truncated. By default, this function is disabled.

- 6. For details about key fields in the trace structure, see **[Trace Structure](https://support.huaweicloud.com/intl/en-us/usermanual-cts/cts_03_0010.html)**section "Trace References" > "Trace Structure" and **[Example Traces](https://support.huaweicloud.com/intl/en-us/usermanual-cts/cts_03_0011.html)**section "Trace References" > "Example Traces".
- 7. (Optional) On the **Trace List** page of the new edition, click **Go to Old Edition** in the upper right corner to switch to the **Trace List** page of the old edition.

# **Viewing Real-Time Traces in the Trace List of the Old Edition**

- 1. Log in to the management console.
- 2. Click  $\equiv$  in the upper left corner and choose **Management & GovernanceManagement & Deployment** > **Cloud Trace Service**. The CTS console is displayed.
- 3. Choose **Trace List** in the navigation pane on the left.
- 4. Each time you log in to the CTS console, the new edition is displayed by default. Click **Go to Old Edition** in the upper right corner to switch to the trace list of the old edition.
- 5. Set filters to search for your desired traces, as shown in **Figure 13-1**. The following filters are available.

### **Figure 13-1** Filters

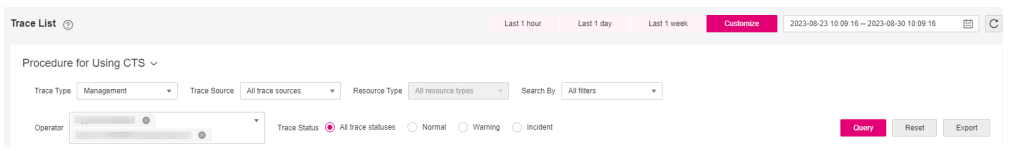

- **Trace Type**, **Trace Source**, **Resource Type**, and **Search By**: Select a filter from the drop-down list.
	- If you select **Resource ID** for **Search By**, specify a resource ID.
	- If you select **Trace name** for **Search By**, specify a trace name.
	- If you select **Resource name** for **Search By**, specify a resource name.
- **Operator**: Select a user.
- **Trace Status**: Select **All trace statuses**, **Normal**, **Warning**, or **Incident**.
- Time range: Select **Last 1 hour**, **Last 1 day**, or **Last 1 week**, or specify a custom time range within the last seven days.
- 6. Click **Query**.
- 7. On the **Trace List** page, you can also export and refresh the trace list.
	- Click **Export** to export all traces in the query result as a CSV file. The file can contain up to 5,000 records.
	- Click  $\mathbb C$  to view the latest information about traces.
- 8. Click  $\vee$  on the left of a trace to expand its details.

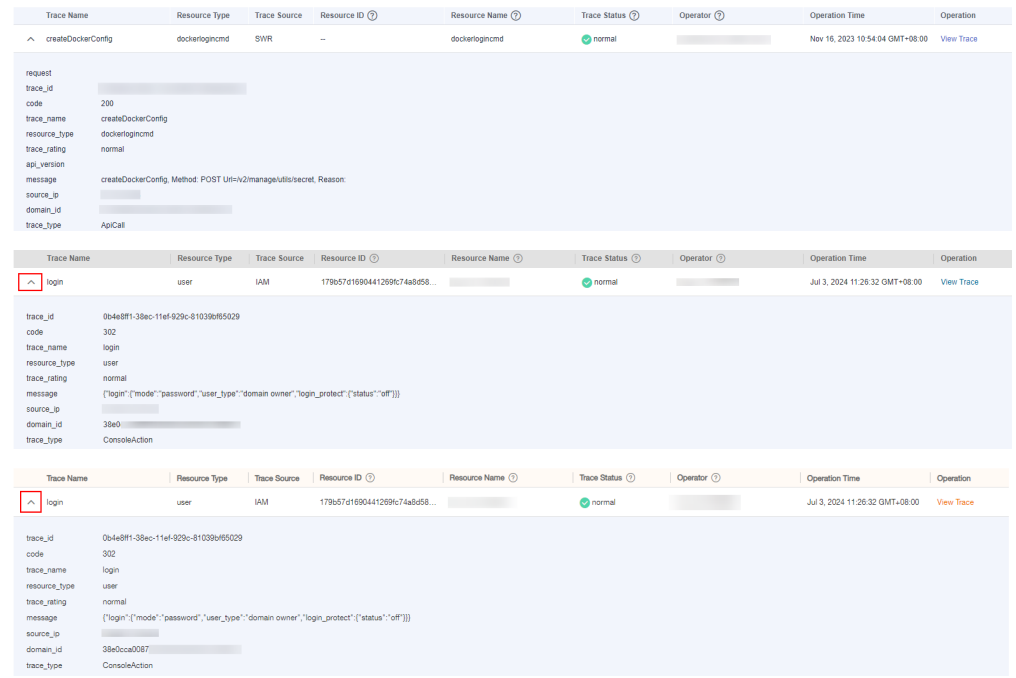

9. Click **View Trace** in the **Operation** column. The trace details are displayed.

View Trace

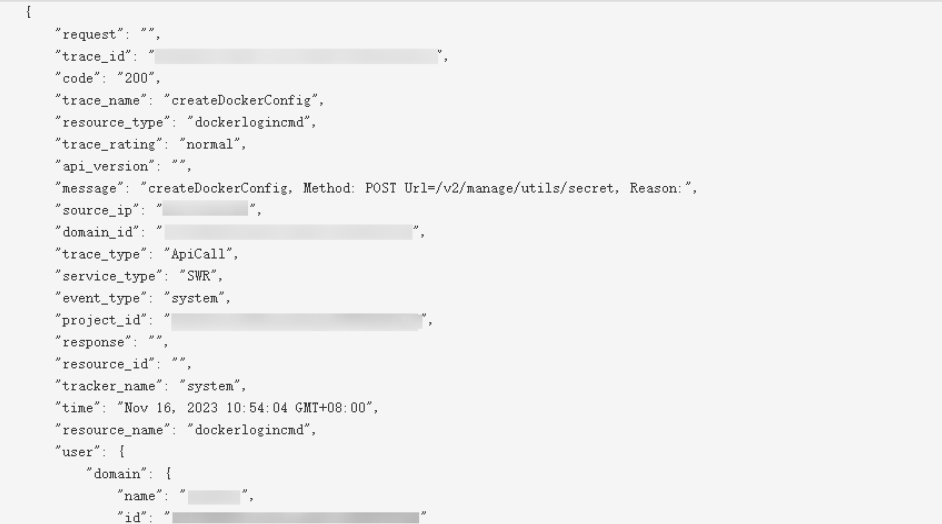

10. For details about key fields in the trace structure, see **[Trace Structure](https://support.huaweicloud.com/intl/en-us/usermanual-cts/cts_03_0010.html)[Trace](https://docs.otc.t-systems.com/cloud-trace-service/umn/user_guide/trace_references/trace_structure.html#cts-03-0010) [Structure](https://docs.otc.t-systems.com/cloud-trace-service/umn/user_guide/trace_references/trace_structure.html#cts-03-0010)**section "Trace References" > "Trace Structure" and **[Example](https://support.huaweicloud.com/intl/en-us/usermanual-cts/cts_03_0011.html) [Traces](https://support.huaweicloud.com/intl/en-us/usermanual-cts/cts_03_0011.html)[Example Traces](https://docs.otc.t-systems.com/cloud-trace-service/umn/user_guide/trace_references/example_traces.html)**section "Trace References" > "Example Traces" in the CTS User Guide.

 $\vee$ 

11. (Optional) On the **Trace List** page of the old edition, click **New Edition** in the upper right corner to switch to the **Trace List** page of the new edition.

# **14 Appendix**

# **14.1 Permissions Management**

# **14.1.1 Creating a User and Granting VOD Permissions**

This chapter describes how to use **[IAM](https://support.huaweicloud.com/intl/en-us/usermanual-iam/iam_01_0001.html)** to implement fine-grained permissions control for your VOD resources. With IAM, you can:

- Create IAM users for employees based on your enterprise's organizational structure. Each IAM user will have their own security credentials for accessing VOD resources.
- Grant only the permissions required for users to perform a specific task.
- Entrust a Huawei Cloud account or cloud service to perform efficient O&M on your VOD resources.

If your Huawei Cloud account does not require individual IAM users, skip this section.

This section describes the procedure for granting permissions (see **[Figure 14-1](#page-123-0)**).

# **Prerequisites**

Learn about the permissions (see **[Permissions Management](https://support.huaweicloud.com/intl/en-us/productdesc-vod/vod030006.html)**) supported by VOD and choose policies or roles according to your requirements.

# <span id="page-123-0"></span>**Process Flow**

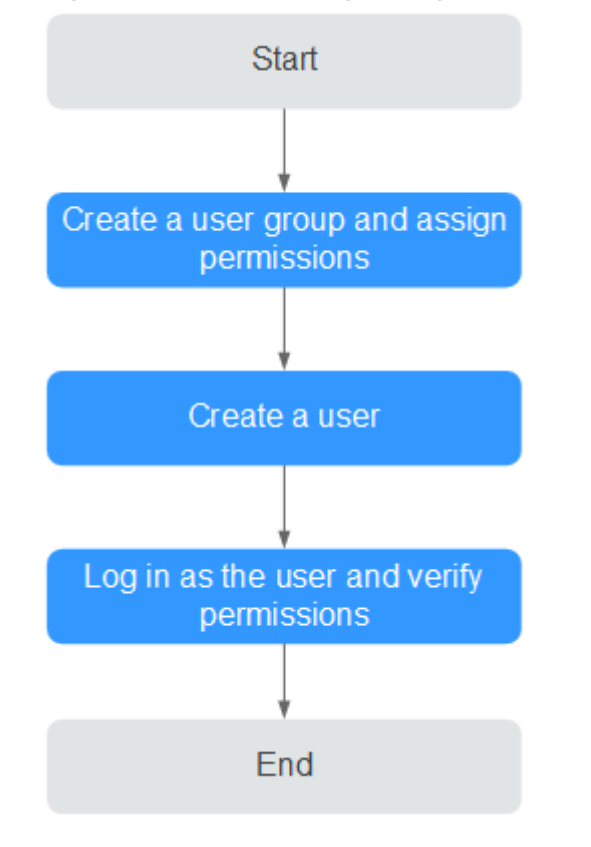

### **Figure 14-1** Process of granting VOD read-only permissions

1. **[Create a user group and assign permissions](https://support.huaweicloud.com/intl/en-us/usermanual-iam/iam_03_0001.html)** to it.

Create a user group on the IAM console, and attach the **VOD Guest** policy to the group.

2. **[Create an IAM user.](https://support.huaweicloud.com/intl/en-us/usermanual-iam/iam_02_0001.html)**

Create a user on the IAM console and add the user to the group created in **1**.

3. **[Log in](https://support.huaweicloud.com/intl/en-us/usermanual-iam/iam_01_0552.html)** and verify permissions.

Log in to the console by using the user created, and verify that the user only has read permissions for VOD.

- Choose **Service List** > **Video on Demand**. The VOD console is displayed. If a message is displayed indicating insufficient permissions for performing the operation, the **VOD Guest** policy has already taken effect.
- Choose any other service in the **Service List**. If a message appears indicating insufficient permissions to access the service, the **VOD Guest** policy has already taken effect.

# **Creating a User for Media Isolation**

VOD provides nine system policies: VOD Administrator, VOD Operator, VOD Guest, VOD Group Administrator, VOD Group Operator, VOD Group Guest, VOD FullAccess, VOD ReadOnlyAccess, and VOD CommonOperations. For details, see **[Permissions Management](https://support.huaweicloud.com/intl/en-us/productdesc-vod/vod030006.html)**. The VOD Administrator, VOD Operator, and VOD Guest system policies can only be used to assign operation permissions. To isolate

media files stored in VOD, you are advised to use the VOD Group Administrator, VOD Group Operator, and VOD Group Guest system policies, which can also be used to assign operation permissions. Media isolation indicates that only users in the same group can access or manage media created by other users in the group.

**Table 14-1** shows an example of media isolation.

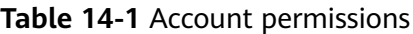

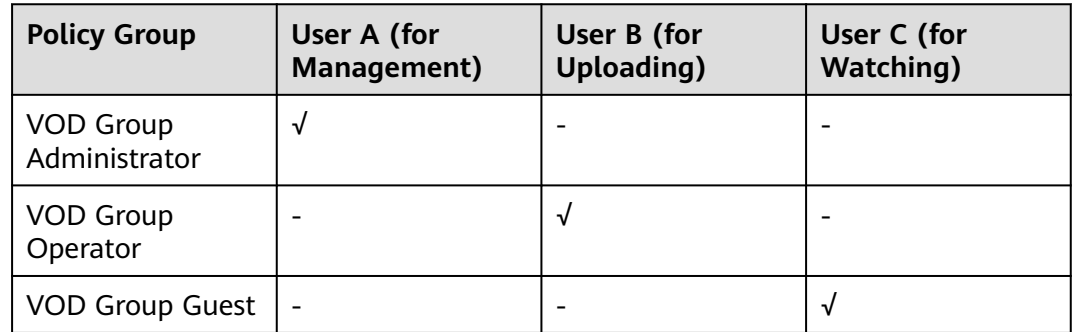

Regardless of whether an account in the preceding three policy groups is a lowpermission or a high-permission one, the account can only operate media created by users in the same group. That is, users A, B, and C can only access media in their own groups.

If user A wants to operate media created by user B, user A must join the VOD Group Operator policy group to which user B belongs.

# **14.2 Obtaining a Project ID**

A project ID uniquely identifies a customer.

# **Procedure**

- **Step 1** Log in to the console.
- **Step 2** Hover over the username in the upper right corner and select **My Credentials** from the drop-down list.

On the **API Credentials** page, view project IDs in the project list.

### **Figure 14-2** Obtaining a project ID

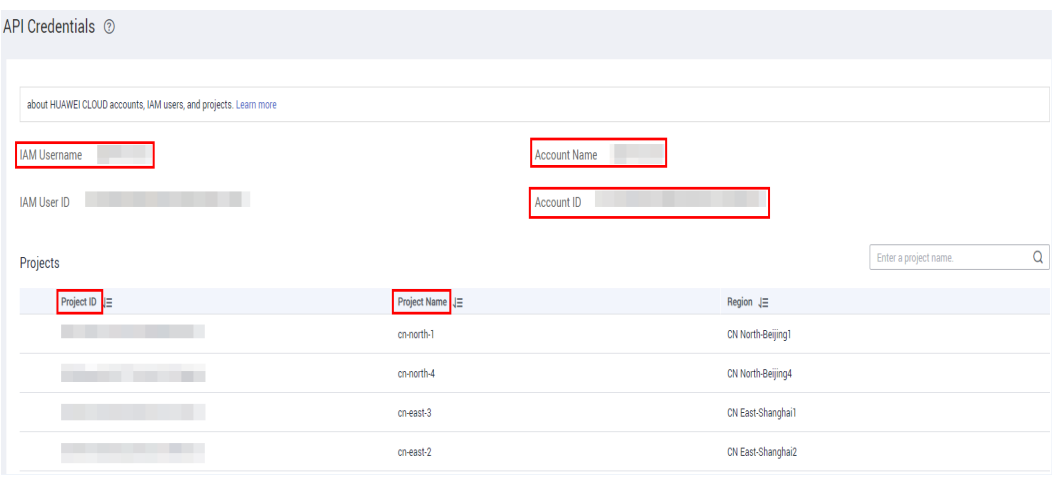

**----End**

# **14.3 Obtaining the AK/SK Pair**

The access key ID (AK) and secret access key (SK) are a pair of access keys used together to authenticate users who wish to make API requests. The AK/AS pair provides functions similar to a password. If you want to call VOD APIs, the AK/SK pair is required to sign the requests. This ensures the confidentiality and integrity of the requests as well as the correctness of the identities of both parties. Access keys can be generated and managed on the **My Credentials** page.

# **Procedure**

- **Step 1** Log in to the console.
- **Step 2** Point to the username and choose **My Credentials** from the drop-down list.
- **Step 3** In the navigation pane, choose **Access Keys**.
- **Step 4** Click **Create Access Key**. On the displayed page, enter the account and password and SMS verification code.

**Figure 14-3** Access key

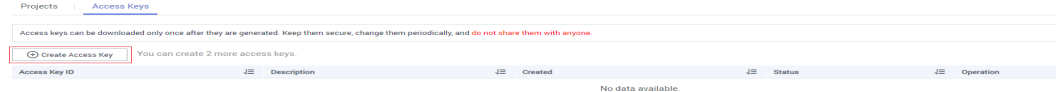

**Step 5** Click **OK** to download the **credentials.csv** file that contains the AK and SK pair.

**----End**

# **14.4 JSON Message Body**

# **14.4.1 Transcoding Message Body**

# **Sample Transcoding Success Message**

```
{
   "event_type": "transcodeComplete",
   "transcode_info": {
      "asset_id": "14d7b2faba0dddd6b4e8936272d6bc3f",
      "status": "SUCCEED",
      "templateGroupName": "ssw",
      "output": [{
 "play_type": "HLS",
 "url": "https://179.cdn-vod.huaweicloud.com/asset/14d7b2faba0dddd6b4e8936272d6bc3f/
play_video/index.m3u8",
         "encrypted": 0,
        "meta_data": {
 "play_type": 0,
 "codec": "H_264",
           "duration": 0,
           "videoSize": 0,
           "width": 0,
           "hight": 0,
           "bitRate": 0,
           "frameRate": 0
        }
      }, {
         "play_type": "HLS",
         "url": "https://179.cdn-vod.huaweicloud.com/asset/14d7b2faba0dddd6b4e8936272d6bc3f/
play_video/58c6433759c2be34818085006af42d1e_1_1280X720_1500_0.m3u8",
        "encrypted": 0,
         "quality": "HD",
         "meta_data": {
           "play_type": 0,
           "codec": "H_264",
           "duration": 26,
           "videoSize": 3246080,
           "width": 1280,
           "hight": 720,
           "bitRate": 892,
           "frameRate": 1,
           "quality": "HD"
        }
      }]
   }
}
```
# **Transcoding Message Body Description**

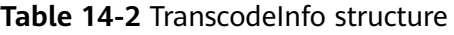

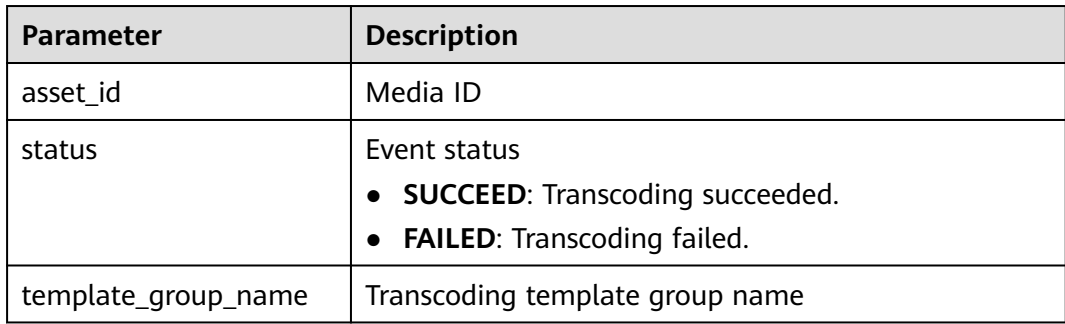

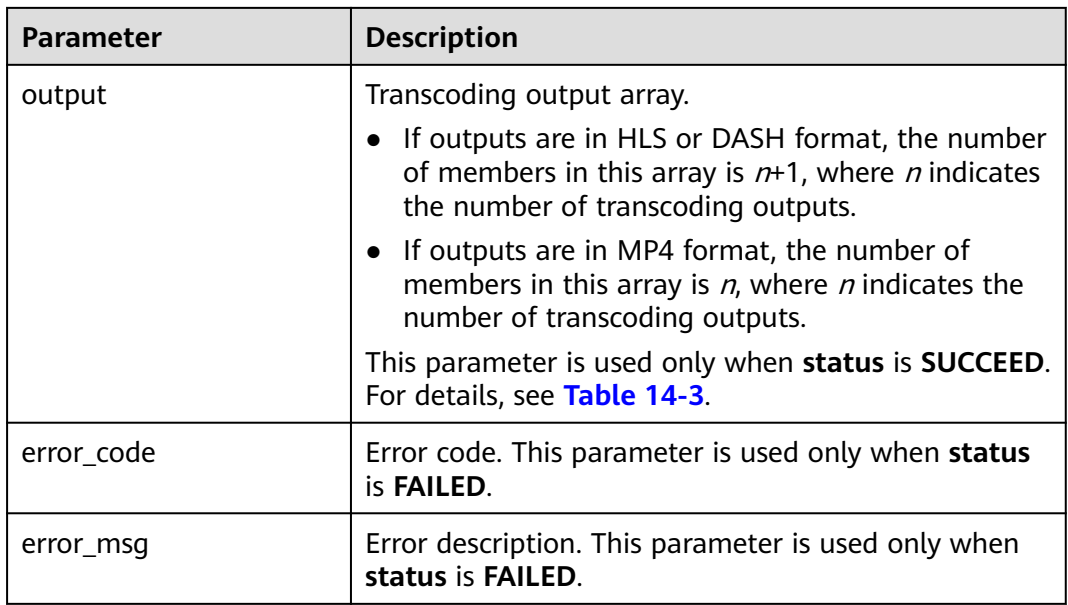

# **Table 14-3** Output structure

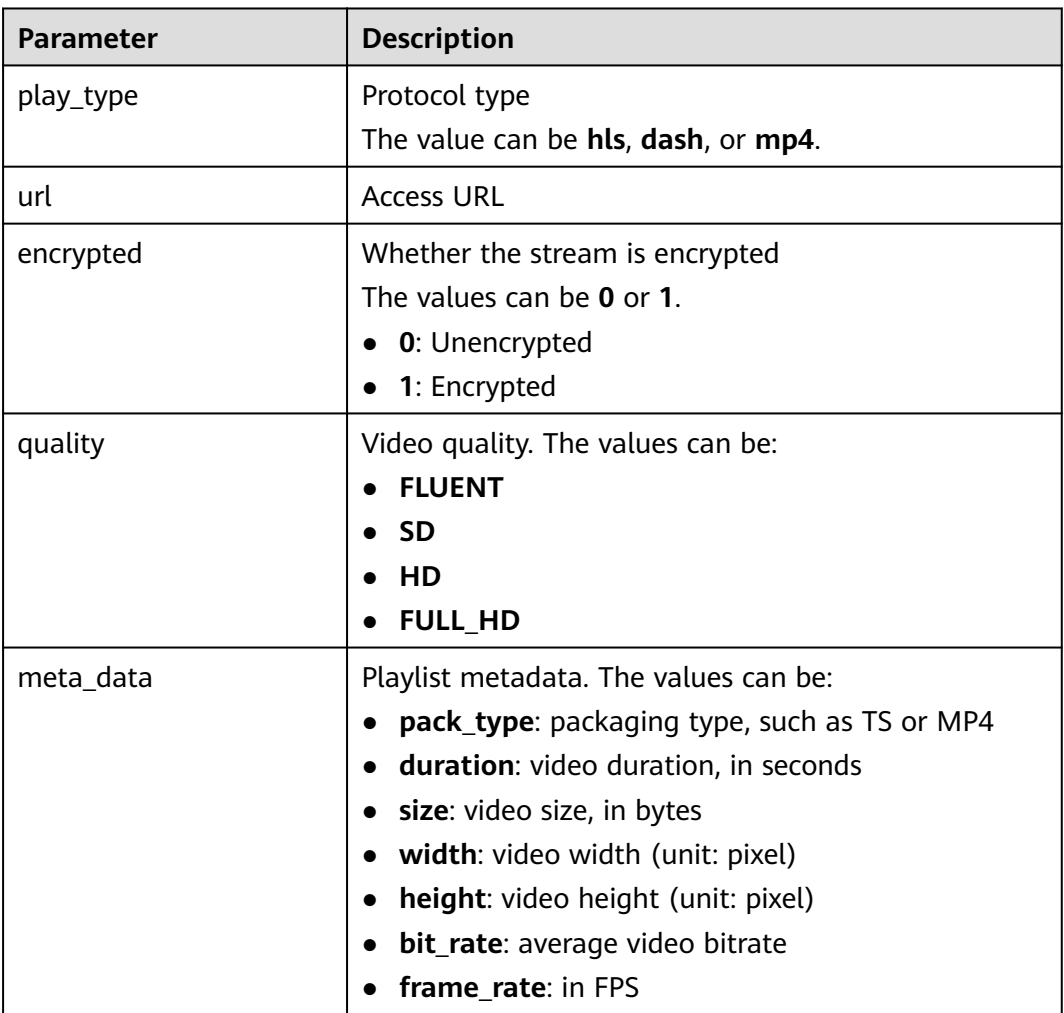

# **14.4.2 Snapshot Message Body**

# **Sample Frame Capture Success Message**

```
{
   "event_type": "thumbnailComplete",
   "thumbnail_info": {
      "asset_id": "14d7b2faba0dddd6b4e8936272d6bc3f",
      "status": "SUCCEED",
      "sample": [{
        "offset": 0,
        "url": "https://179.cdn-vod.huaweicloud.com/asset/14d7b2faba0dddd6b4e8936272d6bc3f/snapshot/
sample/0.jpg"
\}, {
 "offset": 5,
        "url": "https://179.cdn-vod.huaweicloud.com/asset/14d7b2faba0dddd6b4e8936272d6bc3f/snapshot/
sample/5.jpg"
\}, {
 "offset": 10,
        "url": "https://179.cdn-vod.huaweicloud.com/asset/14d7b2faba0dddd6b4e8936272d6bc3f/snapshot/
sample/10.jpg"
\}, {
 "offset": 15,
        "url": "https://179.cdn-vod.huaweicloud.com/asset/14d7b2faba0dddd6b4e8936272d6bc3f/snapshot/
sample/15.jpg"
      }, {
        "offset": 20,
        "url": "https://179.cdn-vod.huaweicloud.com/asset/14d7b2faba0dddd6b4e8936272d6bc3f/snapshot/
sample/20.jpg"
\}, {
 "offset": 25,
        "url": "https://179.cdn-vod.huaweicloud.com/asset/14d7b2faba0dddd6b4e8936272d6bc3f/snapshot/
sample/25.jpg"
      }],
      "dots": []
   }
}
```
# **Snapshot Message Body Description**

### **Table 14-4** ThumbnailInfo structure

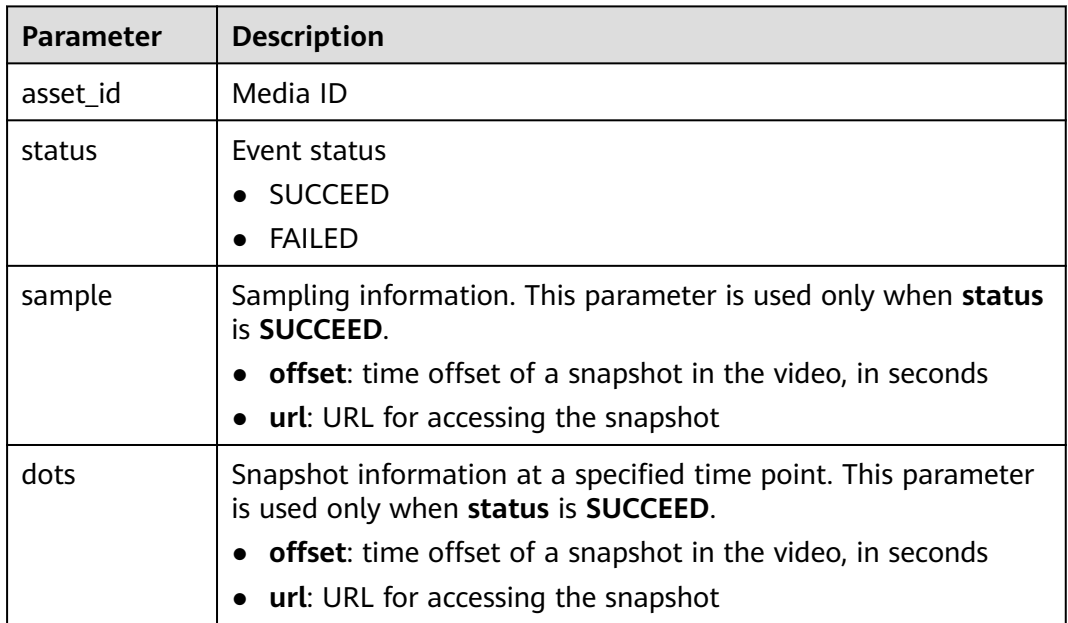

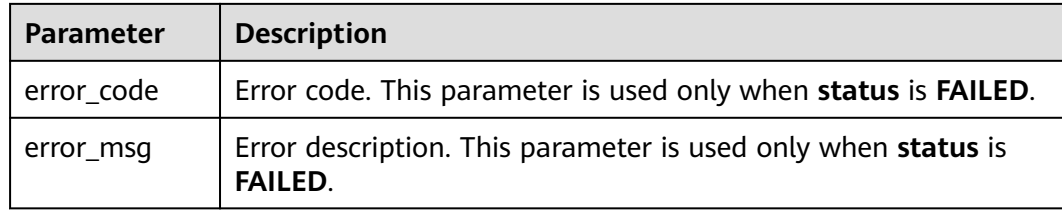

# **14.4.3 Review Message Body**

# **Sample Review Success Message**

```
{
   "event_type": "reviewComplete",
  "review_info": {
      "asset_id": "793636b27b961fb5e35de6580203951b",
      "status": "SUCCEED",
      "suggestion": "BLOCK",
      "text": {
        "suggestion": "PASS"
      },
 "cover": [{
 "suggestion": "BLOCK",
        "offset": 0,
        "url": "https://179.cdn-vod.huaweicloud.com/asset/793636b27b961fb5e35de6580203951b/cover/
Cover0.jpg",
 "politics": [],
 "terrorism": [{
           "confidence": "0.0",
           "label": "bloody"
\}, {
 "confidence": "0.0",
           "label": "fire"
\}, {
 "confidence": "0.0",
           "label": "gun"
        }, {
           "confidence": "0.0",
           "label": "knife"
        }, {
           "confidence": "0.0",
           "label": "flag"
\}, {
 "confidence": "0.0",
           "label": "symbol"
\}, {
 "confidence": "0.0",
           "label": "dress"
        }, {
           "confidence": "0.9984",
           "label": "crowd"
        }, {
           "confidence": "0.0",
           "label": "tiananmen"
\}, {
 "confidence": "0.0016",
           "label": "normal"
        }],
         "porn": [{
           "confidence": "0.6997",
           "label": "normal"
\}, {
 "confidence": "0.00040",
           "label": "porn"
        }, {
```

```
 "confidence": "0.2999",
           "label": "sexy"
        }]
      }],
      "video": [{
              "suggestion": "BLOCK",
              "offset": 0,
              "url": "https://179.cdn-vod.huaweicloud.com/asset/793636b27b961fb5e35de6580203951b/
snapshot/sample0/0.jpg",
              "politics": [],
              "terrorism": [{
                 "confidence": "0.0",
                 "label": "bloody"
              }, {
                 "confidence": "0.0",
                 "label": "fire"
              }, {
                <sub>.</sub><br>"confidence": "0.0",
                 "label": "gun"
\}, {
 "confidence": "0.0",
 "label": "knife"
              }, {
                 "confidence": "0.0",
                 "label": "flag"
              }, {
                 "confidence": "0.0",
                 "label": "symbol"
\}, {
 "confidence": "0.0",
                "label": "dress"
\}, {
 "confidence": "0.9984",
                 "label": "crowd"
              }, {
                 "confidence": "0.0",
                "label": "tiananmen"
              }, {
                 "confidence": "0.0016",
                 "label": "normal"
              }],
              "porn": [{
                 "confidence": "0.6997",
                 "label": "normal"
              }, {
                 "confidence": "0.00040",
                 "label": "porn"
              }, {
 "confidence": "0.2999",
 "label": "sexy"
              }]
\qquad \qquad \}, {
 "suggestion": "BLOCK",
 "offset": 1,
              "url": "https://179.cdn-vod.huaweicloud.com/asset/793636b27b961fb5e35de6580203951b/
snapshot/sample0/1.jpg",
              "politics": [],
              "terrorism": [{
                 "confidence": "0.0",
                 "label": "bloody"
              }, {
                 "confidence": "0.0",
                 "label": "fire"
              }, {
                <sub>.</sub><br>"confidence": "0.0",
                 "label": "gun"
\}, {
 "confidence": "0.0",
                 "label": "knife"
```
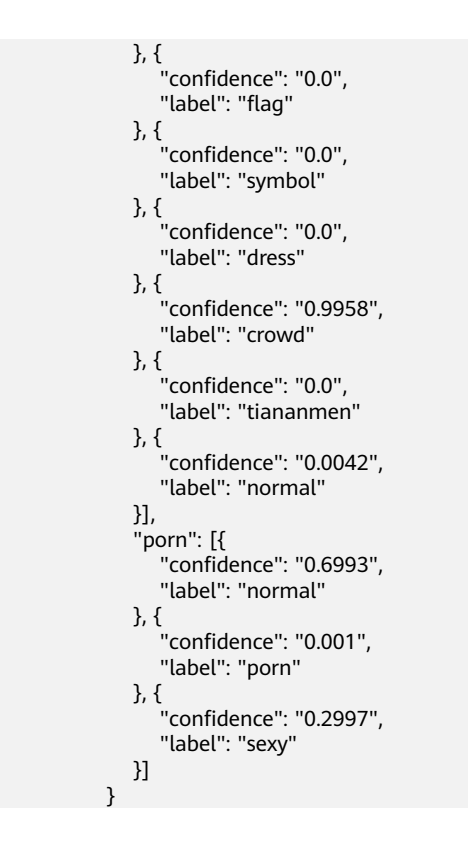

# **Review Message Body Description**

| <b>Parameter</b> | <b>Description</b>                                                                                                    |
|------------------|----------------------------------------------------------------------------------------------------|
| asset_id         | Media ID                                                                                                    |
| status           | Event status<br><b>SUCCEED</b><br><b>FAILED</b>                                                                                                    |
| suggestion       | Whether the check is passed.                                                                                                    |
|                  | <b>block:</b> Sensitive information is detected and the<br>information fails to pass the check.                                                                                                    |
|                  | <b>pass:</b> No sensitive information is detected and the<br>information passes the check.                                                                                                    |
|                  | review: Manual review is required.                                                                                                    |
|                  | When multiple scenarios are detected at the same<br>time, the value of suggestion is subject to the<br>scenario where sensitive information is most likely to<br>be included. That is, if a block occurs in any scenario,<br>the value of suggestion is block. If all scenarios pass<br>the check, the value of suggestion is pass. In<br>addition, if manual review is required in any scenario,<br>the value of suggestion is review. This parameter is<br>used only when status is SUCCEED. |

**Table 14-5** ReviewInfo structure

| Parameter  | <b>Description</b>                                                                                 |  |  |
|------------|----------------------------------------------------------------------------------------------------|--|--|
| text       | Text detection results. This parameter is used only<br>when status is SUCCEED.                     |  |  |
|            | suggestion: whether the check is passed                                                            |  |  |
|            | - <b>block</b> : Sensitive information is detected and<br>the information fails to pass the check. |  |  |
|            | <b>pass:</b> No sensitive information is detected and<br>the information passes the check.         |  |  |
|            | - review: Manual review is required.                                                               |  |  |
|            | <b>politics:</b> A list of politically sensitive words are<br>involved.                            |  |  |
|            | <b>porn</b> : A list of pornography-related words are<br>involved.                                 |  |  |
|            | <b>abuse:</b> A list of offensive words are involved.                                              |  |  |
| cover      | Thumbnail detection results. This parameter is used<br>only when status is SUCCEED.                |  |  |
|            | For details, see Table 14-6.                                                                       |  |  |
| video      | Video detection results. This parameter is used only<br>when status is SUCCEED.                    |  |  |
|            | For details, see Table 14-6.                                                                       |  |  |
| error code | Error code. This parameter is used only when status<br>is FAILED.                                  |  |  |
| error_msg  | Error description. This parameter is used only when<br>status is FAILED.                           |  |  |

**Table 14-6** PictureReviewRet structure

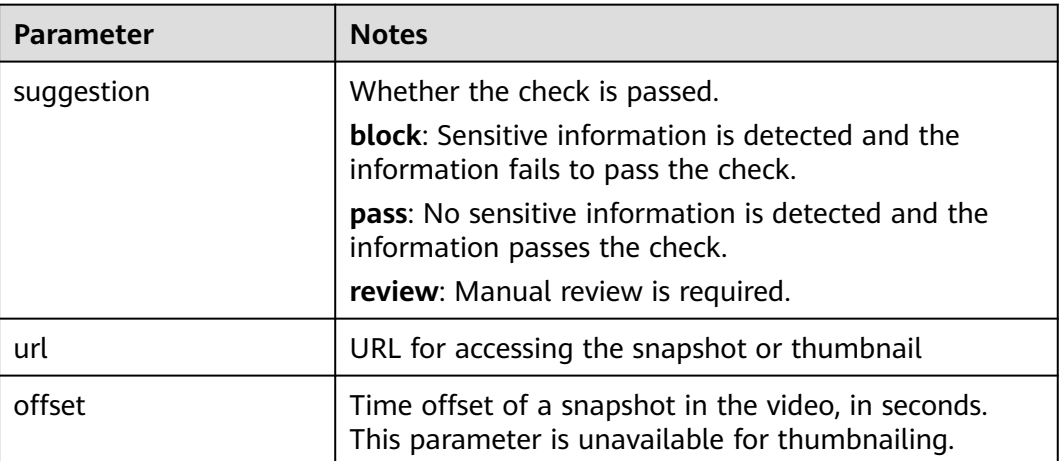

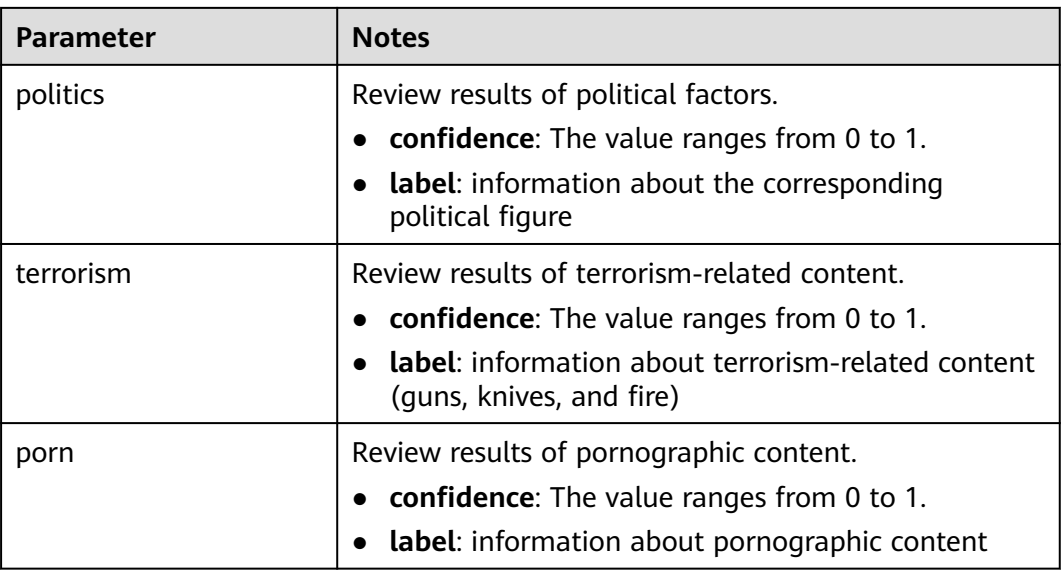

# **14.4.4 Media Upload & Audio Extraction Message Body**

# **Sample Upload Success Message**

```
{
   "event_type": "createComplete",
  "create_info": \{ "status": "SUCCEED",
      "title": "Fake video",
      "url": "https://1111116.cdn-vod.huaweicloud.com/asset/
81b89afdb5e6c94c68e5028b2747b1f0/3729f0177453c9525b5196d6400f1bb6.flv",
      "asset_id": "81b89afdb5e6c94c68e5028b2747b1f0",
           "user_name":"tmp",
 "meta_data": {
 "play_type": 0,
         "pack_type": "FLV",
         "codec": "UNKNOWN",
         "duration": 0,
         "video_size": 0,
         "width": 0,
         "hight": 0,
         "bit_rate": 0,
         "frame_rate": 0
      }
   }
}
```
# **Sample Extraction Success Message**

```
{
   "event_type": "audioExtractComplete",
   "audio_extract_info": {
      "status": "SUCCEED",
      "title": "1080p16m",
      "url": "https://1111116.cdn-vod.huaweicloud.com/asset/d98b70ff435cf417a0a450052be80109/
e8f3fd5c82bdb979188ab1a2cb66c08b.mp3",
      "asset_id": "d98b70ff435cf417a0a450052be80109",
      "meta_data": {
         "play_type": 0,
         "pack_type": "MP3",
        "codec": "UNKNOWN",
         "duration": 60,
```

```
 "video_size": 0,
       "width": 0,
       "hight": 0,
      "bit_rate": 128.
       "frame_rate": 0
    }
 }
```
# **Message Body Description**

}

### **Table 14-7** AssetInfo structure

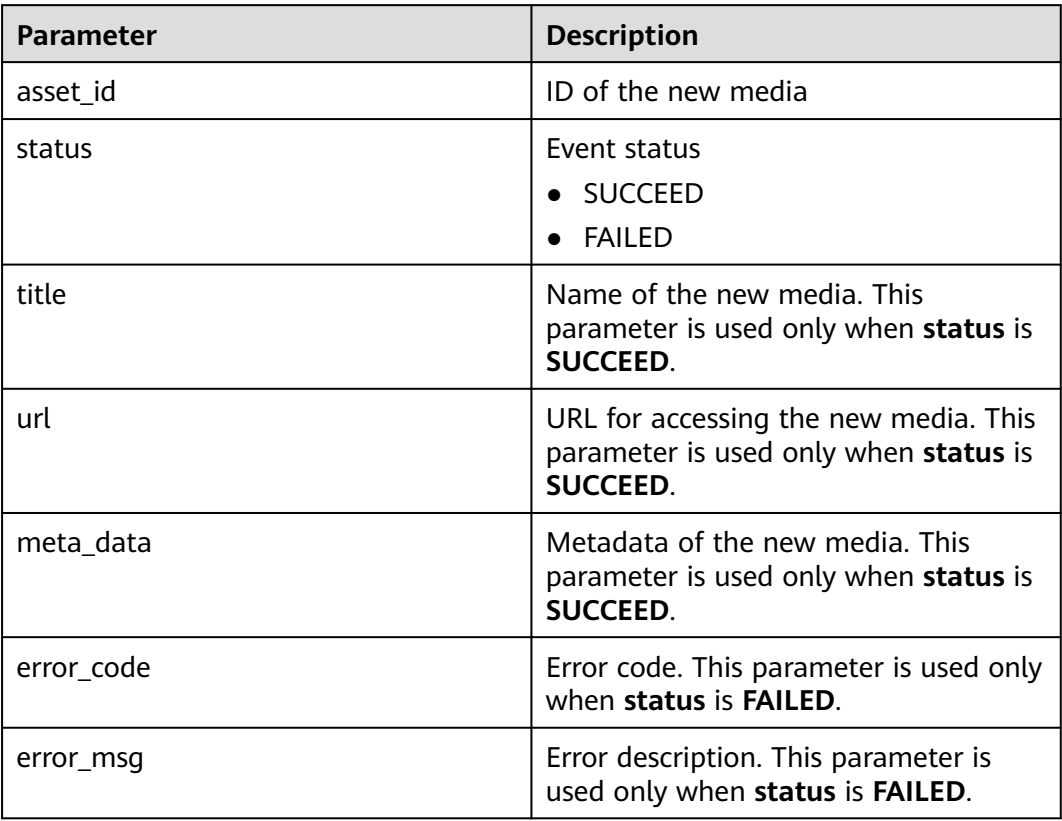

# **14.4.5 Thumbnail Generation Message Body**

{

The condition for triggering thumbnail generation is to use the first frame of a video.

# **Successful Thumbnail Generation (Using the First Frame of a Video)**

```
 "event_type": "coverComplete",
   "cover_info": {
 "status": "FAILED",
 "title": "XC1",
     "asset_id": "13d570ca574035a3efd7014689c34507",
     "error_code": "VOD.10013",
 "error_msg": "null",
 "cover_type": "HEAD_FRAME_COVER",
     "cover_urls": [{
        "offset": 0,
```

```
 "url": "https://651.cdn-vod.huaweicloud.com/asset/10757496f83e0eef6b8593be4eee1175/cover/
Cover0.jpg"
     }]
   }
}
```
# **Message Body Description**

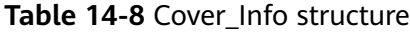

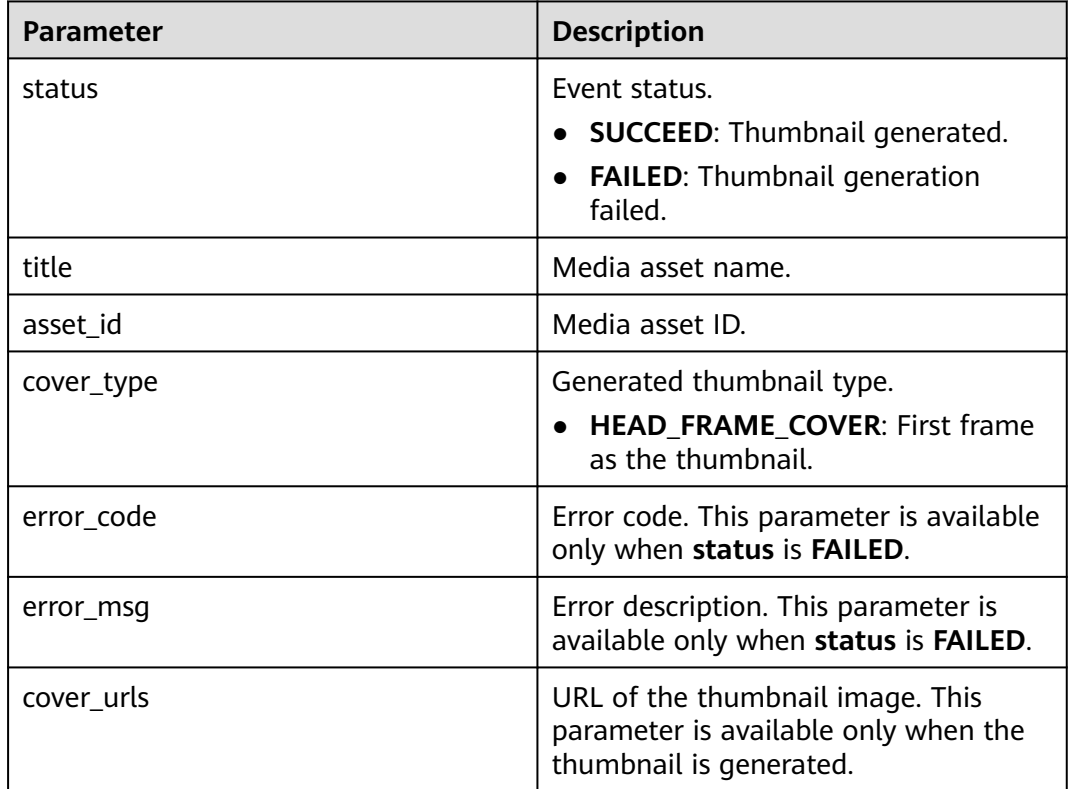

# **14.4.6 Media Asset Parsing Message Body**

# **Sample Media Asset Parsing Message**

{

```
 "event_type": "parseComplete",
     "parse_info": {
 "status": "SUCCEED",
 "asset_id": "d501e8fd23f550a432f2c528c3823fd8",
     "meta_data": {
        "play_type": 0,
 "pack_type": "MP4",
 "codec": "H.264",
        "audio_codec": "AAC",
 "audio_bit_rate": 126,
 "duration": 53,
        "video_size": 13454959,
        "width": 960,
        "hight": 540,
        "bit_rate": 1939,
        "frame_rate": 25,
        "audio_channels": 2,
```

```
 "sample": 48000
 },
 "original_url": "https://103.huaweicloud.com/asset/
d501e8fd23f550a432f2c528c3823fd8/3cb5b599a92c683c80306f7b4a2dd427.mp4"
   }
}
```
# **Message Body Description**

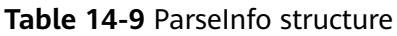

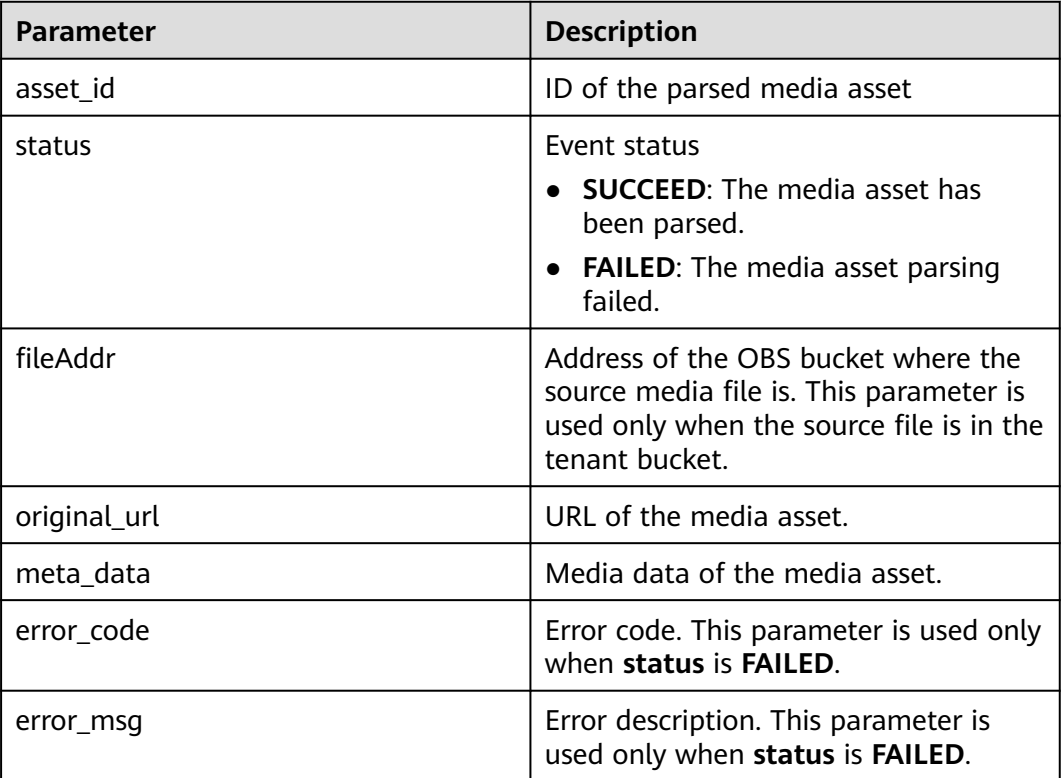

# **14.5 Installing JDK**

This section describes how to install JDK on the Windows and Linux OSs and verify that the installation is successful.

# **Installing JDK in Windows**

**Step 1** Download the JDK file from the **[official website](https://www.oracle.com/java/technologies/downloads/)**. JDK 8 is used as an example. Click **DOWNLOAD** below JDK.

### Java SE 8u191 / Java SE 8u192

Java SE 8u191 / Java SE 8u192 includes important bug fixes. Oracle strongly recommends that all Java SE 8 users upgrade to this release. Learn more +

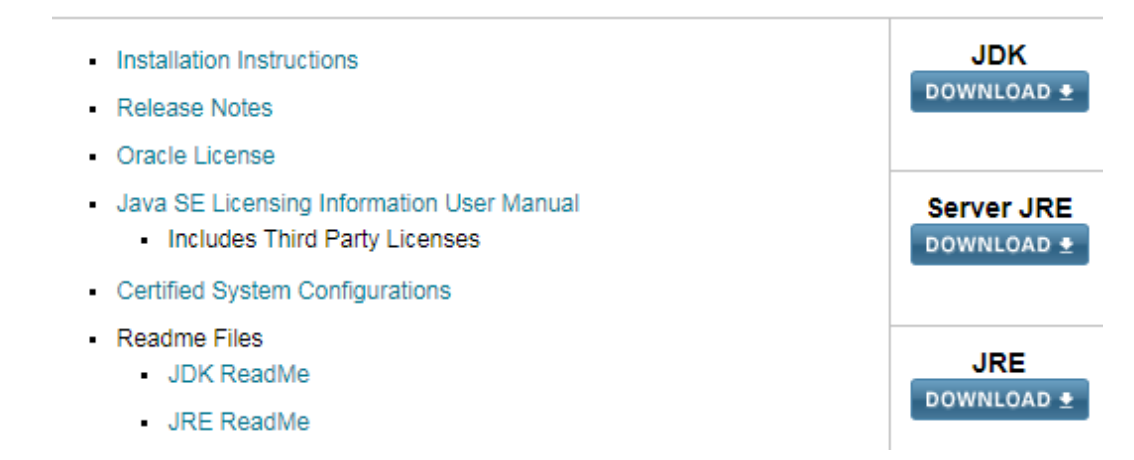

- **Step 2** After the JDK file is downloaded, install the JDK as prompted. For example, install the JDK to the **C:\Program Files\Java\jdk1.8.0\_131** directory on the local PC.
- **Step 3** Configure Java environment variables.
	- 1. Right-click **Computer**, choose **Properties** > **Advanced system settings**.
	- 2. Click the **Advanced** tab, and then click **Environment Variables**.
	- 3. Set JAVA\_HOME, PATH, and CLASSPATH (case-insensitive) in the **System variables** area. See **Table 14-10**.

If the three variables already exist, click **Edit**. If not, click **New**.

**Table 14-10** JAVA environment variables

| <b>Variable</b>      | Value                                                   | <b>Description</b>                                        |
|----------------------|---------------------------------------------------------|-----------------------------------------------------------|
| JAVA_HO<br>ME.       | JDK installation path                                   | Example: C:\Program<br>Files (x86)\Java<br>\jdk1.8.0_1311 |
| <b>PATH</b>          | %JAVA HOME%\bin;%JAVA HOME<br>%\jre\bin                 | Add it to the end of the<br>original PATH value.          |
| <b>CLASSPA</b><br>TН | .;%JAVA_HOME%\lib<br>\dt.jar;%JAVA_HOME%\lib\tools.jar; | There is a dot (.) in front<br>of the value.              |

**Step 4** Open the CLI and run **java -version**. The Java environment variables have been configured if the Java version is displayed.

The following is a successful response example:

```
C:∖>java −version
java version "1.8.0_131"
Java(IM) SE Runtime Environment (build 1.8.0_131-b11)
Java HotSpot(TM) 64-Bit Server UM (build 25.131-b11, mixed mode)
```
**----End**

# **Installing JDK in Linux**

**Step 1 [Download the JDK installation package](https://www.oracle.com/technetwork/java/javase/downloads/jdk8-downloads-2133151.html)** based on system requirements. You are advised to download JDK1.8.

Select **Accept License Agreement** before downloading the package.

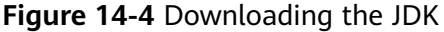

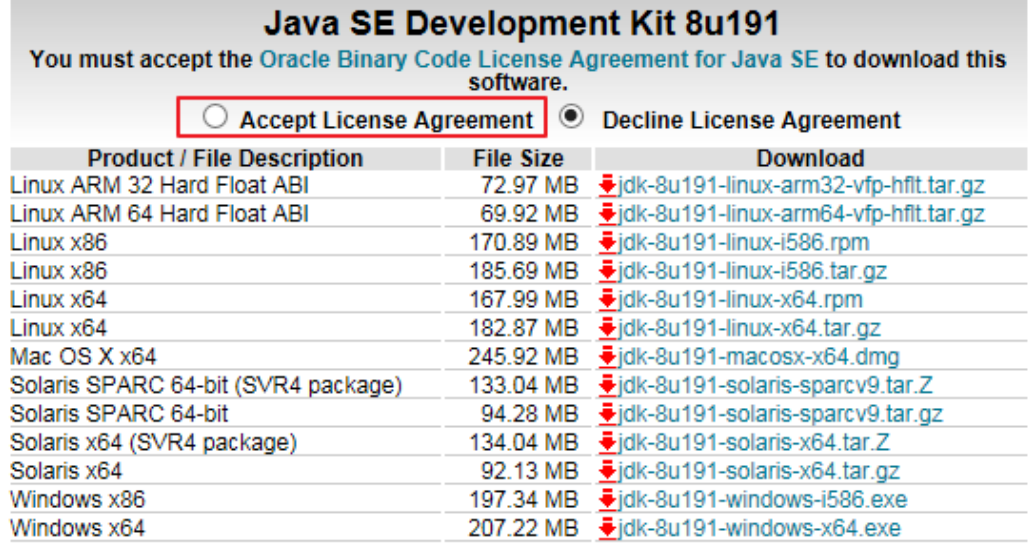

**Step 2** Run the following command to decompress the installation package to the JDK directory:

tar -xvf jdk-8u191-linux-x64.tar.gz -C /home/vod/jdk/

- **Step 3** Set environment variables.
	- 1. Run the **vi /etc/profile** command to open the **profile** file.
	- 2. Add the following content to the end of the file: #set java environment export JAVA\_HOME=/home/vod/jdk/jdk1.8.0\_191 export JRE\_HOME=/home/vod/jdk/jdk1.8.0\_191/jre export CLASSPATH=.:\$JAVA\_HOME/lib/dt.jar:\$JRE\_HOME/lib/tools.jar export PATH=\$JAVA\_HOME/bin:\$PATH
	- 3. Run the **:wq!** command to save the file and exit.
- **Step 4** Run the **java -version** command to verify whether JDK has been installed.

If the following JDK version information is displayed, the installation is successful:

```
[root@ecs-c525-web ~]# java -version
java version "1.8.0_191"
Java(TM) SE Runtime Environment (build 1.8.0_191-b11)
Java HotSpot(TM) 64-Bit Server VM (build 25.171-b11, mixed mode)
```
**----End**